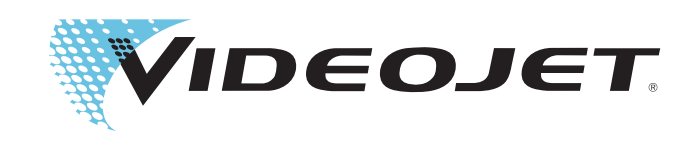

## Videojet 8610

Operator Manual

P/N WLK462425-01 Revision: AB, February 2014 Copyright February 2014, Videojet Technologies Inc. (herein referred to as Videojet). All rights reserved.

This document is the property of Videojet Technologies Inc. and contains confidential and proprietary information owned by Videojet. Any unauthorized copying, use or disclosure of it without the prior written permission of Videojet is strictly prohibited. CLARiTY®, CLARiSOFT® and CLARiNET $^{\circledR}$  are registered trademarks.

**Videojet Technologies Inc.** 1500 Mittel Boulevard Wood Dale, IL 60191-1073 USA **www.videojet.com**

Phone : 1-800-843-3610 Fax : 1-800-582-1343 Int'l Fax : 630-616-3629

**Offices** - USA: Atlanta, Chicago Int'l: Canada, France, Germany, Ireland, Japan, Spain, Singapore, Netherlands, and The United Kingdom **Distributors Worldwide**

## <span id="page-2-1"></span><span id="page-2-0"></span>**For Customers in the U.S.A.**

**Safety:** The equipment complies to UL 60950-1. NRTL accredited certification.

**Emissions:** The equipment complies with USA Part 15 of the FCC Rules, subpart B, Class A. Operation of the equipment is subject to the following two conditions:

1) This equipment may not cause harmful interference, and

2) This equipment must accept any interference received, including interference that may cause undesired operation.

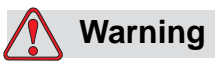

PERSONAL INJURY. Changes or modifications to this unit not expressly approved by the party responsible for compliance could void the user's authority to operate the equipment.

This equipment has been tested and found to comply with the limits for a Class A digital device, pursuant to Part 15 of the FCC Rules, subpart B. These limits are designed to provide responsible protection against harmful interference when the equipment is operated in a industrial environment. This equipment generates, uses, and can radiate radio frequency energy and, if not installed and used in accordance with the instruction manual, may cause harmful interference to radio communications. Operation of this equipment in a residential area is likely to cause harmful interference. In such cases, the users will be required to correct the interference at their own expense.

Shielded cables must be used with this unit to ensure compliance with Class A FCC limits.

The user may find the following booklet prepared by the Federal Communications Commission helpful: How to Identify and Resolve Radio-TV Interference Problems. This booklet is available from the U.S. Government Printing Office, Washington, DC 20402, Stock No. 004-00-00345-4.

This equipment has been tested and certified for compliance with U.S. regulations regarding safety by TÜV SÜD America.

## <span id="page-3-0"></span>**For Customers in Canada**

**Emissions:** The equipment complies with the Canada ICES-003 04, Class A.

**Safety:** The equipment complies with Canadian standard C22.2 No. 60950-1.

This equipment has been tested and certified for compliance with Canadian regulations regarding safety by TÜV SÜD America.

## <span id="page-3-1"></span>**For Customers in the European Union**

This equipment displays the CE mark to indicate conformance to the following legislation:

## **EU Electromagnetic Compatibility Directive 2004/108/EC**

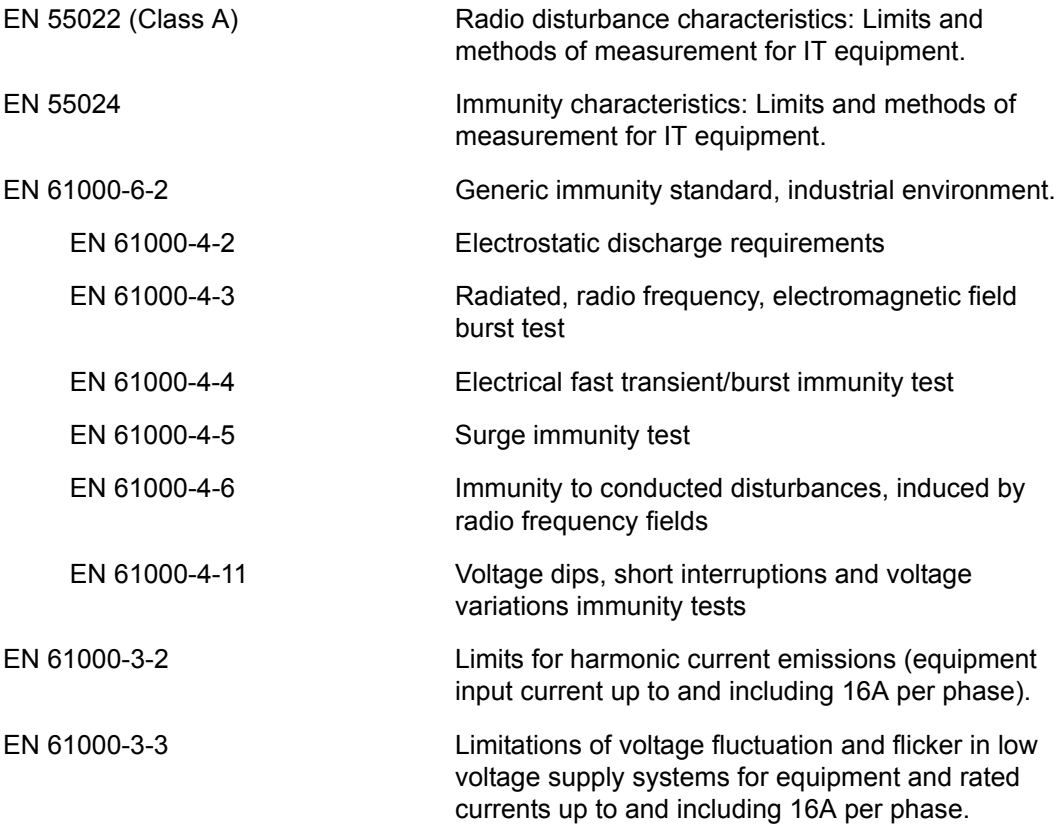

## **EC Low Voltage Directive 2006/95/EC**

Essential health and safety requirements relating to electrical equipment designed for use within certain voltage limits.

## **EN 60950-1**

Safety requirements for information technology equipment including electrical business equipment.

## **EN 60529**

Degrees of protection provided by enclosures (IP Code (IP65)).

## <span id="page-5-0"></span>**Support and Training**

## <span id="page-5-1"></span>**Contact Information**

If you have any questions or need assistance, contact Videojet Technologies Inc. at 1-800-843-3610 (for all customers within the United States). Outside the U.S., customers should contact their Videojet Technologies Inc. distributor or subsidiary for assistance.

## **Videojet Technologies Inc.**

1500 Mittel Boulevard Wood Dale, IL 60191-1073 U.S.A. Phone: 1-800-843-3610 Fax: 1-800-582-1343 International Fax: 630-616-3629 Web: www.videojet.com

## <span id="page-5-2"></span>**Service Program**

## **About Total Source Commitment**

Total Source® TOTAL SERVICE PLUS RELIABILITY, is the Videojet Technologies Inc. commitment to provide you - our customer - the complete service you deserve.

## **The Total Source Commitment**

The Videojet Total Source<sup>®</sup> Service Program is an integral part of our business in providing marks, codes, and images where, when, and how often customers specify for packages, products, or printed materials. Our commitment includes:

- Applications support
- Installation services
- Maintenance training
- Customer response center
- Technical support
- Field service
- Extended hours phone assistance
- Parts and supplies
- Repair service

## <span id="page-6-0"></span>**Customer Training**

If you wish to perform your own service and maintenance on the printer, Videojet Technologies Inc. highly recommends you complete a Customer Training Course on the printer.

*Note: The manuals are intended to be supplements to (and not replacements for) Videojet Technologies Inc. Customer Training.*

For more information on Videojet Technologies Inc. Customer Training Courses, call 1-800-843-3610 (within the United States only). Outside the U.S., customer should contact a Videojet subsidiary office or their local Videojet distributor for more information.

## <span id="page-6-1"></span>**Fluids**

The printer is designed to operate with certain Videojet Technologies Inc. fluids. To order more fluids please contact Videojet Technologies Inc. at 1- 800-843-3610 (for all customers within the United States). Outside the U.S., customers must contact their Videojet Technologies Inc. distributor or subsidiary for assistance.

## **Table of Contents**

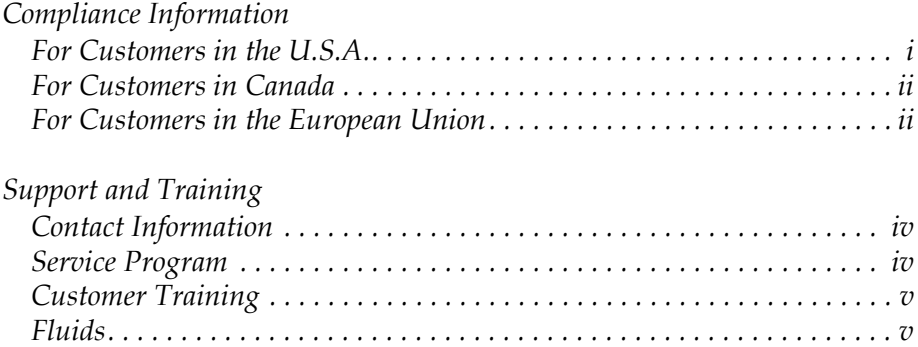

## *[Chapter 1 — Introduction](#page-11-0)*

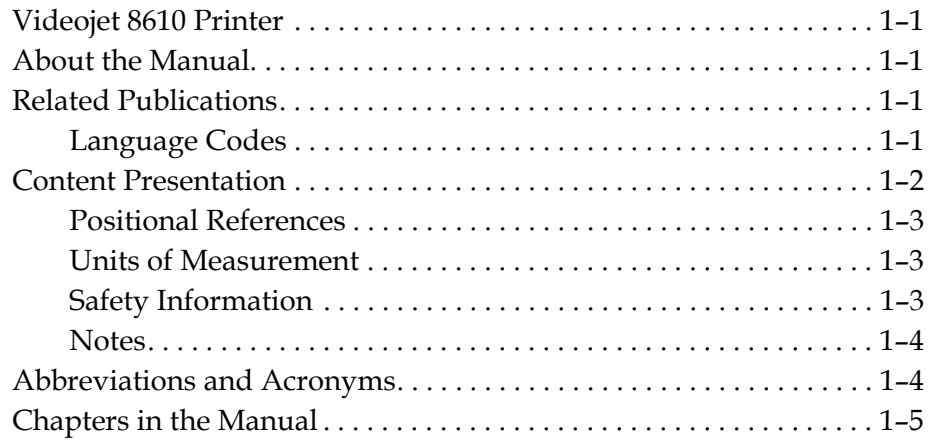

## *[Chapter 2 — Safety](#page-16-0)*

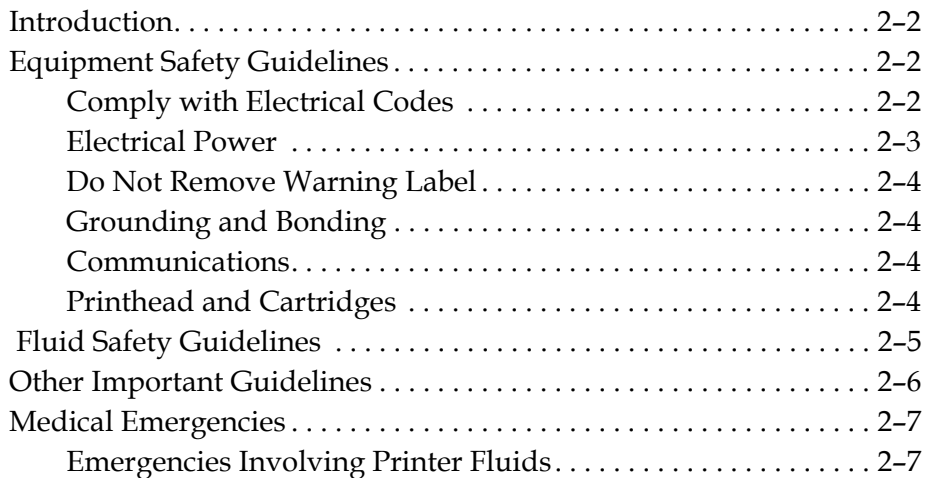

## *[Chapter 3 — Main Parts](#page-23-0)*

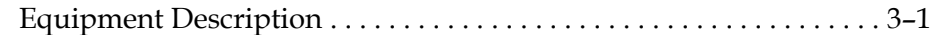

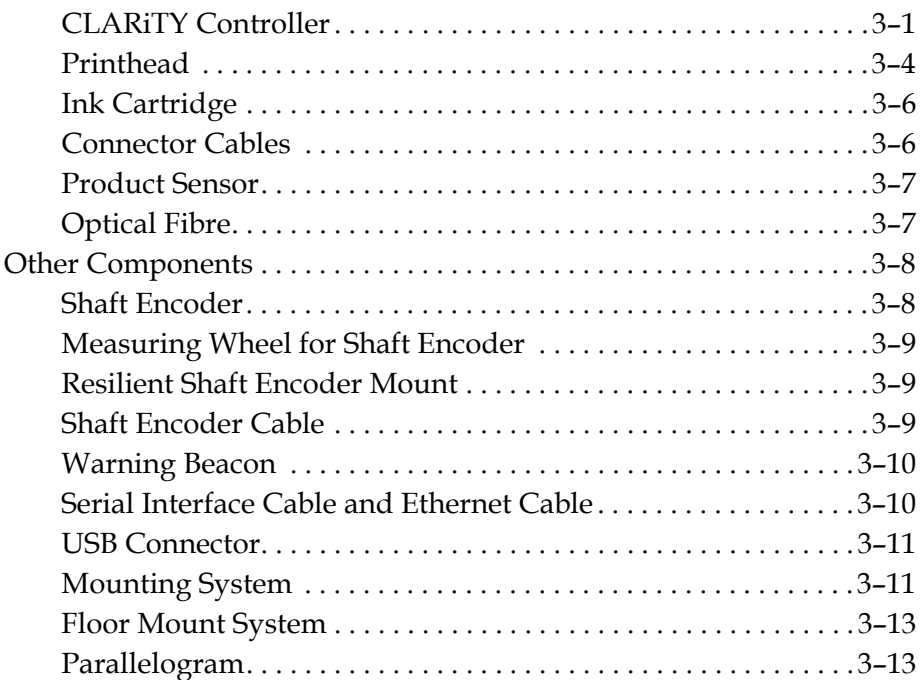

## *[Chapter 4 — CLARiTY Operating System](#page-36-0)*

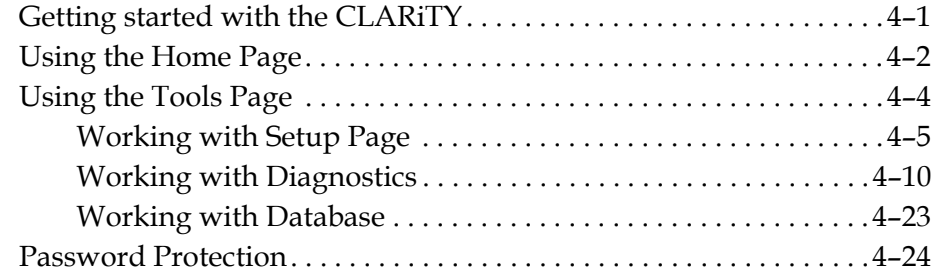

## *[Chapter 5 — Printer Operation](#page-60-0)*

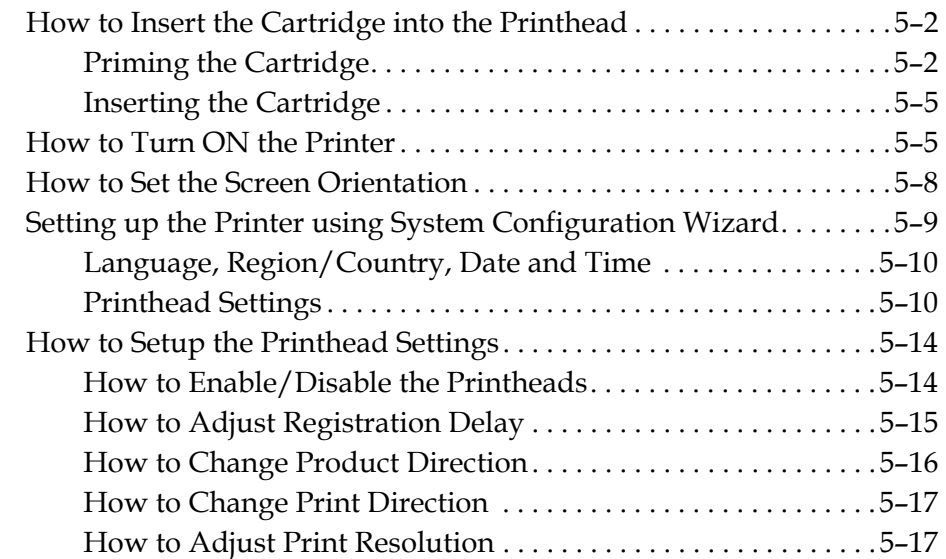

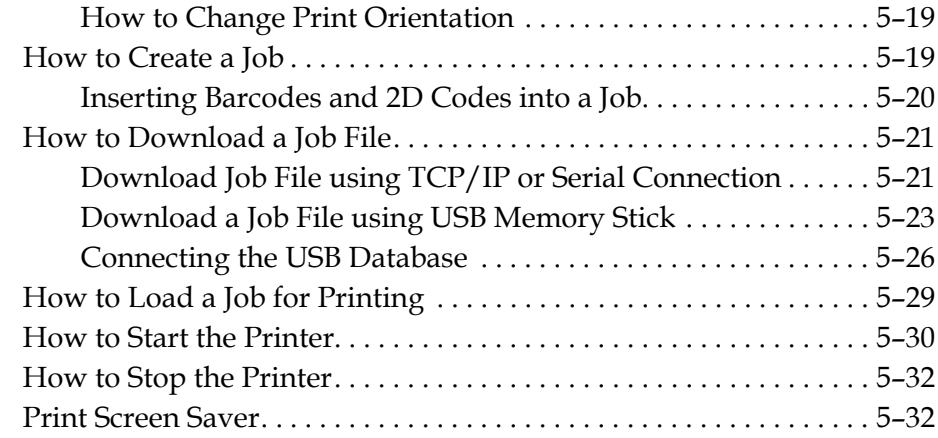

## *[Chapter 6 — Additional Printer Operations](#page-93-0)*

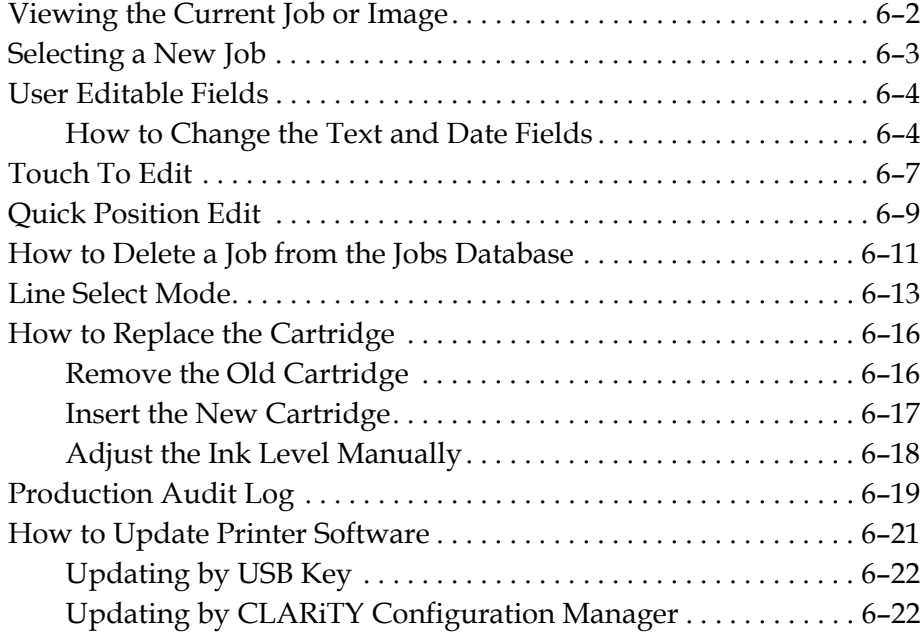

## *[Chapter 7 — Maintenance](#page-115-0)*

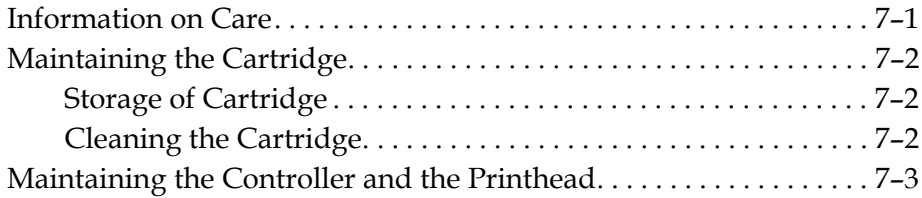

## *[Chapter 8 — Troubleshooting](#page-118-0)*

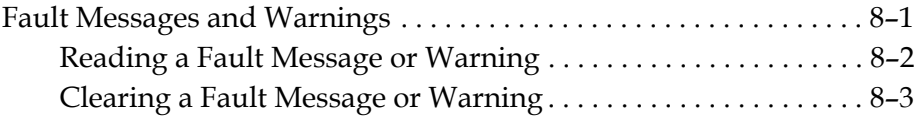

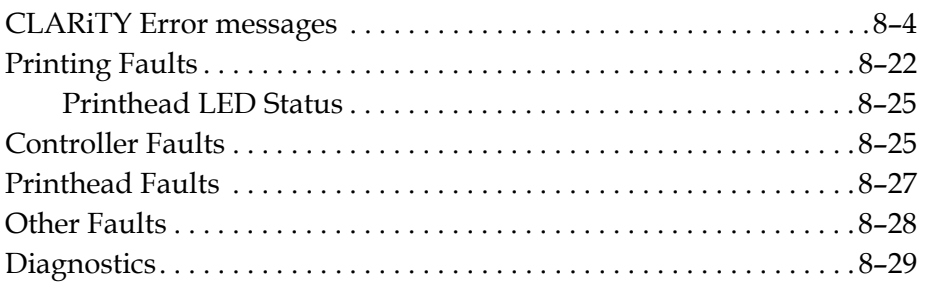

## *[Chapter 9 — Specifications](#page-147-0)*

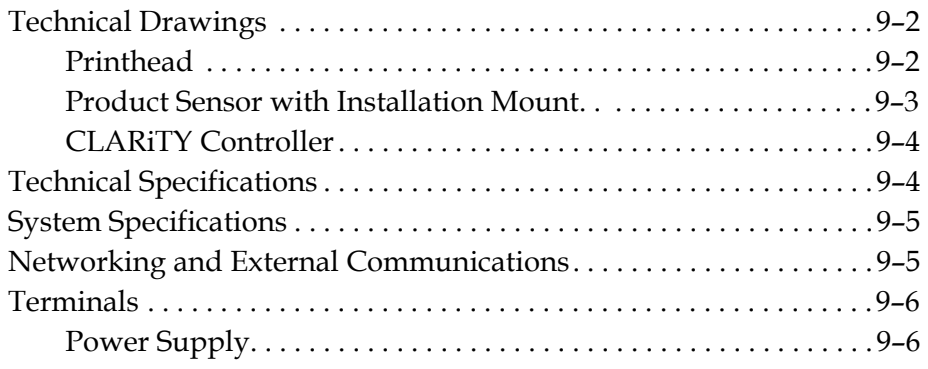

*[Glossary](#page-153-0)*

# <span id="page-11-0"></span>**1 Introduction**

## <span id="page-11-1"></span>**Videojet 8610 Printer**

This is a thermal ink jet printer that can print fixed and variable codes at high speed on consumer and industrial products. The printer delivers high print quality and ease of use to the user.

## <span id="page-11-2"></span>**About the Manual**

This Operator Manual is written for the every day user of the printer. The Operator Manual helps the user to understand the different parts and different printing operations of the printer.

## <span id="page-11-3"></span>**Related Publications**

The following manual is available for reference:

Videojet 8610 Service Manual, Part Number: WLK462426.

## <span id="page-11-4"></span>**Language Codes**

When you order these manuals, make sure to add the 2-digit language code at the end of the part number. For example, the Danish version of the operator manual is part number WLK462425-18. [Table 1-1](#page-12-1) shows the list of language codes that you can use to identify the translated versions of this manual.

*Note: The availability of the Operator Manual is indicated by an asterisk (\*). Availability of the Service Manual is indicated by a plus sign (+). For more information, contact the Videojet distributor or subsidiary.*

| Code | Language             | <b>Availability (see</b><br>note) |           |
|------|----------------------|-----------------------------------|-----------|
| 01   | English (US)         | $\star$                           | $\ddot{}$ |
| 02   | French               | $\star$                           |           |
| 03   | German               | $\star$                           |           |
| 04   | Spanish              | $\star$                           |           |
| 05   | Portuguese Brazilian | $\star$                           |           |
| 06   | Japanese             | $\star$                           |           |
| 07   | Russian              | $\star$                           |           |
| 08   | Italian              | $\star$                           |           |
| 09   | Dutch                | $\star$                           |           |
| 10   | Chinese (Simplified) | $\star$                           |           |
| 11   | Arabic               | $\star$                           |           |
| 12   | Korean               | $\star$                           |           |
| 15   | Norwegian            | $\star$                           |           |
| 16   | Finnish              | $\star$                           |           |
| 17   | Swedish              | $\star$                           |           |
| 18   | Danish               | *                                 |           |
| 19   | Greek                | $\star$                           |           |
| 21   | English (UK)         | $\star$                           | $+$       |
| 23   | Polish               | $\star$                           |           |
| 24   | <b>Turkish</b>       | $\star$                           |           |
| 25   | Czech                | $\star$                           |           |
| 26   | Hungarian            | $\star$                           |           |
| 34   | Bulgarian            | $\star$                           |           |

*Table 1-1: List of Language Codes* 

## <span id="page-12-1"></span><span id="page-12-0"></span>**Content Presentation**

This Operator Manual contains different types of information like safety guidelines, additional notes, user interface (UI) terminology and so on. To help you identify the different types of information, different writing styles are used in this manual. This section describes these writing styles.

## <span id="page-13-0"></span>**Positional References**

Positions and directions like left, right, front, rear, to the right and to the left are with respect to the controller when you see from the front, and to the printhead when you see it from the rear (i.e. looking at the cable connections).

## <span id="page-13-1"></span>**Units of Measurement**

This manual uses metric units of measurement. The equivalent English measures are included in parenthesis. For example, 240 mm (9.44 inches).

## <span id="page-13-2"></span>**Safety Information**

Specific safety information is listed throughout this manual in the form of Warning and Caution statements. Pay close attention to these statements as they contain important information that help in avoiding potential hazards to yourself or to the equipment.

## **Warning**

- The warning statements indicate hazards or unsafe practices that can cause severe personal injury or death.
- They have a triangular symbol with an exclamation mark to the immediate left of the text
- They are always preceded by the word "Warning"
- They are always found before the step or information referring to the hazard

For example:

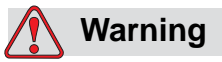

PERSONAL INJURY. When replacing cartridge be aware of risk of injury from moving machine parts.

## **Caution**

- The caution statements indicate hazards or unsafe practices that result in equipment or property damage
- They have a triangular symbol with an exclamation mark to the immediate left of the text
- They are always preceded by the word "Caution"

• They are always found before the step or information referring to the hazard

For example:

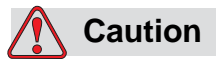

EQUIPMENT DAMAGE. Read this chapter thoroughly before attempting to install, operate, service, or maintain this equipment.

## <span id="page-14-0"></span>**Notes**

Notes provide additional information about a particular topic.

For example:

*Note: You can set the password protection for some functions to prevent any access that is not authorised.*

## <span id="page-14-1"></span>**Abbreviations and Acronyms**

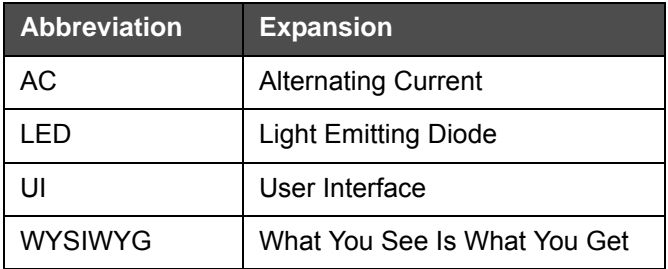

*Table 1-2: Abbreviations and Acronyms* 

## <span id="page-15-0"></span>**Chapters in the Manual**

This manual is divided into nine chapters. An introduction to the topics that each chapter covers is shown in [Table 1-3](#page-15-1).

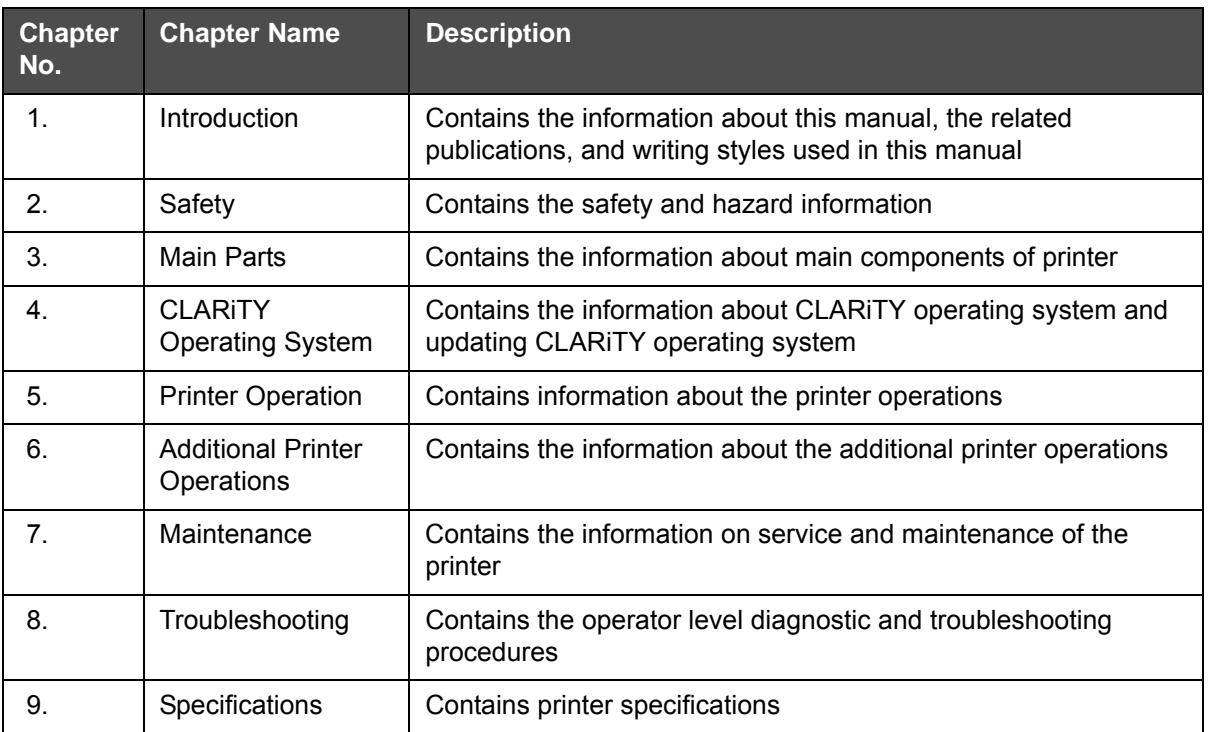

<span id="page-15-1"></span>*Table 1-3: List of Chapters* 

<span id="page-16-0"></span>**2 Safety**

This chapter contains the following topics:

- Introduction
- Equipment safety guidelines
- Fluid safety guidelines
- Other important guidelines
- Medical emergencies

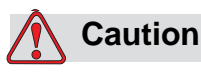

EQUIPMENT DAMAGE. Read this chapter thoroughly before attempting to install, operate, service, or maintain this equipment.

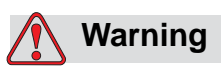

PERSONAL INJURY. The intended use of this printer is to print information directly onto a product. Follow the installation and operating instructions at all times. Only trained personnel should carry out maintenance or repair. Use of this equipment for any other purposes may lead to serious personal injury.

## <span id="page-17-0"></span>**Introduction**

The policy of Videojet Technologies Inc. is to manufacture non-contact printing/coding systems and ink supplies that meet high standards of performance and reliability. Therefore, we employ strict quality control techniques to eliminate the potential for defects and hazards in our products.

The safety guidelines provided in this chapter are intended to educate the operator on all safety issues so that the operator can operate the printer safely.

## <span id="page-17-1"></span>**Equipment Safety Guidelines**

This section contains important safety guidelines pertaining to the operation and handling of the printer and associated equipment.

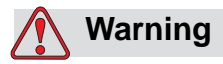

PERSONAL INJURY. While performing maintenance or repair work, disconnect the mains supply unless it is absolutely necessary to leave the supply on while carrying out adjustments.

## <span id="page-17-2"></span>**Comply with Electrical Codes**

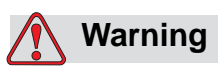

PERSONAL INJURY. All electrical wiring and connections must comply with applicable local codes. Consult the appropriate regulatory agency for further information.

## <span id="page-18-0"></span>**Electrical Power**

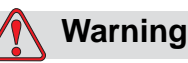

PERSONAL INJURY. This equipment must be installed with a locally positioned mains supply isolation device. This can be either a plug and socket or a switch connector or circuit breaker in accordance with IEC 60947-3 or IEC 60947-2.

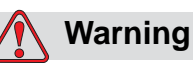

PERSONAL INJURY. Ensure that all external energy sources, mains and mains power connector are isolated from equipment. This should be done before attempting any maintenance or repair on any part of the product or before opening or removing any printer covers.

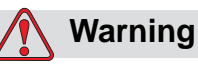

PERSONAL INJURY. Ensure that any cables from the printer are secured to avoid chance of movement into walkways and becoming a trip hazard.

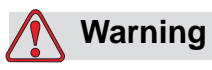

PERSONAL INJURY. There will be sections of the printer control board that will be permanently powered via the on-board lithium battery - therefore it is essential that the board should never be placed onto, nor stored in or on any conductive surface (including conductive, plastic bags etc.) as this would flatten the battery and/or potentially result in battery overheating. The battery is not to be replaced by the operator.

## <span id="page-19-0"></span>**Do Not Remove Warning Label**

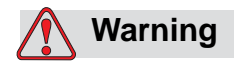

PERSONAL INJURY. Do not, under any circumstances, remove or obstruct any warning, caution, or instruction labels present on the printer. If any part of these labels become damaged, worn or removed they must be immediately replaced.

## <span id="page-19-1"></span>**Grounding and Bonding**

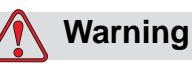

PERSONAL INJURY. Always prevent static discharge from occurring. Use proper Grounding and Bonding methods. Always bond conductive equipment together with approved cables to maintain them at the same potential and minimize static discharge. Only use Videojet approved metallic service trays and ground cables.

## <span id="page-19-2"></span>**Communications**

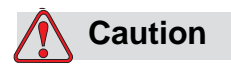

EQUIPMENT DAMAGE. Ensure that all Ethernet/communication cables are shielded (STP Cat5).

## <span id="page-19-3"></span>**Printhead and Cartridges**

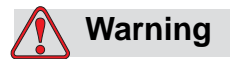

PERSONAL INJURY. When replacing cartridges be aware of risk of injury from moving machine parts.

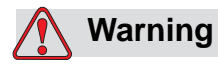

PERSONAL INJURY. The device must be switched off when the printheads are being installed, connected or disconnected.

## <span id="page-20-0"></span> **Fluid Safety Guidelines**

This section provides important safety guidelines pertaining to the use and handling of printer supplies (fluids, inks, cleaning solutions).

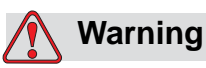

PERSONAL INJURY. Wear eye protection when handling fluids. If fluid splashes in your eyes, flush your eyes with water for 15 minutes and consult a physician immediately.

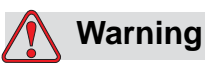

PERSONAL INJURY. Wear gloves when handling fluids.

If fluid contacts the skin, wash immediately with soap water. DO NOT use cleaning solution, washdown or solvent to clean fluid stains from the skin.

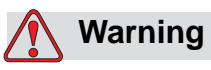

PERSONAL INJURY. Do not pour any fluids into sinks, sewers, or drains. Waste disposal must comply with local regulations. Contact the appropriate regulatory agency for further information.

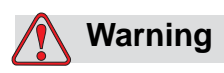

PERSONAL INJURY. Storage must comply with local regulations. Contact the appropriate regulatory agency for further information.

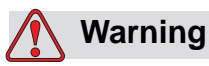

PERSONAL INJURY. Read and understand the Safety Data Sheet (SDS) before using fluids. An SDS exists for each fluid.

Ensure that you retain all SDS's for future reference in case you need to consult a physician regarding a fluid related accident. SDS's are available at *www.videojet.com* and also may be obtained by contacting the Videojet Customer Service Department at 1-800–843–3610 (for all customers within the United States). Outside the U.S., customers should contact a subsidiary Videojet office or their local Videojet distributor.

## <span id="page-21-0"></span>**Other Important Guidelines**

## **Warning**

PERSONAL INJURY. Do not point the printhead directly and in close proximity to the eyes, unless the printer is switched off and isolated from the mains.

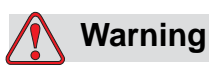

PERSONAL INJURY. Read any warning or hazard information supplied with fluids, spares, or other consumable products.

## <span id="page-22-0"></span>**Medical Emergencies**

This section provides important medical information in case of an accident.

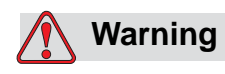

PERSONAL INJURY. In the event of a medical emergency, contact a physician immediately.

## <span id="page-22-1"></span>**Emergencies Involving Printer Fluids**

If the incident involves the printer fluid, carry the labelled product and/or SDS with you to the physician's office. These items contain important information that the physician may require, to provide the precise medical treatment.

# <span id="page-23-0"></span>**3 Main Parts**

This chapter contains information about the integral parts and accessories of the printer.

## <span id="page-23-1"></span>**Equipment Description**

The main parts of Videojet 8610 printer are described as follows:

## <span id="page-23-2"></span>**CLARiTY Controller**

The controller is a touch screen user interface with an internal power supply. You can load jobs, modify user editable fields, and set print parameters using the touch screen.

All communication and power supply cables are connected directly to the controller.

The controller is supplied with a standard mounting bracket.

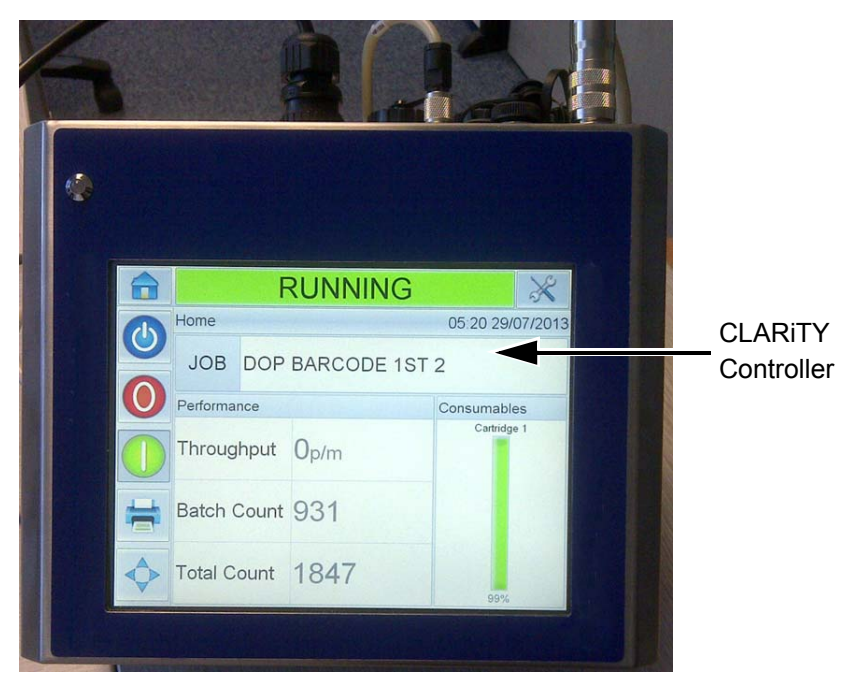

*Figure 3-1: CLARiTY Controller Screen*

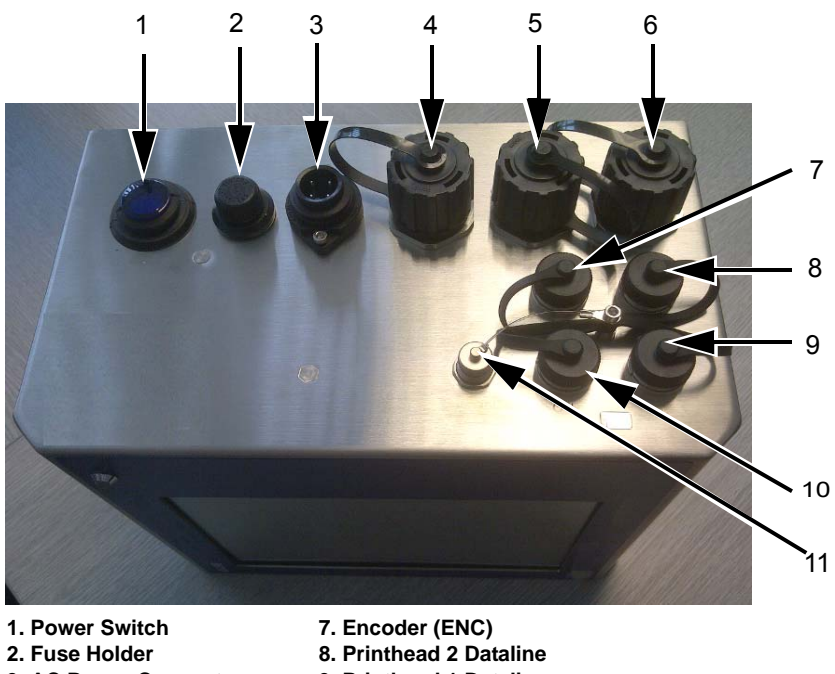

**3. AC Power Connector 4. USB 5. Power Over Ethernet 6. Ethernet**

**9. Printhead 1 Dataline 10. Input/Output (I/O) 11. Serial Port (IOIOI)**

*Figure 3-2: Controller Connections*

| <b>Ports</b>                 | <b>Symbols</b> | <b>Description</b>                                                                                                    |
|------------------------------|----------------|----------------------------------------------------------------------------------------------------|
| <b>Power Switch</b>          |                | Turns the system ON/OFF                                                                                                    |
| <b>Fuse Holder</b>           |                | Threaded holder for the AC Mains Power<br>fuse                                                                                                    |
| <b>AC Power</b><br>Connector |                | Port for connecting the controller's AC<br>Mains Power cable                                                                                                    |
| <b>USB</b>                   |                | USB-A Port that allows the connection of a<br>USB memory stick for functions such as<br>printer software updates, transferring Jobs<br>and backup/restore of printer archive or<br>clone files |
| Power Over<br>Ethernet       |                | RJ-45 port for connecting the printer to a<br>TCP/IP network device that requires Power<br>Over Ethernet (POE) support                                                                         |
| Ethernet                     |                | RJ-45 port for connecting the printer to a<br><b>TCP/IP network</b>                                                                                                    |
| Encoder (ENC)                | ENC            | Port for connecting a shaft encoder to the<br>controller to tell the software how fast the<br>substrate is traveling                                                                           |
| Printhead 2<br>Dataline      |                | Port for connecting the data cable that runs<br>between printhead 2 and the controller                                                                                                    |
| Printhead 1<br>Dataline      |                | Port for connecting the data cable that runs<br>between printhead 1 and the controller                                                                                                    |
| Input/Output (I/O)           | 1/0            | Port for connecting external devices to the<br>printer's hardware inputs and outputs. For<br>more information, refer Service Manual<br>(P/N: WLK462426)                                        |
| Serial Port<br>(IOIOI)       | 10101          | RS-232 Serial Port for connecting to PC,<br>PLC or other capable device (special<br>adapter cable required).                                                                                   |

*Table 3-1: Controller connections*

## <span id="page-26-0"></span>**Printhead**

The printhead houses the ink cartridge and capping mechanism, and allows the incorporation of accessories (fiber optic print trigger, mounts etc.).

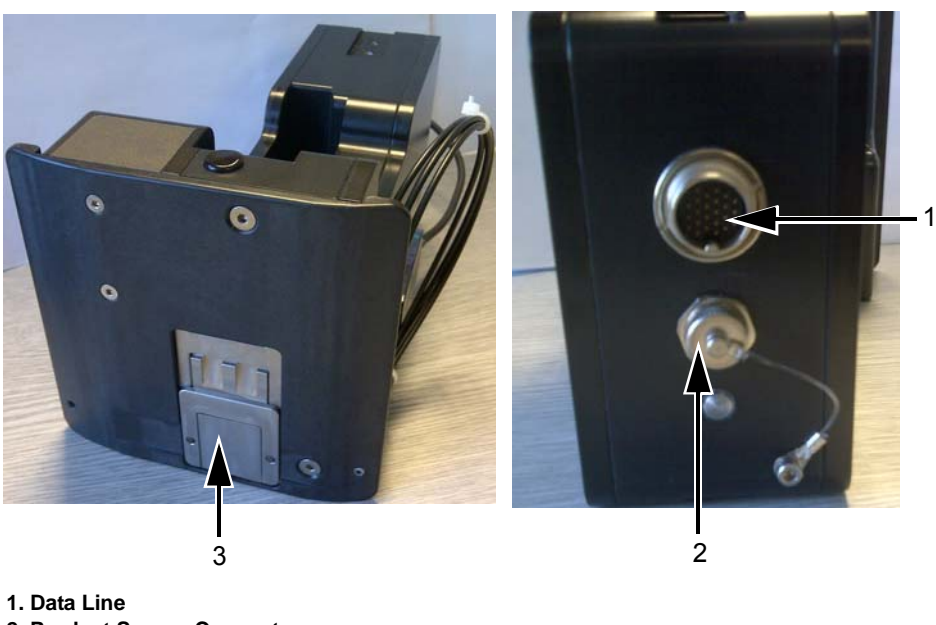

**2. Product Sensor Connector 3. Cap**

*Figure 3-3: Printhead*

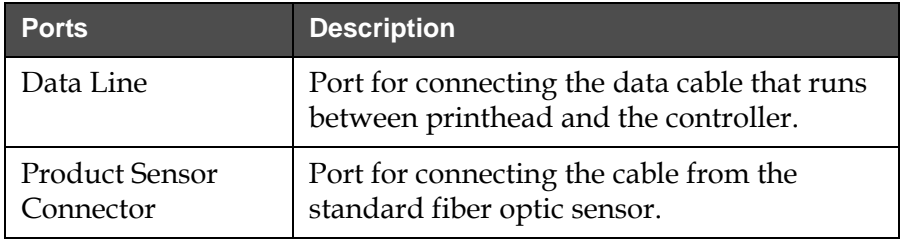

*Table 3-2: Printhead Connections*

## **Cap**

The cap ensures that the ink in the cartridge does not dry out when not in use. The operation of the cap is automatic and is controlled by the controller, and driven by the motor assembly attached to the faceplate assembly.

*Note: The cap will close after a period of print inactivity. The default value of this period is 15 seconds.*

*Note: The cap is located inside the printhead assembly.*

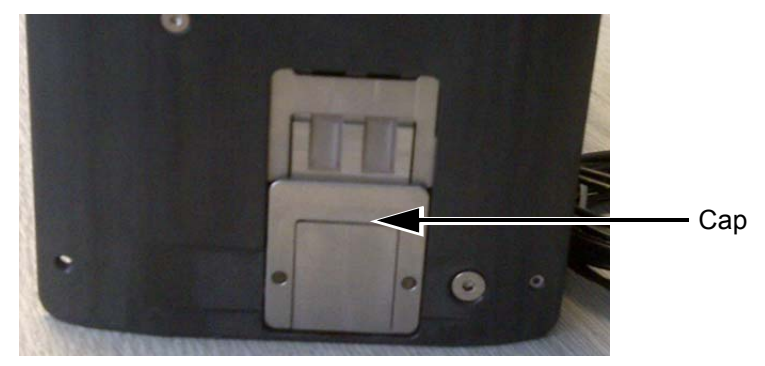

*Figure 3-4: Cap*

The mechanical cap will automatically open when the product detect is triggered or when a purge command is issued.

The controller will allow the user to open the cap when in the offline mode.

The controller will close the cap after a threshold time, defined in the ink table (or by the user). The controller will ensure the cap is closed when the printer state changes, while entering online mode or offline mode.

## <span id="page-28-0"></span>**Ink Cartridge**

The ink cartridge is a self contained ink delivery system and printing mechanism in one housing.

*Note: Do not attempt to refill the cartridge.*

*Note: It is intended to be properly disposed off once empty. Dispose off according to SDS and local regulations.*

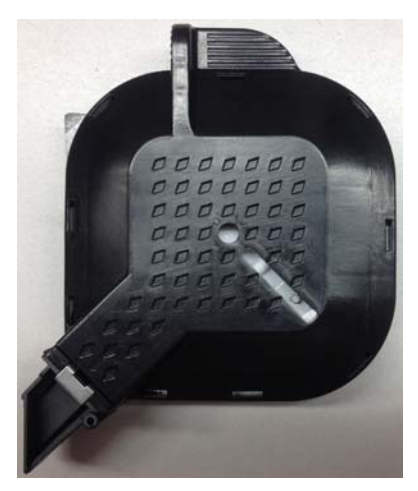

*Figure 3-5: Ink Cartridge*

## <span id="page-28-1"></span>**Connector Cables**

The printhead data cable is available with straight connectors or with right angled plug on one side.

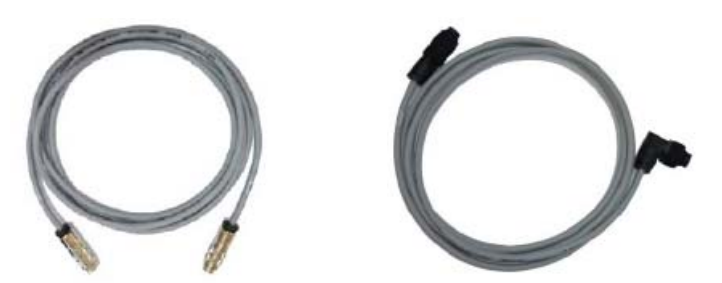

*Figure 3-6: Connector Cable from Printhead to the Controller*

## <span id="page-29-0"></span>**Product Sensor**

The product sensor and associated components detect the print material and transfers the print signal.

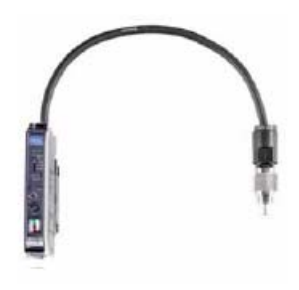

*Figure 3-7: Sensor*

## <span id="page-29-1"></span>**Optical Fibre**

The optical fibre is fitted between the product sensor and controller.

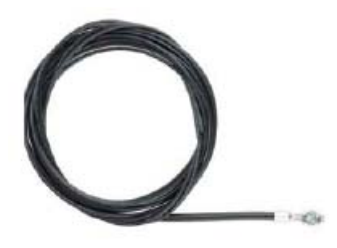

*Figure 3-8: Optical Fibre*

## <span id="page-30-0"></span>**Other Components**

[Figure 3-9](#page-30-2) shows the system overview of the printer on a production line.

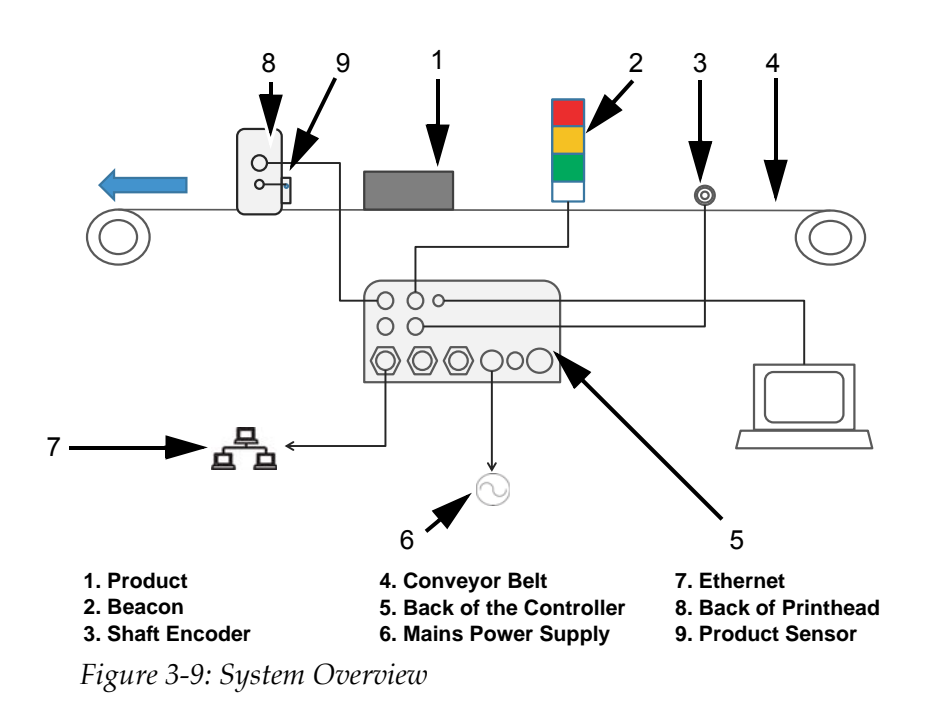

## <span id="page-30-2"></span><span id="page-30-1"></span>**Shaft Encoder**

The shaft encoder is used to measure the product speed which is fed back to the controller.

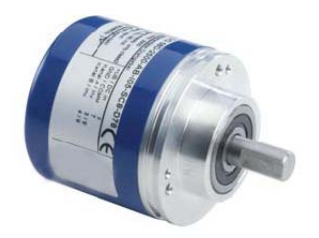

*Figure 3-10: Shaft encoder*

## <span id="page-31-0"></span>**Measuring Wheel for Shaft Encoder**

The shaft encoder measuring wheels for different conveyor belt surfaces are shown in [Figure 3-11](#page-31-3).

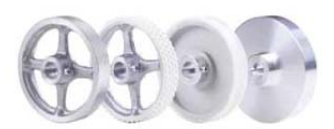

*Figure 3-11: Measuring Wheels for Shaft Encoder*

## <span id="page-31-3"></span><span id="page-31-1"></span>**Resilient Shaft Encoder Mount**

The resilient mount ensures that the shaft encoder is perfectly supported.

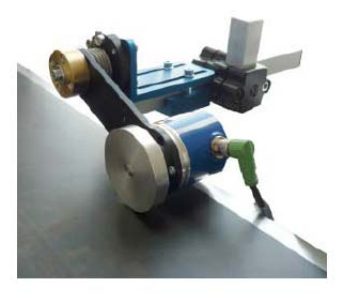

*Figure 3-12: Resilient Shaft Encoder Mount*

## <span id="page-31-2"></span>**Shaft Encoder Cable**

The shaft encoder cable is the connector cable between the shaft encoder and controller (see [Figure 3-13](#page-31-4)).

<span id="page-31-4"></span>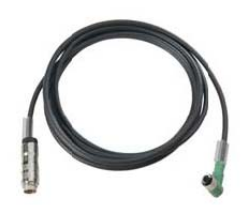

*Figure 3-13: Shaft Encoder Cable*

## <span id="page-32-0"></span>**Warning Beacon**

The warning beacon is mounted separately and indicates the system faults and the ready for printing state (green). The warning beacon is operated via the 24 V interface.

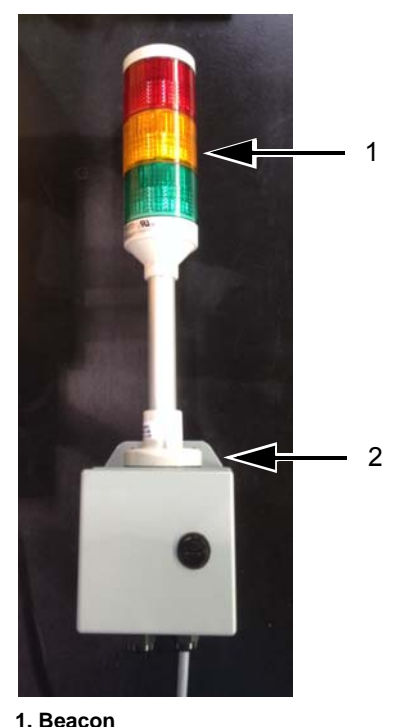

**2. Beacon Mounting Bracket**

*Figure 3-14: Warning Beacon*

## <span id="page-32-1"></span>**Serial Interface Cable and Ethernet Cable**

The serial interface cable and the ethernet data cable are used for data transmission between PC and printer via the serial or the ethernet data interface.

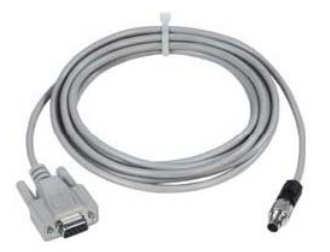

*Figure 3-15: Serial Interface Cable*

## <span id="page-33-0"></span>**USB Connector**

The printer also has a USB connector, which is used for data transmission to the printer using USB Stick.

## <span id="page-33-1"></span>**Mounting System**

Mounting System shows the typical mounting of controller (see [Figure 3-16\)](#page-33-2) and printhead (see [Figure 3-17 on page 3-12](#page-34-0)) onto a production line.

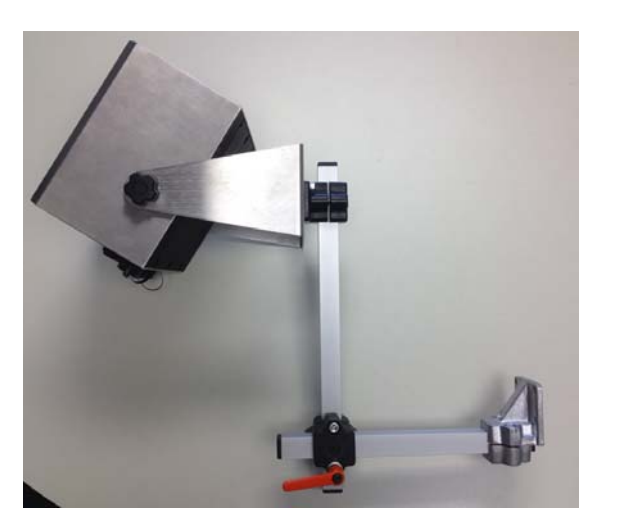

Option 1

<span id="page-33-2"></span>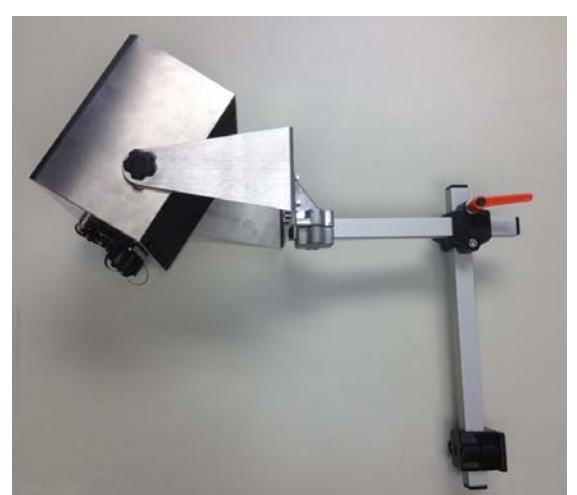

*Figure 3-16: Controller Mounting System*

Option 2

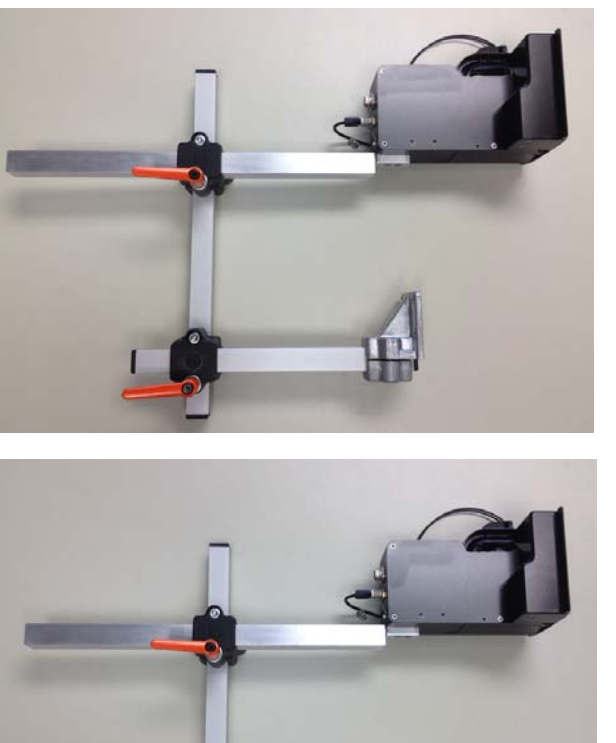

Option 1

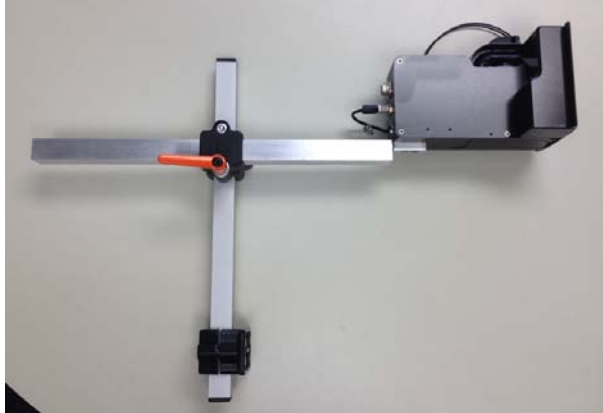

Option 2

<span id="page-34-0"></span>*Figure 3-17: Printhead Mounting System*

## <span id="page-35-0"></span>**Floor Mount System**

The floor mount system allows the controller and the printhead to be mounted on to a separate stand.

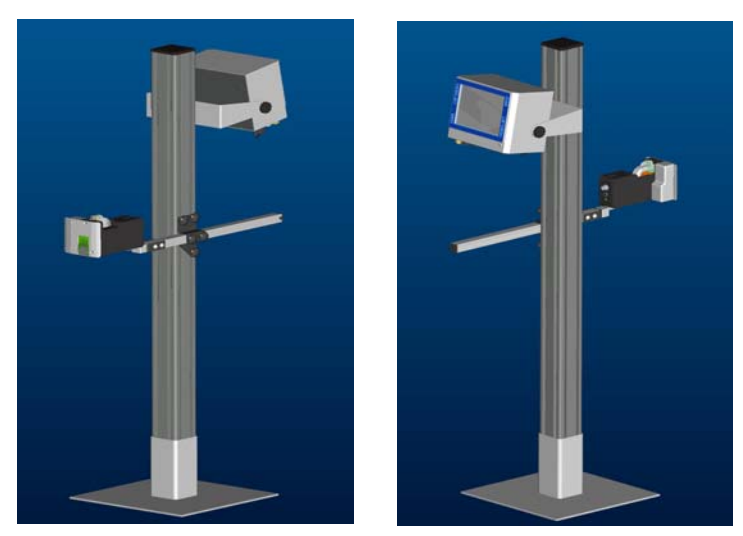

*Figure 3-18: Floor Mount System*

## <span id="page-35-1"></span>**Parallelogram**

Many products and packaging materials (example, wrapping) are slightly uneven/cambered or are transported on the conveyor belt in a range of different positions.

In these cases the parallelogram should be used. This makes sure of a constant optimum print result for such applications.

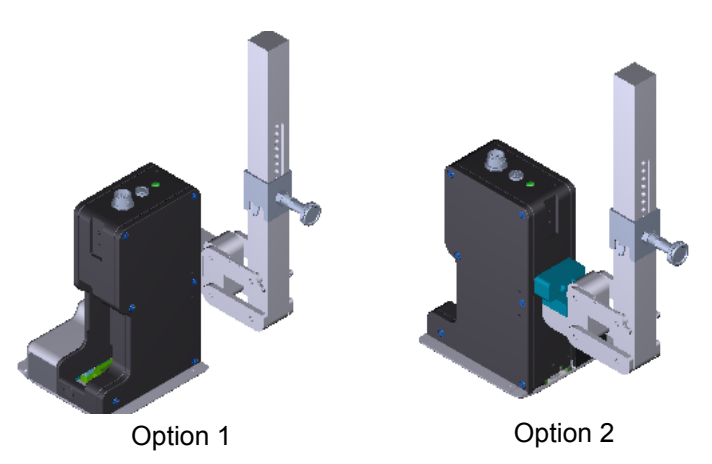

*Figure 3-19: Parallelogram*
## **4 CLARiTY Operating System**

This chapter contains the following topics:

- Getting started with the CLARiTY operating system
- Using the Home page
- Using the Tools page
- Password protection

## **Getting started with the CLARiTY**

CLARiTY is an icon-based operator control system. It has an easy-to-use touch screen and most areas of the display are active, that is, touching an area on the screen is like pressing a button on a traditional control panel. All technical aspects of the printer setup and control are accessed through the *Tools* button.

[Figure 4-1 on page 4-2](#page-37-0) shows the home page of the CLARiTY operator control system.

## **Using the Home Page**

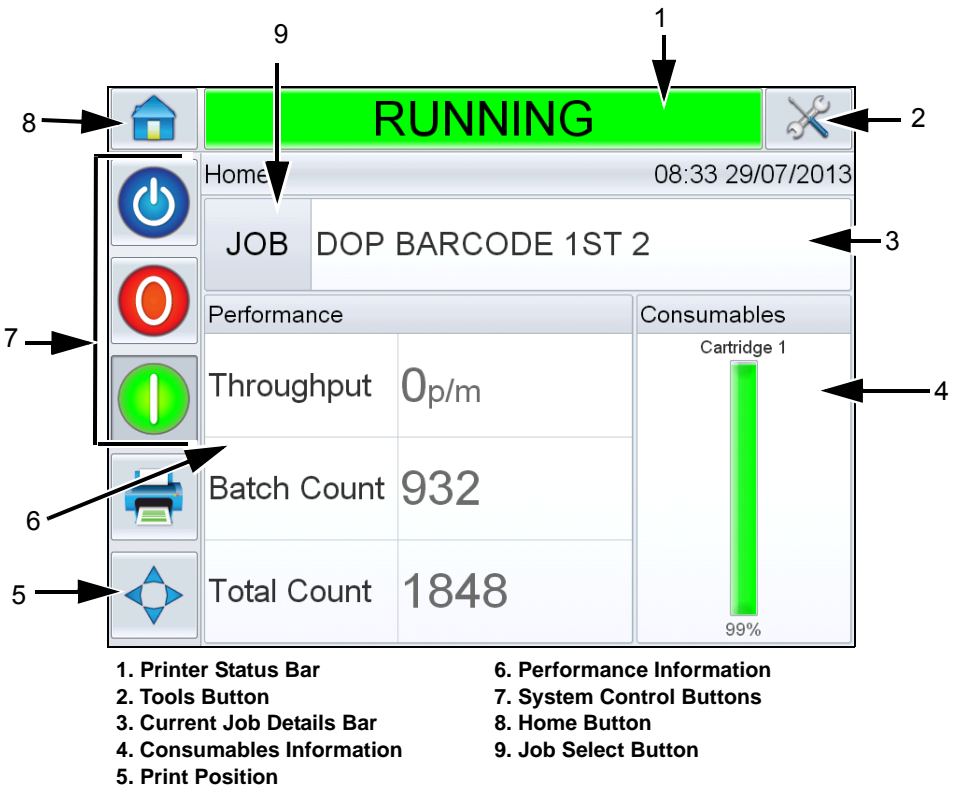

<span id="page-37-0"></span>*Figure 4-1: CLARiTY Home Page*

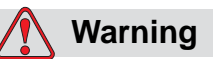

PERSONAL INJURY. The printer starts printing if you touch the printer status bar when the printer is in *OFFLINE* mode. Make sure that you do not touch the status bar if the printer is not required to run.

| <b>Buttons</b>                  | <b>Description</b>                                                                                                    |
|---------------------------------|----------------------------------------------------------------------------------------------------|
| <b>Printer Status Bar</b>       | Provides information about the status of the<br>printer.<br>• Running: Printer is on and ready to print<br>when the proper print trigger is received.<br>• Offline: Printer is on and not printing.<br>• Shutdown: Power to the printhead is<br>disabled and not printing.<br>• Warning: Conditions exist that the Operator<br>should be aware of, but do not keep the<br>system from printing.<br>• Fault: Conditions exist to keep the system<br>from printing.<br>• Allows the user to toggle between offline and<br>running mode, enabling or disabling printing.<br>• Allows the user to access the current<br>warning and fault screens if any present. |
| <b>Tools Button</b>             | Opens the Tools menu when selected.                                                                                                    |
| <b>Current Job Details Page</b> | Displays the information about the current job<br>and when selected, opens the current job details<br>screen.                                                                                                    |
| Consumables<br>Information      | Provides information about the status of the<br>consumables like printing ink and when selected<br>opens consumables screen.                                                                                                    |
| <b>Print Position</b>           | Opens the print position menu when selected.<br>Permits the user to set the product delay<br>parameters. Product delay is the time between<br>the start of the product (trigger point) and the<br>print start position and can be adjusted for the<br>current job.                                                                                                    |
| Performance Information         | Displays the following printer performance<br>information:<br>• Throughput: Throughput of the printer in<br>prints per minute since the current Job was<br>loaded.<br>• Batch Count: Number of prints since the<br>current Job was loaded.<br>• Total Count: Number of prints over the life of<br>the controller.<br>Selecting this area opens the performance page<br>showing additional statistical information on the<br>printer throughput.                                                                                                    |
| <b>System Control Buttons</b>   | Permits the user to switch off or switch on the<br>printer.                                                                                                    |

*Table 4-1: Home Page* 

| <b>Buttons</b>    | <b>Description</b>                                            |
|-------------------|---------------------------------------------------------------|
| Home Button       | Returns user to the Home screen as shown in<br>Figure 4-1.    |
| Job Select Button | Permits the user to select the required job from<br>the list. |

*Table 4-1: Home Page (Continued)*

## **Using the Tools Page**

Touch the *Tools* icon on the home page to access the tools page (see [Figure 4-2\)](#page-39-0).

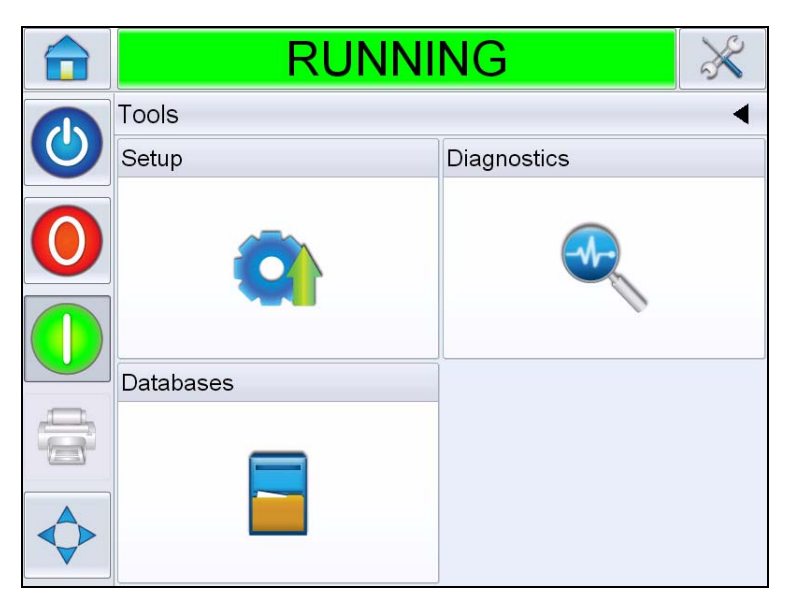

*Figure 4-2: Tools Page*

<span id="page-39-0"></span>

| <b>Buttons</b>   | <b>Description</b>                                                            |
|------------------|-------------------------------------------------------------------------------|
| Setup Page       | Permits the user to modify a small subset of the<br>printer setup parameters. |
| Diagnostics Page | Provides on-line fault finding routines and<br>diagnostic functions.          |
| Databases page   | Provides control over the jobs database of the<br>printer.                    |

*Table 4-2: Tools Page* 

#### **Working with Setup Page**

Navigate to *Tools* > *Setup* (see [Figure 4-3\)](#page-40-0).

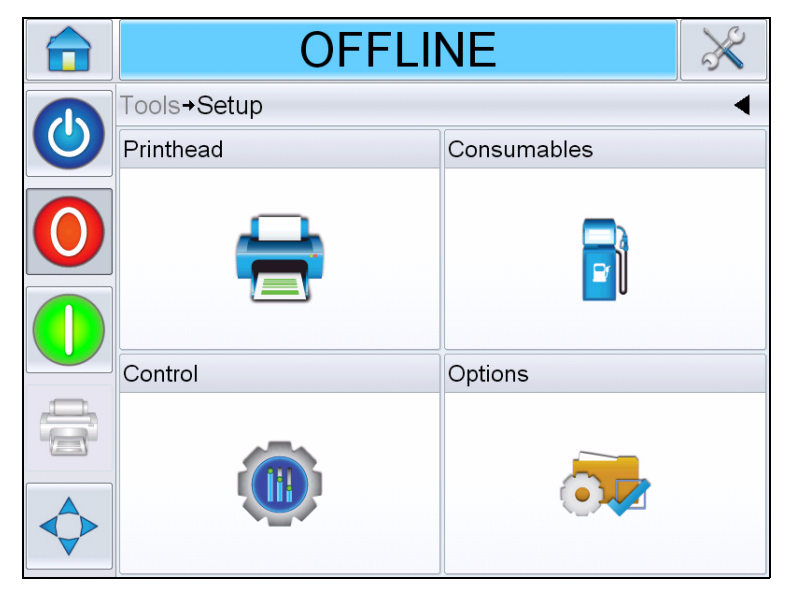

*Figure 4-3: Setup Page*

<span id="page-40-0"></span>The *Setup* page allows you to access the following parameters:

- Printhead
- Consumables
- Control (e.g. time, date, language)
- Options

#### **Printhead Setting**

Navigate to *Tools* > *Setup* > *Printhead* (see [Figure 4-4\)](#page-41-0).

| RUNNING                       |                                     |
|-------------------------------|-------------------------------------|
| Tools→Setup→Printhead         |                                     |
| Enabled                       | No>                                 |
| <b>Registration Delay</b>     | 17mm                                |
| <b>Product Direction</b>      | Right to left $\blacktriangleright$ |
| Horizontal Print Density      | 100% (240 DPI) >                    |
| Maximum Supported Print Speed | 844mm/s                             |
| <b>Vertical Print Density</b> | 100% (240 DPI All Nozzles) >        |
| <b>Print Orientation</b>      | $0^{\circ}$ )                       |
| Print Speed                   | $635$ mm/s $\sum$                   |

<span id="page-41-0"></span>*Figure 4-4: Printhead Setting*

| <b>Buttons</b>                          | <b>Description</b>                                                                                                    |
|-----------------------------------------|----------------------------------------------------------------------------------------------------|
| Enabled                                 | Allows the user to enable or disable the<br>printhead for printing.                                                              |
| <b>Registration Delay</b>               | Allows the user to set the print<br>registration in millimeter (mm).                                                             |
| <b>Product Direction</b>                | Configures the direction of product travel<br>as viewed from behind the printhead                                                |
| <b>Horizontal Print</b><br>Density      | Allows the user to set the print<br>resolution. For more information, refer<br>"How to Adjust Print Resolution" on<br>page 5-17. |
| Maximum Supported<br><b>Print Speed</b> | Shows the maximum value of the print<br>speed that can be set in millimeter per<br>second (mm/s).                                |
| <b>Vertical Print Density</b>           | Allows the user to set the print<br>resolution.                                                                                  |
| <b>Print Orientation</b>                | Allows the user to set the print<br>orientation to 0 or 180 degrees<br>depending on requirements.                                |
| <b>Print Speed</b>                      | Allows the user to set the print speed in<br>millimeter per second (mm/s) if<br>configured for 'Fixed speed printing'.           |

*Table 4-3: Printhead Setting*

#### **Consumables**

Navigate to *Tools* > *Setup* > *Consumables* (see [Figure 4-5](#page-42-0)).

*Consumables* page enables the user to purge the printhead.

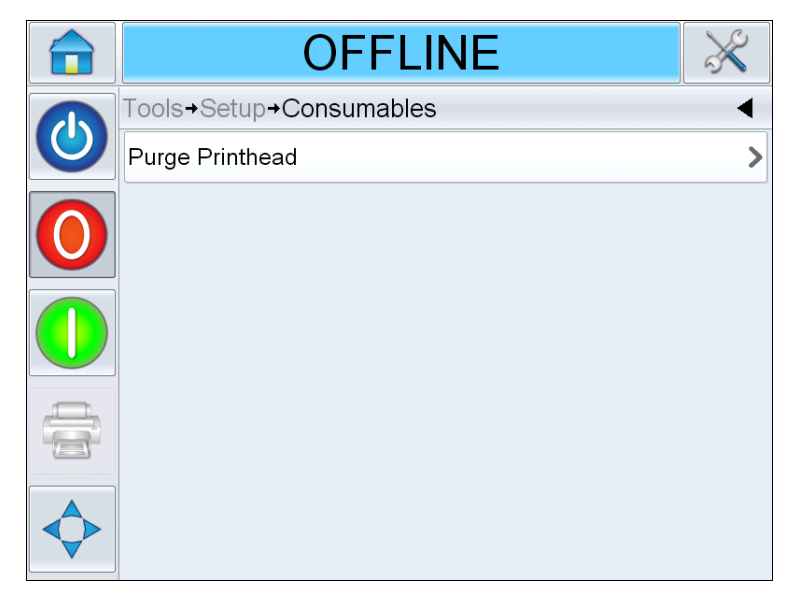

*Figure 4-5: Consumables*

<span id="page-42-0"></span>*Note: Purging can only be carried out if the printer in either the "Offline" or "Running" state. No purge will occur if the printer is in "Shutdown" mode.*

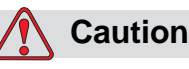

EQUIPMENT DAMAGE. During the purge a small amount of ink is ejected from the nozzles. Please take the proper precautions to avoid contamination of surrounding equipment or exposure to personnel.

Purge Printhead: Allows the user to manually perform an on-demand purge of the ink cartridge. This feature can be used in an attempt to recover any missing nozzles.

#### **Working with the Control Setup Page**

Navigate to *Tools* > *Setup* > *Control* (see [Figure 4-6\)](#page-43-0).

| <b>OFFLINE</b>                    |             |
|-----------------------------------|-------------|
| Tools→Setup→Control               |             |
| <b>CLARITY Parameter Archives</b> |             |
| Internationalisation              |             |
| <b>System Configuration</b>       |             |
| Recalibrate Touchscreen           |             |
| <b>Set Screen Orientation</b>     | 0 Degrees > |
| Date And Time                     |             |
| Image Control                     |             |
| Communications                    |             |

<span id="page-43-0"></span>*Figure 4-6: Control Page*

| <b>Buttons</b>                        | <b>Description</b>                                                                                                    |
|---------------------------------------|----------------------------------------------------------------------------------------------------|
| <b>CLARITY Parameters</b><br>Archives | Allows the user to save current printer<br>configurations and to restore previously saved<br>printer configurations.<br>Note: When a USB memory stick is connected to<br>the printer, archives can also be saved or restored<br>to and from the USB drive as well.  |
| <b>CLARITY Printer Clones</b>         | Allows the user to create or restore a Clone file to<br>and from the USB memory stick. A Clone file<br>contains all of the printer settings and Job files.<br>Note: Only present when a USB memory stick is<br>inserted.                                            |
| <b>CLARITY Update</b>                 | Allows the user to select from a list of available<br>updates. Update files must be saved in<br>clarityupdate folder on the root of the USB<br>memory stick to be recognized.<br>Note: Only present when a USB memory stick<br>containing update files is inserted. |
| Internationalisation                  | Allows the user to set the language of the<br>CLARITY screen, the international region/country<br>which control the date/time formats and<br>measurement units displayed within CLARITY.                                                                            |

*Table 4-4: Control Page* 

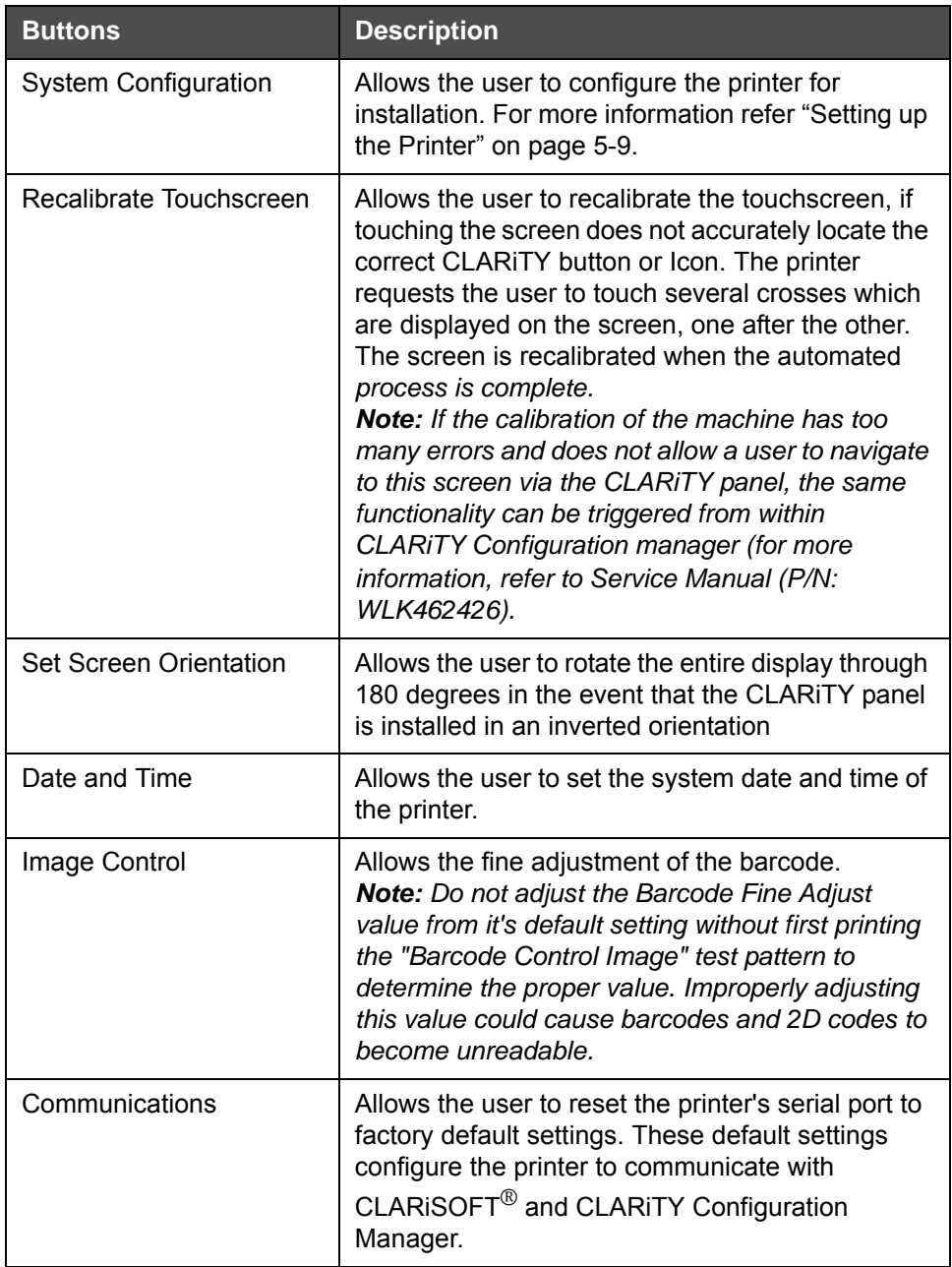

*Table 4-4: Control Page (Continued)*

#### **Working with Diagnostics**

Navigate to *Tools > Diagnostics* (see [Figure 4-7\)](#page-45-0).

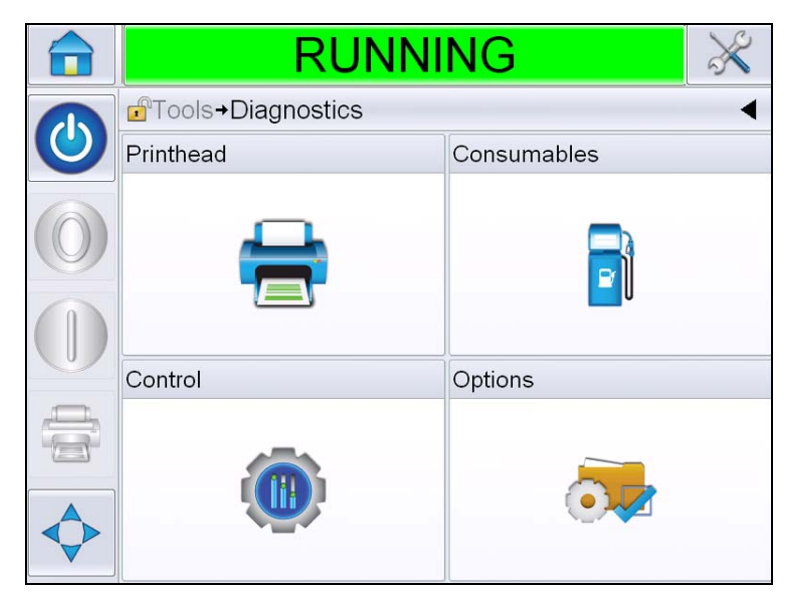

*Figure 4-7: Diagnostics Page*

<span id="page-45-0"></span>The diagnostics page allows you to view the following pages:

- Printhead
- Consumables
- Control (for example: software versions, system information, communications port status)
- Options

#### **Working with Printhead Diagnostics**

Navigate to *Tools* > *Diagnostics* > *Printhead* (see [Figure 4-8\)](#page-46-0).

| <b>OFFLINE</b>                  |                            |  |  |
|---------------------------------|----------------------------|--|--|
| Tools+Diagnostics+Printhead     |                            |  |  |
| <b>Horizontal Print Density</b> | 100% (240 DPI)             |  |  |
| <b>Vertical Print Density</b>   | 100% (240 DPI All Nozzles) |  |  |
| Inputs                          |                            |  |  |
| Outputs                         |                            |  |  |
| General                         |                            |  |  |
| Capping                         |                            |  |  |
| Timings                         |                            |  |  |
|                                 |                            |  |  |

<span id="page-46-0"></span>*Figure 4-8: Printhead Diagnostics Page*

The *Printhead* diagnostics page allows the user to view the following parameters:

- Horizontal Print Density
- Vertical Print Density
- Inputs
- Outputs
- General
- Capping
- Timings

#### **Horizontal Print Density**

Navigate to *Tools* > *Diagnostics* > *Printhead* > *Horizontal Print Density*. Shows the current horizontal print density.

*Note: To modify this setting navigate to Tools > Setup > Printhead.*

#### **Vertical Print Density**

Navigate to *Tools* > *Diagnostics* > *Printhead* > *Vertical Print Density*. Shows the current vertical print density.

*Note: To modify this setting navigate to Tools > Setup > Printhead.*

#### **Inputs**

Navigate to *Tools* > *Diagnostics* > *Printhead* > *Inputs* (see [Figure 4-9](#page-47-0)).

| <b>OFFLINE</b>                     |       |
|------------------------------------|-------|
| Tools→Diagnostics→Printhead→Inputs |       |
| Configurable Input 5               | Off   |
| Configurable Input 6               | Off   |
| Printhead 1 Product Detect         | Off   |
| Printhead 2 Product Detect         | Off   |
| 48 Volts Supply                    | 47.6V |
| 24 Volts Supply                    | 24.0V |
|                                    |       |

<span id="page-47-0"></span>*Figure 4-9: Printhead Inputs Diagnostics Page*

| <b>Buttons</b>                     | <b>Description</b>                                                                                      |
|------------------------------------|----------------------------------------------------------------------------------------------------|
| Printer present                    | Confirms that internal components of the<br>controller hardware/software are communicating<br>properly. |
| Configurable Input<br>1-6          | Shows the current status of the printer's<br>configurable inputs                                        |
| Printhead<br><b>Product Detect</b> | Shows the current status of the product<br>detector connected to each printhead (on or off).            |
| 48 Volts Supply                    | Displays the voltage of the 48 V supply.                                                                |

*Table 4-5: Inputs Diagnostics Page* 

| <b>Buttons</b>                              | <b>Description</b>                                 |
|---------------------------------------------|----------------------------------------------------|
| 24 Volts Supply                             | Displays the voltage of the 24 V supply.           |
| <b>Printhead Volts</b>                      | Displays the printhead voltage.                    |
| Cartridge<br><b>Temperature</b>             | Displays the cartridge temperature<br>information. |
| <b>Controller PCB</b><br><b>Temperature</b> | Displays the PCB temperature information.          |
| Printhead<br>Temperature                    | Displays the Printhead temperature<br>information. |

*Table 4-5: Inputs Diagnostics Page (Continued)*

The *Inputs Diagnostics* page allows the user to view the following parameters:

• Input Configuration: Displays the usage of inputs 1-6 and the status of line inputs 0-3, Print signals, Job queue and so on (see [Figure 4-10](#page-48-0)).

<span id="page-48-0"></span>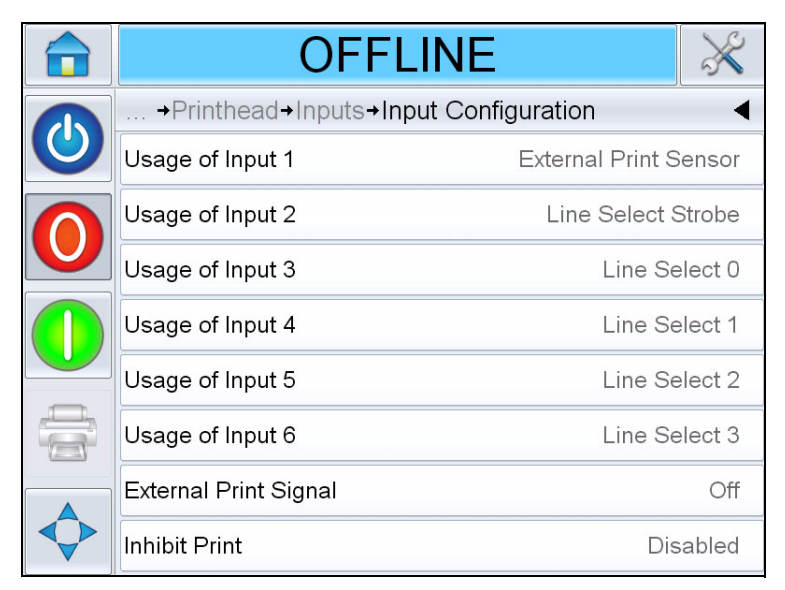

*Figure 4-10: Input Configuration screen*

• Encoder: Touch the *Encoder* button to view the *Encoder* diagnostics page. The *Encoder* diagnostics page allows the user to view the following encoder parameters (see [Figure 4-11](#page-49-0)).

|   | <b>OFFLINE</b>                             |                   |  |
|---|--------------------------------------------|-------------------|--|
|   | Tools→Diagnostics→Printhead→Inputs→Encoder |                   |  |
| U | Encoder Speed                              | 0 <sub>mm/s</sub> |  |
|   | Print Speed                                | 0mm/s             |  |
|   | Encoder Type<br>Single Phase               |                   |  |
|   | <b>Wheel Diameter</b>                      | 63.80mm           |  |
|   | Number Of Lines                            | 2500              |  |
|   |                                            |                   |  |
|   |                                            |                   |  |

<span id="page-49-0"></span>*Figure 4-11: Encoder Diagnostics Page*

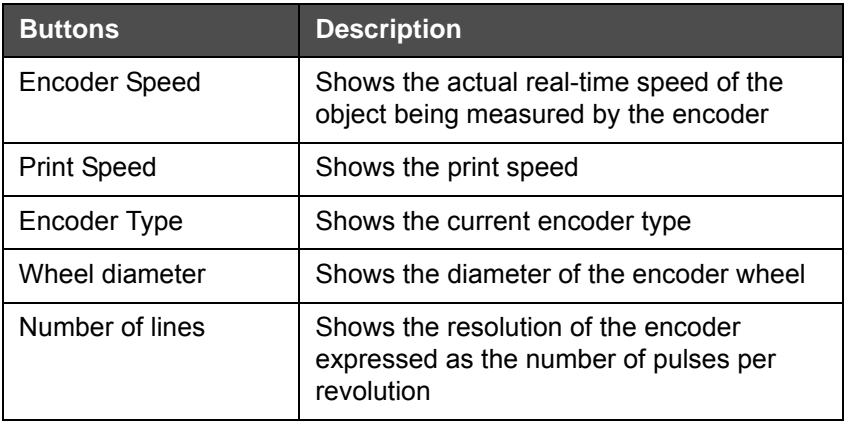

*Table 4-6: Encoder Diagnostics Page*

• Line Select: If the *Line Select* is enabled on the controller, the user can assign a job to the required line. Line Select allows the user to view the current status of the inputs being used for the Line Select feature of the printer (see [Figure 4-12\)](#page-50-1).

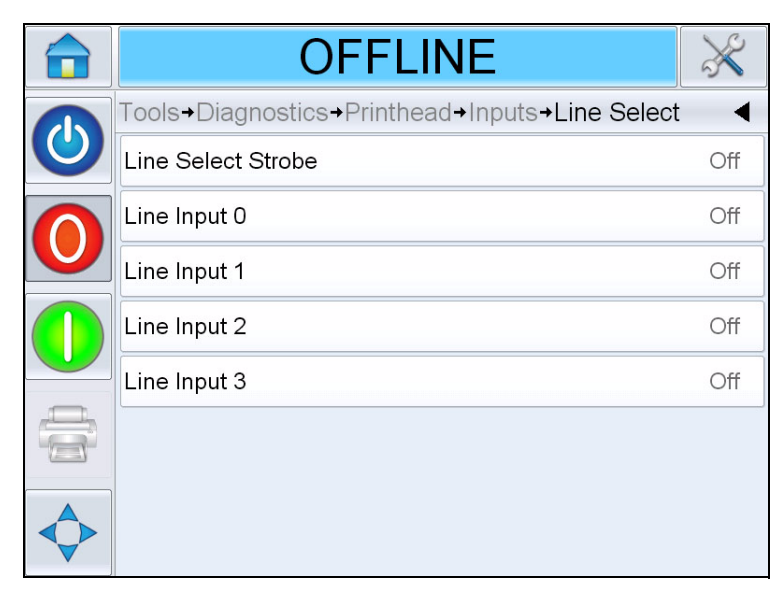

*Figure 4-12: Input Line Select Page*

#### <span id="page-50-1"></span>**Outputs**

Navigate to *Tools* > *Diagnostics* > *Printhead* > *Outputs* (see [Figure 4-13](#page-50-0)).

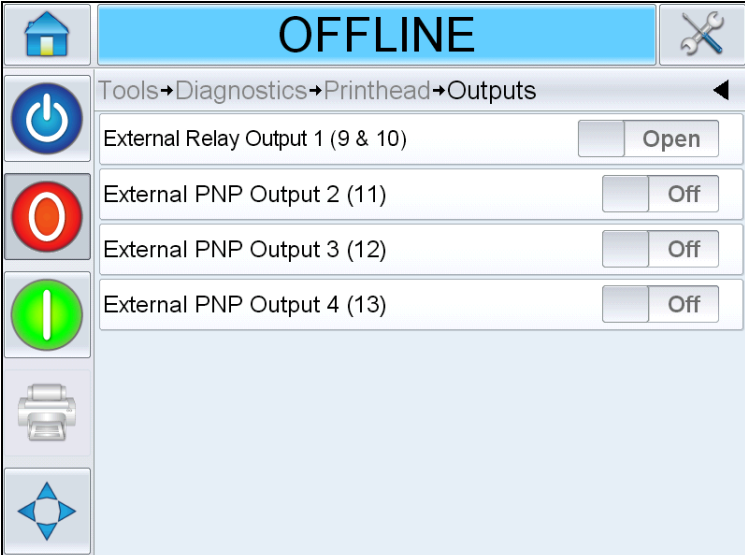

<span id="page-50-0"></span>*Figure 4-13: Printhead Outputs Diagnostics Page*

Each button shows the status of a physical output on the printer. Touching the *Toggle* button allows the user to force the state of an output, *Open/ Closed* or On/Off, which is useful for diagnostic purposes.

External Relay and PNP Outputs: The printer has one configurable relay output and three configurable PNP 24V outputs.

#### **General**

This screen shows the current value of some basic parameters. Navigate to *Tools > Diagnostics > Printhead > General* (see [Figure 4-14\)](#page-51-0). The user can view the different printhead settings like product direction, print sensor mode, printhead pocket version and head attached status.

<span id="page-51-0"></span>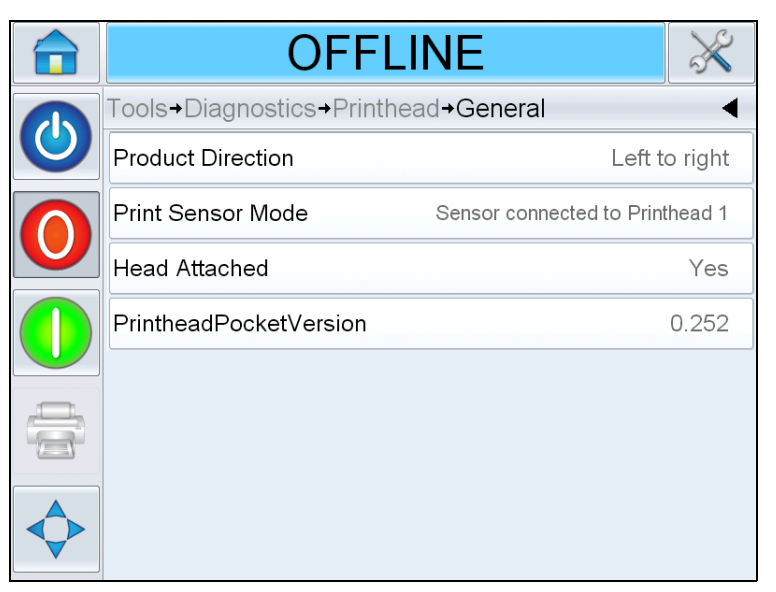

*Figure 4-14: Printhead General Diagnostics Page*

#### **Capping**

Navigate to *Tools* > *Diagnostics* > *Printhead* > *Capping* (see [Figure 4-15](#page-52-0)).

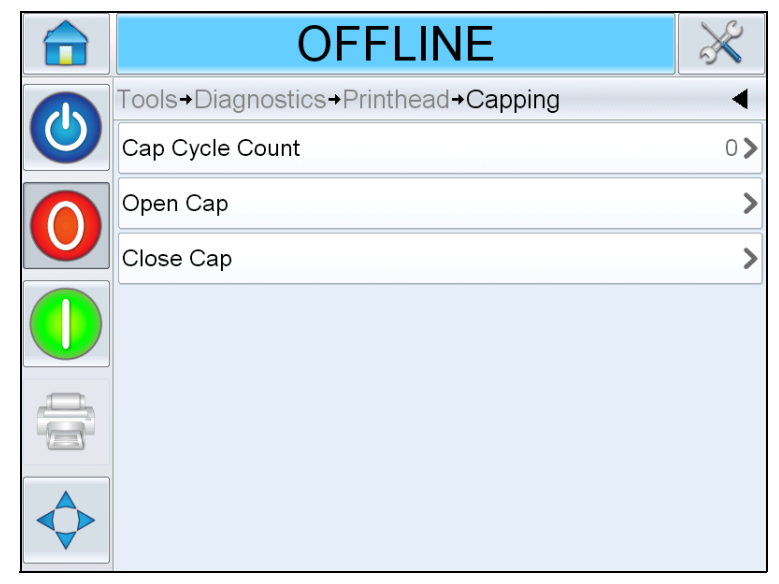

*Figure 4-15: Printhead Capping Diagnostics Page*

<span id="page-52-0"></span>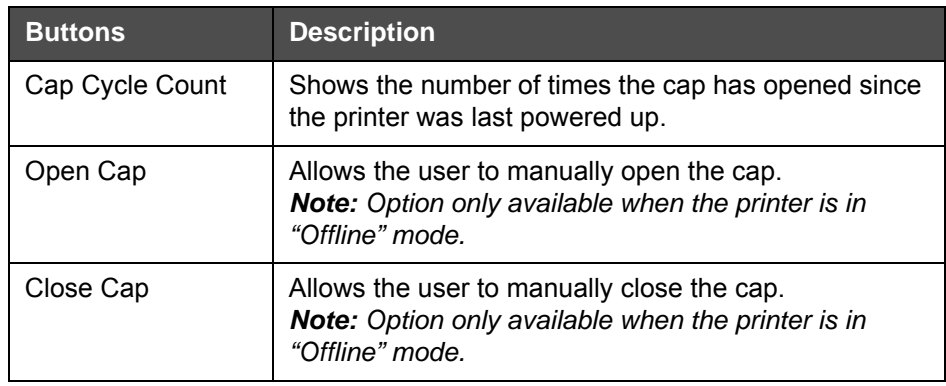

*Table 4-7: Printhead Capping Diagnostics Page*

#### **Timings**

Navigate to *Tools* > *Diagnostics* > *Printhead* > *Timings* (see [Figure 4-16\)](#page-53-0).

It is useful in high throughput applications to understand how quickly the printer is able to perform certain functions.

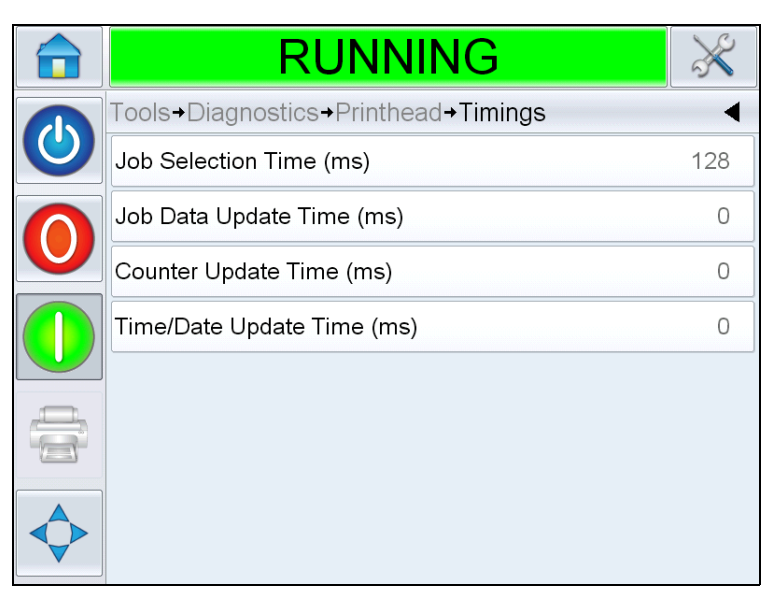

<span id="page-53-0"></span>*Figure 4-16: Timings*

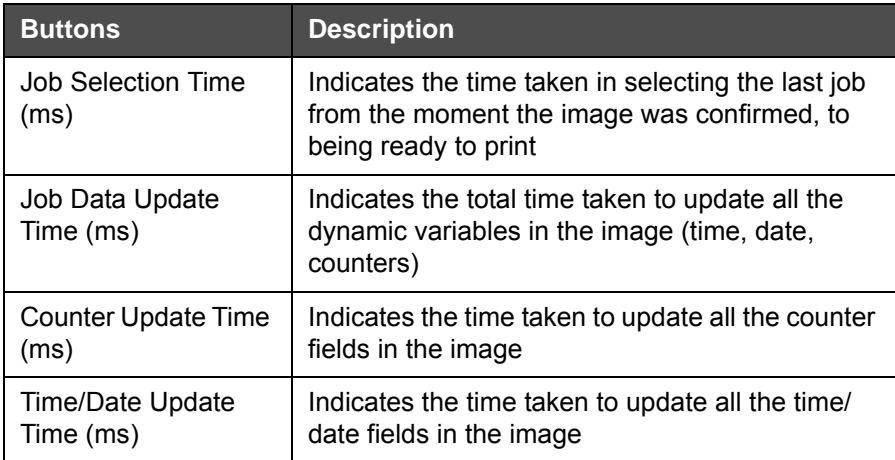

*Table 4-8: Timings Page*

#### **Working with Consumables Diagnostics**

Navigate to *Tools* > *Diagnostics > Consumables* (see [Figure 4-17](#page-54-0)).

| <b>OFFLINE</b>                |            |
|-------------------------------|------------|
| Tools+Diagnostics+Consumables |            |
| Ink Level                     | 99%        |
| Ink Type                      | Black      |
| <b>Expiration Date</b>        | 31/07/2014 |
| Cartridge ID                  | 6          |
| Prints Per Cartridge          | N/A        |
| Cartridge Inserted            | Yes        |
| R-scan Results                | n          |
|                               |            |

<span id="page-54-0"></span>*Figure 4-17: Consumables*

The Consumables diagnostics page shows the current value of cartridge parameters to help you understand the status of the cartridge. Navigate to *Tools* > *Diagnostics* > *Consumables*.

| <b>Buttons</b>                 | <b>Description</b>                                                                                                    |
|--------------------------------|----------------------------------------------------------------------------------------------------|
| Ink Level                      | Displays the percentage of ink remaining in the<br>cartridge.                                                                                                    |
| Ink Type                       | Identifies the type of ink cartridge installed in the<br>printhead.                                                                                                    |
| <b>Expiration Date</b>         | The date the ink in the currently installed cartridge will<br>expire.                                                                                                    |
| Cartridge ID                   | Value that helps the software recognize and track<br>cartridges.                                                                                                    |
| <b>Prints Per</b><br>Cartridge | Estimated number of prints per cartridge that can be<br>expected for the currently loaded Job.                                                                                                    |
| Cartridge Inserted             | Confirms that a cartridge is inserted into the printhead<br>and recognized by the software.                                                                                                    |
| R-scan Results                 | Number of nozzles in the currently installed cartridge<br>that are not measuring within the correct electrical<br>resistance range. This value is only updated when the<br>printer is started up, and a reading of "0" indicates that<br>all nozzles are measuring the correct resistance. |

*Table 4-9: Consumables Page*

#### **Working with Control Diagnostics**

Navigate to *Tools* > *Diagnostics > Control* ([Figure 4-18](#page-55-0)).

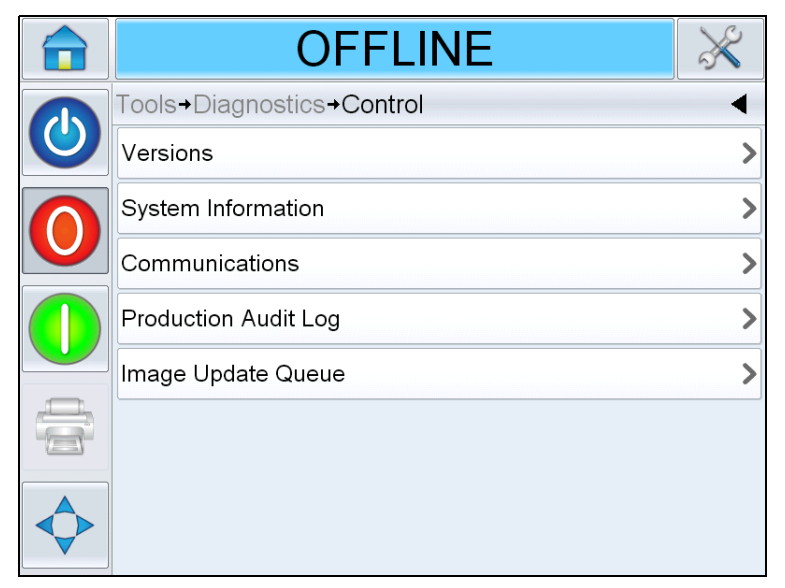

*Figure 4-18: Control Parameters*

<span id="page-55-0"></span>The following parameters can be accessed in Control page:

| <b>Buttons</b>     | <b>Description</b>                                                                                                    |
|--------------------|----------------------------------------------------------------------------------------------------|
| Versions           | Displays the software versions of the various software<br>components installed in the printer. The most<br>important number displayed is the Software Part<br>Number. This is the master version number and all the<br>other data displayed is of secondary importance.<br>Note: If there is any inconsistency among the software<br>components that are installed in the printer, the<br>Software Part Number displays the message<br>'Incompatible Software Versions'. If this is seen, a<br>CLARITY software update must be performed,<br>otherwise the printer may perform in an unpredictable<br>manner. For more information, refer "How to Update<br>Printer Software" on page 6-21. |
| System Information | Displays the serial number and revision number of<br>Printed Circuit Board (PCB), CPU speed and<br>equipment reference information.                                                                                                    |

*Table 4-10: Control Parameters*

| <b>Buttons</b>                                                                                                    | <b>Description</b> |                                                                                          |                |                                                                                                    |
|----------------------------------------------------------------------------------------------------|--------------------|------------------------------------------------------------------------------------------|----------------|----------------------------------------------------------------------------------------------------|
| Communications                                                                                                    |                    | Touch Communications on the Control dialog box.<br>parameters appears in the dialog box: |                | Communications dialog box appears. The following                                                                                                    |
|                                                                                                    |                    |                                                                                          | <b>RUNNING</b> |                                                                                                    |
|                                                                                                    |                    | Tools+Diagnostics+Control+Communications                                                 |                |                                                                                                    |
|                                                                                                    |                    | <b>Communication Port 1</b>                                                              |                |                                                                                                    |
|                                                                                                    |                    | TCP/IP                                                                                   |                |                                                                                                    |
|                                                                                                    |                    | serial port, including the baud rate and usage.<br>see "TCP/IP" on page 4-22             |                | • Communication Port 1: Displays the status of<br>• TCP/IP: Displays the configuration and status of<br>the printer's network port. For more information |
| <b>Production Audit</b><br>Shows the log of machine changes and user changes<br>made.<br>Log<br><b>Note:</b> This option is only present if logging is enabled<br>on the printer using CLARITY Configuration Manager.<br><b>Note:</b> Logs can also be backed up to a USB memory<br>stick if one is inserted into the printer. |                    |                                                                                          |                |                                                                                                    |
|                                                                                                    |                    |                                                                                          | SHUTDOWN       |                                                                                                    |
|                                                                                                    |                    | Tools+Diagnostics+Control+Production Audit Log                                           |                |                                                                                                    |
|                                                                                                    |                    | <b>C</b> Parameter change                                                                |                | 11:52:59 12/03/2013 >                                                                                                    |
|                                                                                                    |                    | Parameters downloaded                                                                    |                | 11:52:05 12/03/2013>                                                                                                    |
|                                                                                                    |                    | <b>Ra</b> CLARITY started                                                                |                | 11:49:47 12/03/2013>                                                                                                    |
|                                                                                                    |                    | <b>OLARITY</b> exited                                                                    |                | 11:41:44 12/03/2013 >                                                                                                    |
|                                                                                                    |                    | CLARITY Update started                                                                   |                | 11:41:25 12/03/2013 >                                                                                                    |
|                                                                                                    |                    | <b>Ra</b> Parameters downloaded                                                          |                | 11:22:58 12/03/2013 >                                                                                                    |
|                                                                                                    |                    | CLARITY started                                                                          |                | 16:12:33 11/03/2013>                                                                                                    |
|                                                                                                    |                    | $\gamma_{\rm e}$                                                                         | A              |                                                                                                    |

*Table 4-10: Control Parameters*

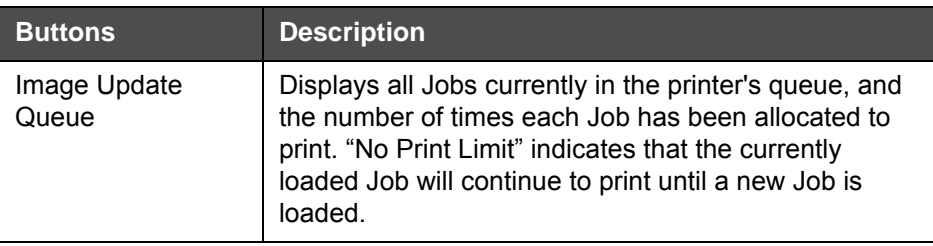

*Table 4-10: Control Parameters*

#### <span id="page-57-0"></span>**TCP/IP**

|                          | <b>RUNNING</b>                 |         |
|--------------------------|--------------------------------|---------|
| $\overline{\mathcal{C}}$ | +Control+Communications+TCP/IP |         |
|                          | <b>IP Address</b>              | 0.0.0.0 |
|                          | Subnet Mask                    | 0.0.0.0 |
|                          | <b>CLARITY Communications</b>  |         |
|                          | <b>Text Communications</b>     |         |
|                          | <b>ZPL Emulation</b>           |         |
|                          |                                |         |
|                          |                                |         |
|                          |                                |         |

*Figure 4-19: TCP/IP Parameters*

| <b>Buttons</b>                   | <b>Description</b>                                                      |
|----------------------------------|-------------------------------------------------------------------------|
| <b>IP Address</b>                | Displays the IP Address of the controller                               |
| Subnet Mask                      | Displays the Subnet Mask number                                         |
| <b>CLARITY</b><br>Communications | Displays the TCP/IP port number and<br><b>CLARITY network status.</b>   |
| <b>Text Communications</b>       | Displays the TCP/IP port number assigned<br>for Text Communications.    |
| <b>ZPL Emulation</b>             | Displays the TCP/IP port number assigned<br>for ZPL Emulation commands. |

*Table 4-11: TCP/IP Parameters*

#### **Working with Database**

Navigate to *Tools* > *Databases* (see [Figure 4-20](#page-58-0)).

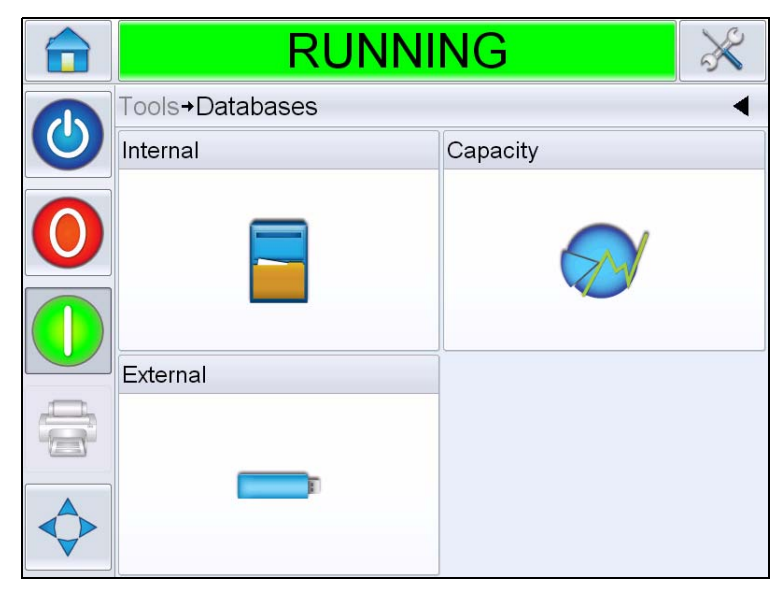

*Figure 4-20: Database Page*

<span id="page-58-0"></span>

| <b>Buttons</b> | <b>Description</b>                                                                                                    |
|----------------|----------------------------------------------------------------------------------------------------|
| Internal       | Shows the job(s) stored in the printer<br>and allows the user to transfer Jobs to<br>the USB memory stick (if available). The<br>user is also able to delete Jobs from the<br>Internal database.                                                                                          |
| Capacity       | Shows the estimated number of Job files<br>that could be stored on the printer, based<br>on the size of existing Job files, and the<br>number of bytes of available Job storage<br>remaining.                                                                                             |
| External       | Shows the Jobs stored on the inserted<br>USB memory stick, and allows the user<br>to transfer Jobs to the Internal database.<br>The user is also able to delete Jobs from<br>the USB memory stick.<br><b>Note:</b> Option only available when USB<br>memory stick is inserted in printer. |

*Table 4-12: Database Page*

## **Password Protection**

Password protection on the user interface allows different protected access levels for the various operational features. During installation, you can set the standard or advanced password selection using CLARiTY Configuration Manager. Refer to Videojet 8610 Service Manual (P/N: 462426).

*Note: Password protection is turned off in the printer by default, and must be enabled using CLARiTY Configuration Manager.*

Password control can be set up as per the user requirement. When the user tries to access a function that is password protected the user interface prompts the user to enter the password.

When the correct password is entered, that function or menu becomes available. The password level remains active until logged out by the user or timed out.

- Standard Passwords: For example, if the *Diagnostics* function is password protected, when the user accesses the *Diagnostics* Menu by navigating to *Tools > Diagnostics*, CLARiTY prompts the user to enter the password.
- Advanced Passwords: The user is prompted to select the required username and enter the associated password.

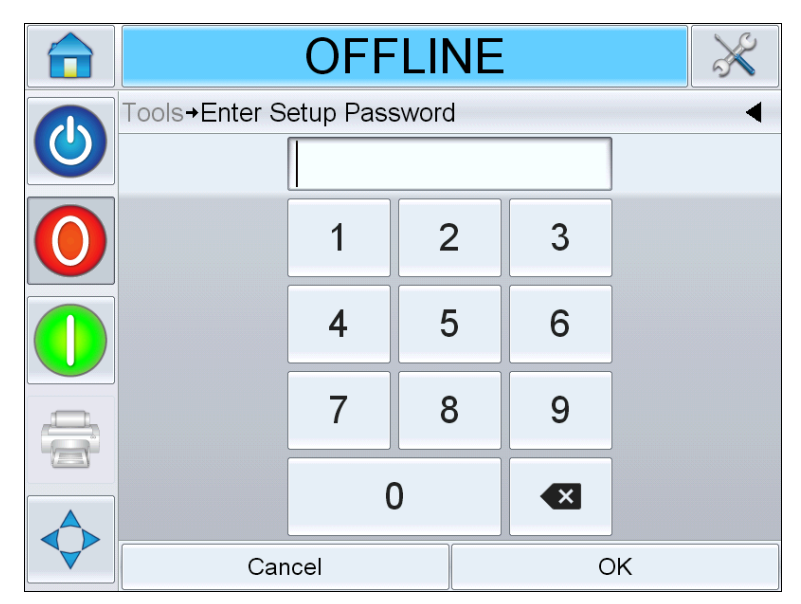

*Figure 4-21: Password Screen*

# **5 Printer Operation**

This chapter provides the procedures to do the following tasks:

- How to Insert the cartridge into the printhead
	- Priming the Cartridge
- How to Turn ON the printer
- How to Set the Screen Orientation
- Setting up the Printer using the System Configuration Wizard
- How to Setup the Printhead settings
- How to Create a Job
- How to Download a Job File
- How to Load a Job for Printing
- How to Start the printer
- How to Stop the printer
- Print Screen Saver

## **How to Insert the Cartridge into the Printhead**

#### **Priming the Cartridge**

*Note: It is recommended to prime all new cartridges before inserting them into the printhead for the first time, or if missing sections of print begin to appear during normal use that can not be recovered by wiping the nozzles.*

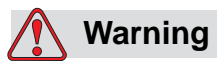

PERSONAL INJURY. Wear eye protection when handling fluids. If fluid splashes in your eyes, flush your eyes with water for 15 minutes and consult a physician immediately.

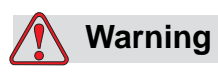

PERSONAL INJURY. Wear gloves when handling fluids.

If fluid contacts the skin, wash immediately with soap water. DO NOT use cleaning solution washdown or solvent to clean fluid stains from the skin.

For priming the cartridge, do the following tasks:

- **1** Remove the cartridge from the box and poly bag.
- **2** Remove the orange snap-on shipping cap and blue tape from the orifice array.

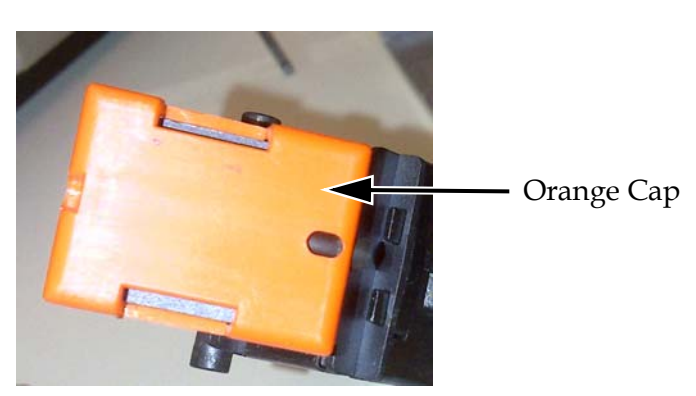

*Figure 5-1: Orange Cap*

- **3** Hold the cartridge with the orifice array (item 2, [Figure 5-2\)](#page-62-0) pointing upwards.
- **4** Use a priming tool (item 1) to gently press through the access hole until ink begins pooling onto the orifice array as shown in [Figure 5-3](#page-63-0)  [on page 5-4](#page-63-0).

<span id="page-62-0"></span>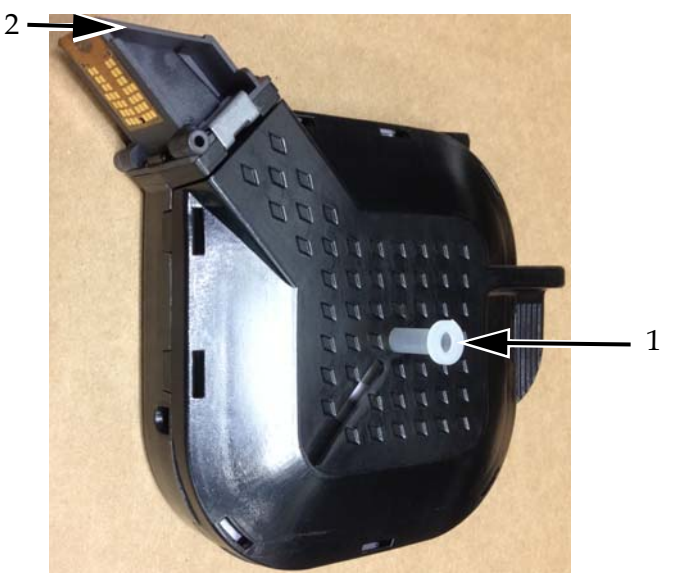

*Figure 5-2: Priming Tool* **1. Priming Tool 2. Orifice Array**

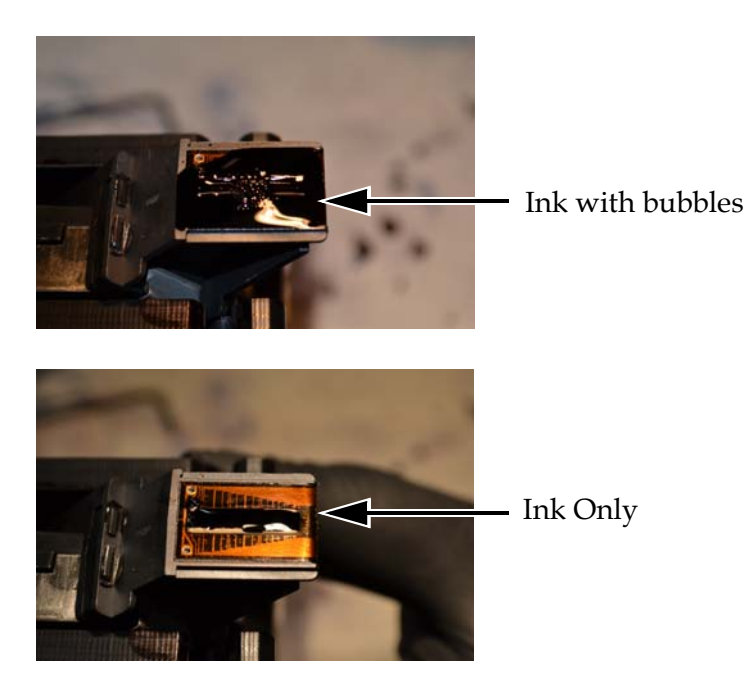

**5** Continue pressing until no bubbles are visible on the pooled ink on the orifice array.

*Figure 5-3: Pooled Ink on the Orifice Array*

- <span id="page-63-0"></span>**6** Gently wipe the orifice array to remove pooled ink.
- **7** Remove the priming tool.

The priming of cartridge is completed, and the cartridge is ready to be inserted to the printhead.

#### **Inserting the Cartridge**

To insert the cartridge into the printhead, do the following tasks:

*Note: Do not touch the nozzle plate as this may have an adverse effect on the printed image.*

**8** Place the cartridge into the printhead (see [Figure 5-4](#page-64-0)).

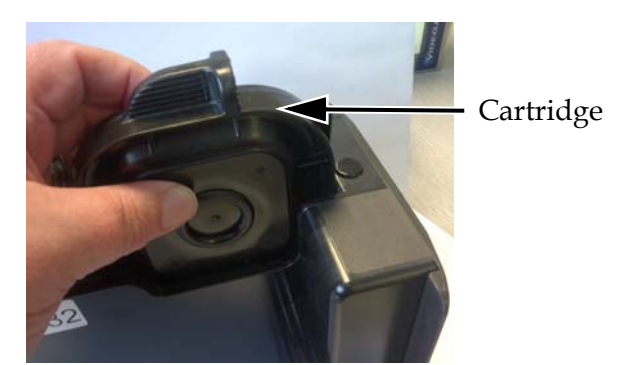

*Figure 5-4: Inserting Cartridge into Printhead*

<span id="page-64-0"></span>**9** Secure the cartridge in place by pressing it forward until the cartridge snaps in place.

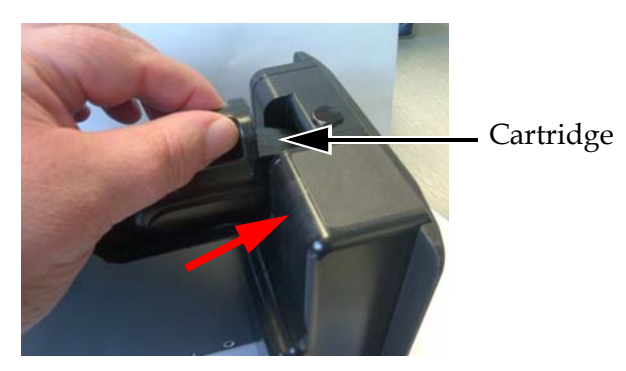

*Figure 5-5: Securing Cartridge in place*

## **How to Turn ON the Printer**

To turn ON the printer, do the following tasks:

- **1** Make sure that the cartridge is available and inserted correctly.
- **2** Make sure that all the cables are not damaged and are connected correctly.
- **3** Turn ON the mains supply to the printer.

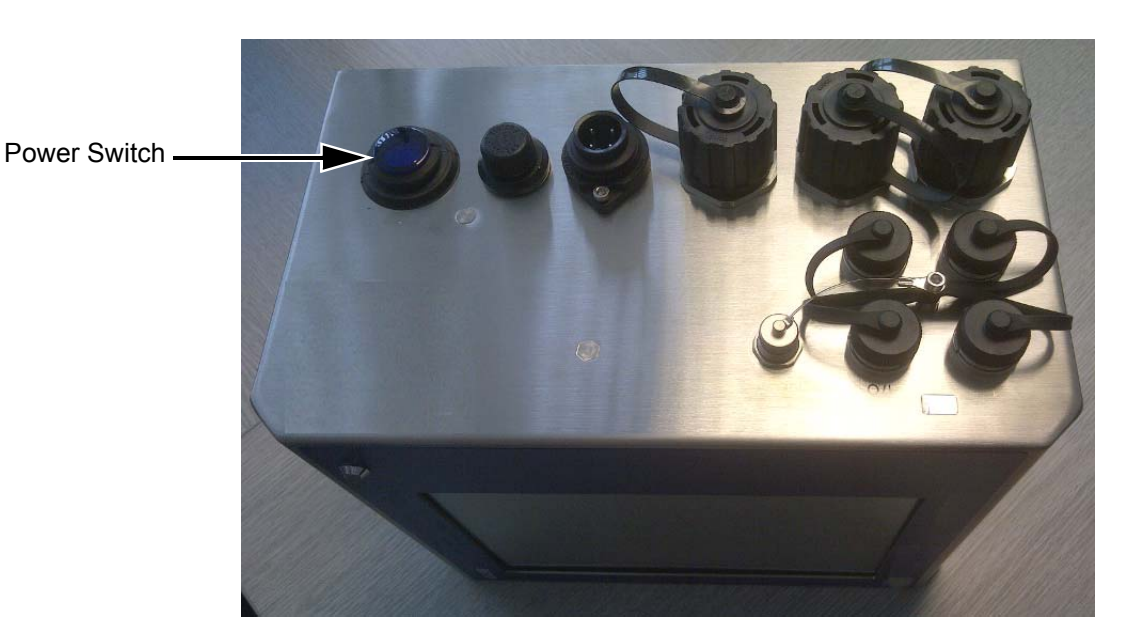

**4** Press the power switch on the CLARiTY controller (see [Figure 5-6](#page-65-0)).

<span id="page-65-0"></span>*Figure 5-6: Printer Power Switch* 

Once power is switched ON, the controller will boot-up. This will take approximately 60 seconds, during which CLARiTY startup screens appear.

On successful boot up, the CLARiTY home page appears (see [Figure 5-7 on page 5-7\)](#page-66-0).

To start the system configuration wizard manually, navigate to *Tools > Setup > Control > System Configuration*. The System Configuration dialog box appears. Follow the on-screen instructions and refer to ["Setting up the Printer using System Configuration Wizard" on](#page-68-0)  [page 5-9](#page-68-0).

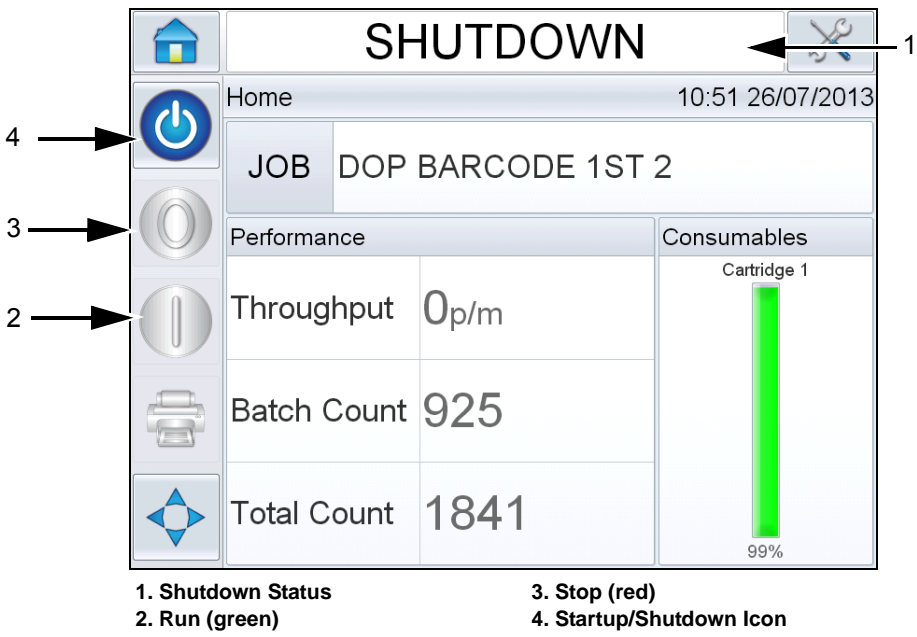

*Figure 5-7: CLARiTY Home Page* 

<span id="page-66-0"></span>**5** During *SHUTDOWN*, the *Stop* (red) and *Run* (green) icons (see [Figure 5-7](#page-66-0)) are disabled (in grey color).

*Note: SHUTDOWN means Power is ON to the controller but power is OFF to the printhead(s).*

*Note: If the print sensor is activated accidentally, the printer will not operate because the sensor and encoder input are ignored during the shutdown status.*

When production line and printer are ready for start up, perform the steps mentioned in ["How to Start the Printer" on page 5-30](#page-89-0).

## **How to Set the Screen Orientation**

Depending on the position in which the CLARiTY controller is mounted, it may be necessary to rotate the screen image by 180 degrees.

To change the screen orientation, proceed as follows:

**1** Navigate to *Tools > Setup* > *Control*. *Control* page appears [\(Figure 5-8](#page-67-0)).

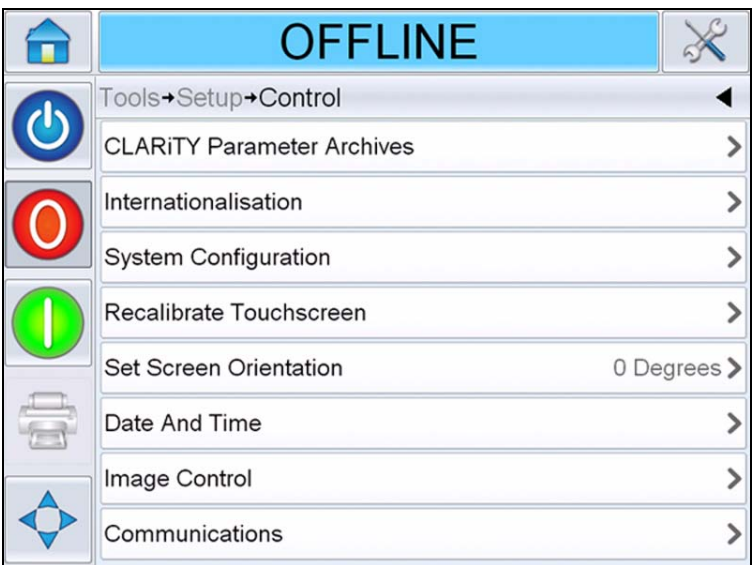

*Figure 5-8: Control Page*

<span id="page-67-0"></span>**2** Touch *Set Screen Orientation* from the list. *Set Screen Orientation* page appears [\(Figure 5-9](#page-67-1)).

<span id="page-67-1"></span>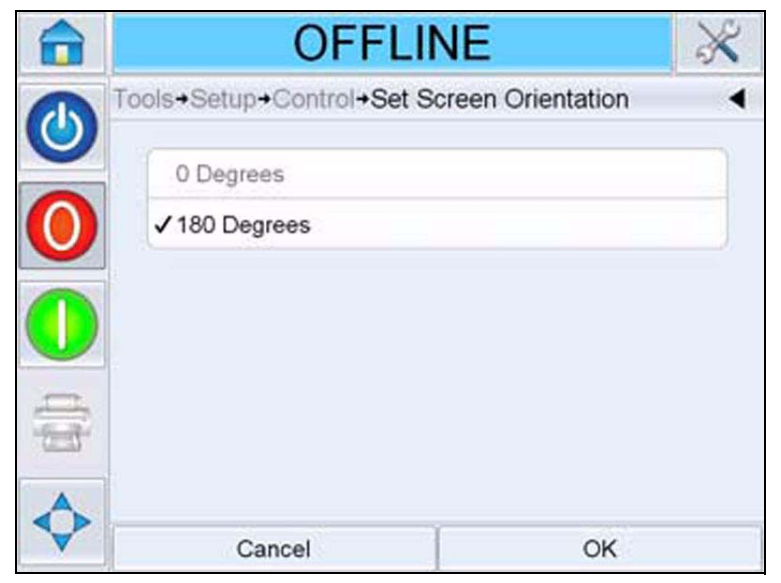

*Figure 5-9: Set Screen Orientation*

- **3** Select 0 or 180 degrees depending on your requirement and select *OK*. The screen orientation changes.
- **4** Touch the *Home* icon to return to the home page.

## <span id="page-68-0"></span>**Setting up the Printer using System Configuration Wizard**

To set up the printer, do the following tasks:

Navigate to *Tools > Setup > Control > System Configuration.* The *System Configuration* dialog box appears.

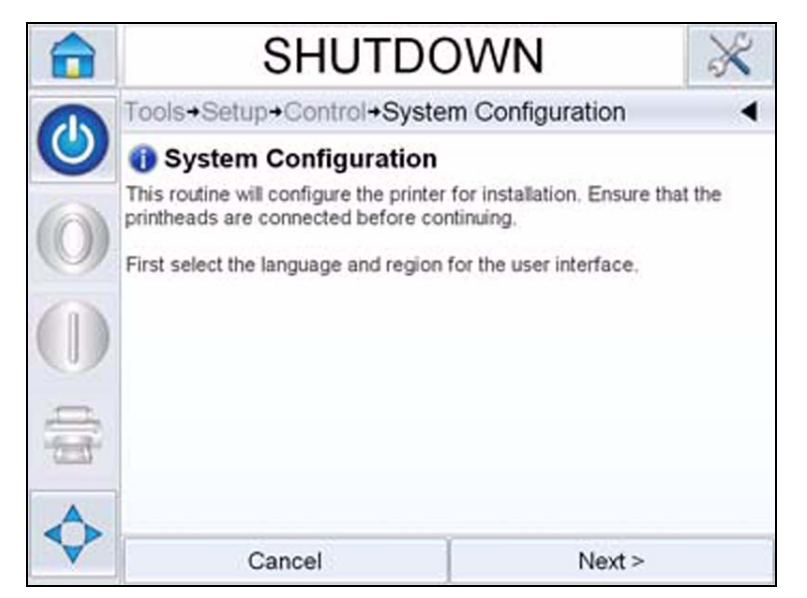

*Figure 5-10: System Configuration*

Follow the instructions provided by the *System Configuration Wizard* and touch *Next* when ready to progress.

In case of an error, touch *Back* to return to the previous screen and correct the error. Touch *Cancel* to exit from the wizard.

*Note: Scroll up and down to see the complete message displayed within a dialog box.*

#### **Language, Region/Country, Date and Time**

**1** Follow the instructions displayed on the screen to configure the Language, Region/Country, Date and Time and touch *Next*.

*Note: The Region/Country setting will determine the units of measure that will be displayed by the software.* 

#### **Printhead Settings**

The user then will be asked to configure the number of printheads and print trigger.

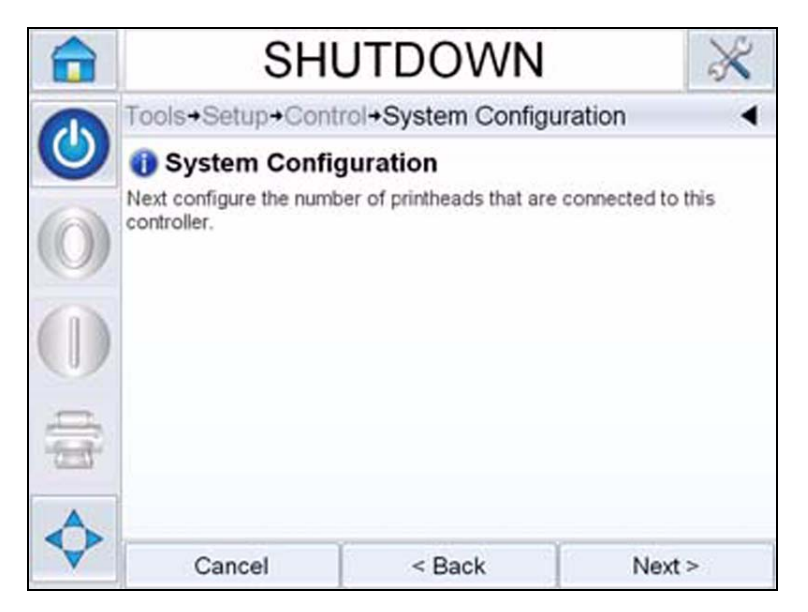

*Figure 5-11: Number of Printheads*

**2** Touch *Next* to select the number of printheads. The number of printheads ranges from 1-2. Select the required number of printheads attached to the controller.

**3** Touch *Next* to configure the direction in which the product will pass the printhead (see [Figure 5-13](#page-71-0)).

Select the product's direction of travel as viewed from behind the printhead.

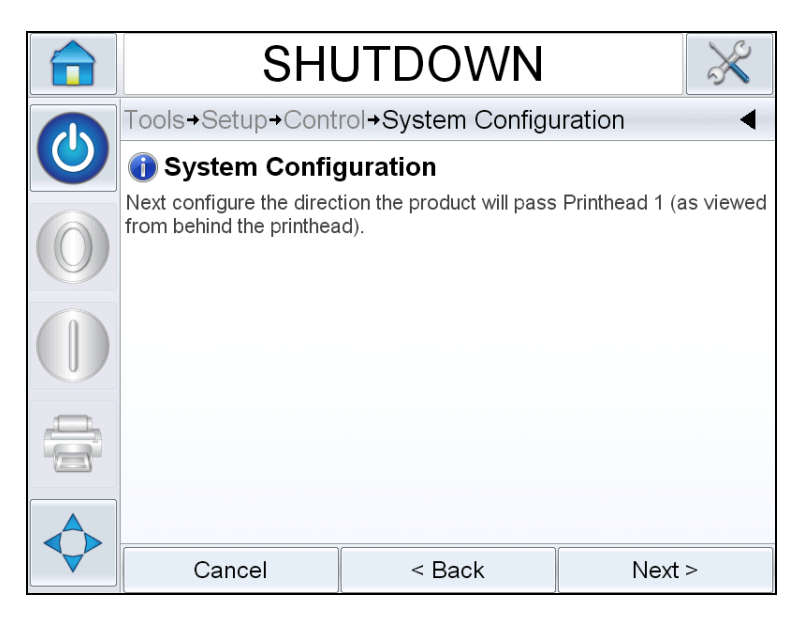

*Figure 5-12: Setting up the Printhead Direction*

**4** Touch *Next*, to set up the print trigger mode (see [Figure 5-13 on](#page-71-0)  [page 5-12](#page-71-0)).

Select the required print trigger or product detect mode. Options for each Print Trigger Type

a. External Print Sensor:

- Sensor connected to Printhead 1
- Sensor connected to Printhead 2
- External Product Sensor (Used when printer is connected to external trigger source via the printer's I/O port)

After selecting to appropriate sensor, enter the actual distance from the sensor to the center of the cartridge nozzles.

*Note: If using the provided holes in the printhead front plate for mounting the print sensor, the sensor distance should be 45mm (1.77in) for left to right applications, and 64mm (2.54in) for right to left applications.*

b. Automatic Print Triggering:

Used when configuring the printer to print at a set interval (i.e. web applications). Input the desired distance between leading edges of prints.

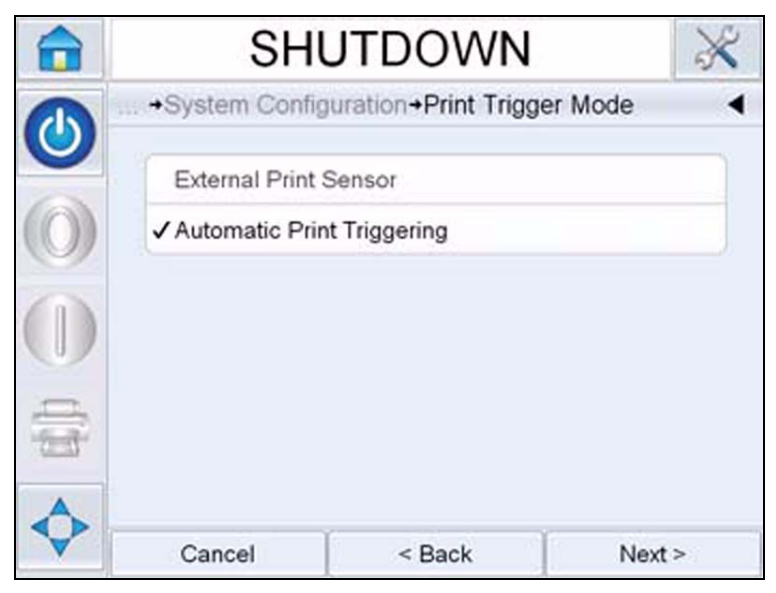

*Figure 5-13: Print Trigger Mode*

- <span id="page-71-0"></span>**5** Select how the printer will determine what speed to print at by following the on-screen (see [Figure 5-14\)](#page-72-0).
	- Fixed Speed Printing: Used when the conveyor/product speed remains constant. This setting is not recommended when printing barcodes or 2D codes. The actual speed of the conveyor must be entered.

*Note: If the line speed is selected as 'Fixed', make sure that the line speed remains constant throughout printing. If the line speed changes, the set up should be adjusted to avoid printing errors.*
• External Encoder: Used when a shaft encoder is connected to the printer. This setting is recommended for printing barcodes or 2d codes.

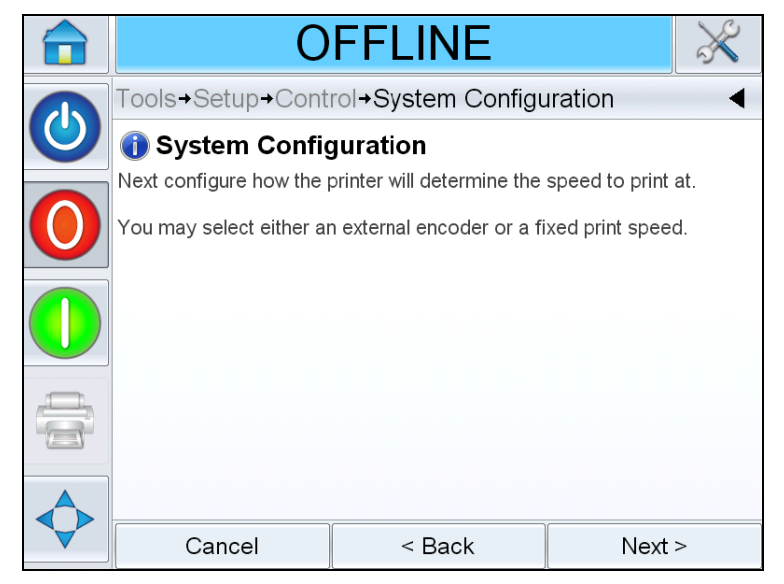

*Figure 5-14: Line Speed*

**6** Touch *Next,* to complete system configuration (see [Figure 5-15](#page-72-0))*.* 

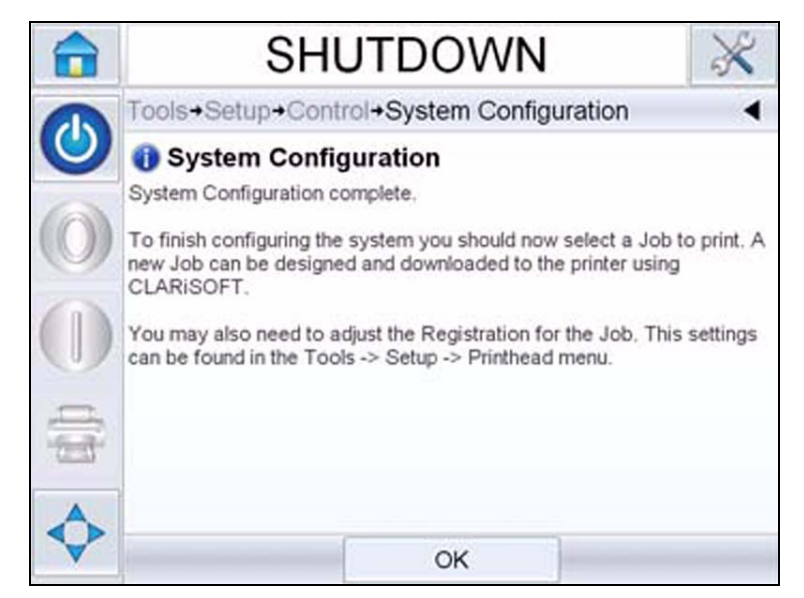

*Figure 5-15: System Configuration Complete*

<span id="page-72-0"></span>**7** Touch *OK* to exit the System Configuration Wizard.

## **How to Setup the Printhead Settings**

To setup or adjust the printhead, navigate to *Tools > Setup > Printhead* (see [Figure 5-16](#page-73-0)).

*Note: The system configuration wizard can be run at any time, navigate to Tools > Setup > Printhead.*

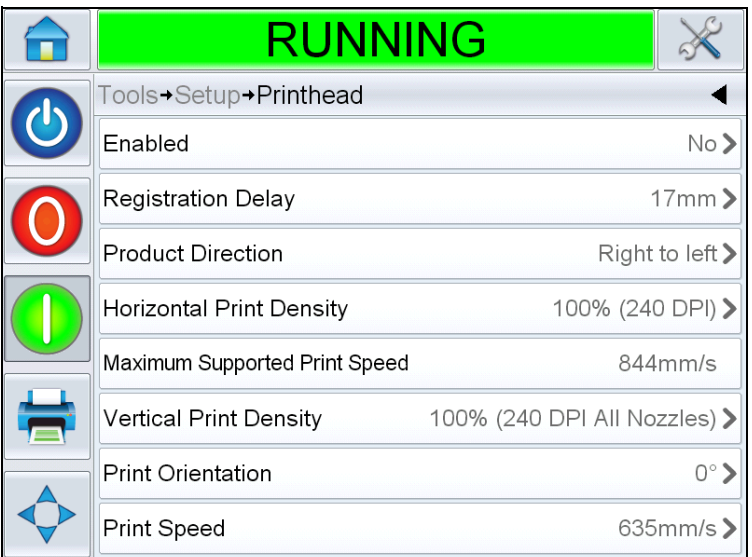

*Figure 5-16: Printhead Setting*

## <span id="page-73-0"></span>**How to Enable/Disable the Printheads**

Allows the printhead to be manually enabled or disabled. When disabled, the printhead is not powered up and will not print.

Navigate to *Tools > Setup> Printhead > Enabled.* Select *Yes* to enable the printhead for printing and *No* to disable the printhead (see [Figure 5-17](#page-74-0)).

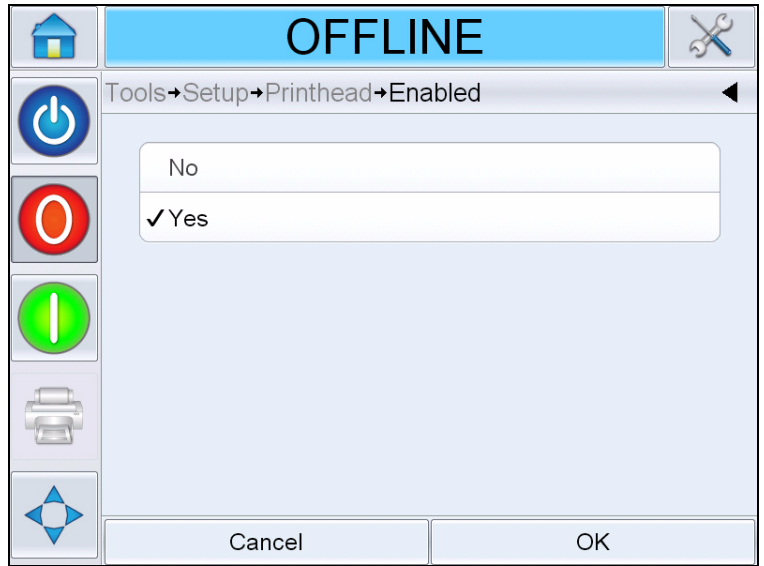

*Figure 5-17: Printhead ON/OFF*

#### <span id="page-74-0"></span>**How to Adjust Registration Delay**

Registration delay allows for additional delay to be added to the Print Sensor Distance that was entered during printer setup. Each Job can have a different Registration Delay, and the entered value gets saved with the Job.

A Registration Delay of "0" should cause the Job to be printed on the leading edge of the product, and increasing the number will cause the Job to print later on the product.

To change the Registration delay, proceed as follows:

**1** Navigate to *Tools > Setup > Printhead > Registration Delay*. The registration delay screen appears (see [Figure 5-18 on page 5-16\)](#page-75-0).

*Note: Alternatively, select the print position icon* **v** on the home page *to access registration delay screen.*

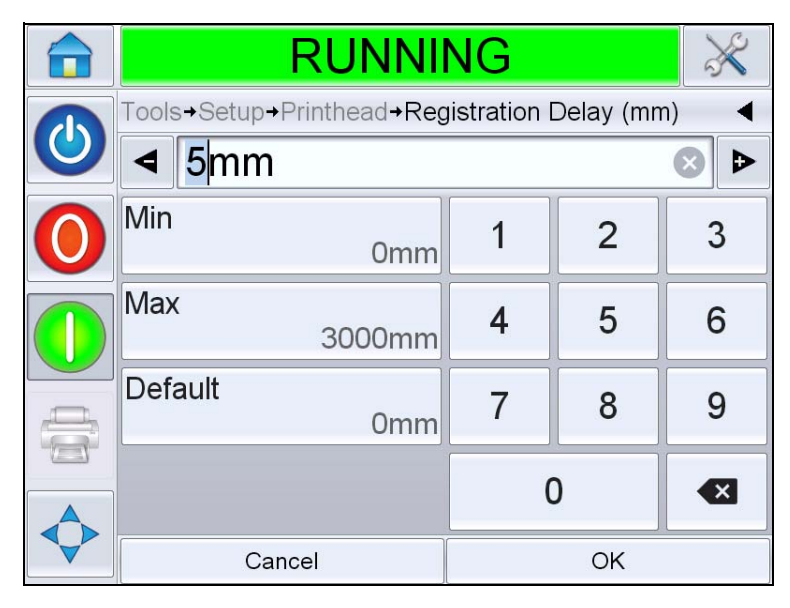

*Figure 5-18: Print Registration*

<span id="page-75-0"></span>**2** Input the required *Registration Delay*. Alternately, use the + or buttons (see [Figure 5-18](#page-75-0)) to make small adjustments in the parameter value.

#### **How to Change Product Direction**

Navigate to *Tools > Setup > Printhead > Product Direction.* Select the appropriate direction and touch *OK* to confirm.

#### **How to Change Print Direction**

Select the correct direction of product travel as viewed from behind the printhead.

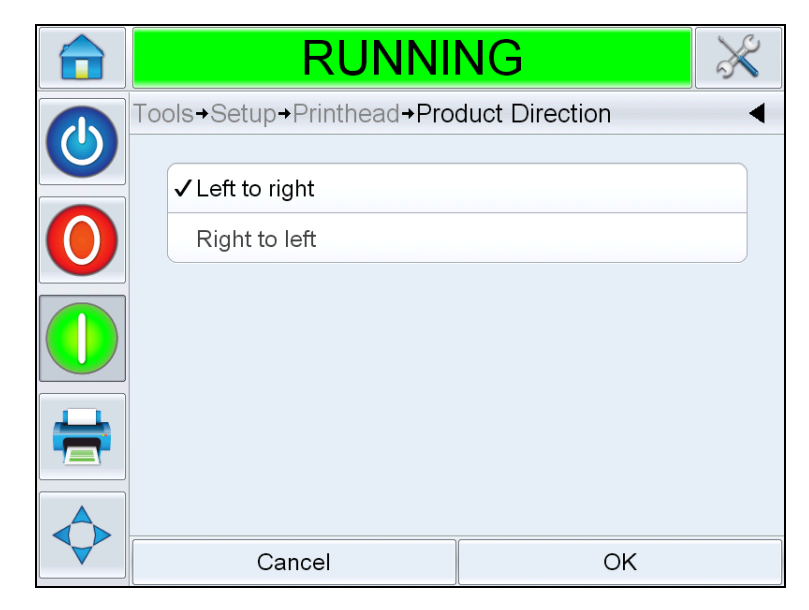

*Figure 5-19: Change Print Direction*

#### <span id="page-76-0"></span>**How to Adjust Print Resolution**

Both the Horizontal and Vertical Resolution can be adjusted to control the amount of ink that is used for printing and to accommodate different line speeds. The resolution settings are saved with the Job file, and therefore can be different for every Job.

#### **Horizontal Resolution**

Horizontal Resolution (Print Density) determines the maximum line speed of the printer and can be used as a method of reducing the amount of ink used for printing.

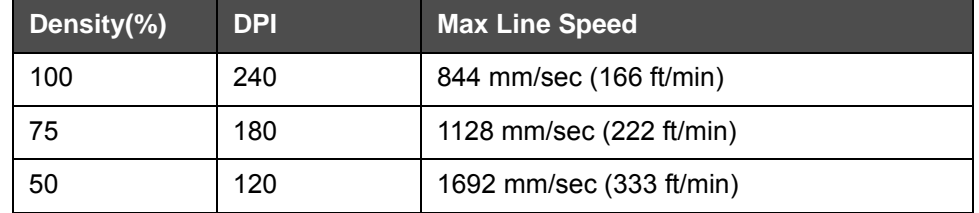

*Table 5-1: Horizontal Print Density*

**1** Navigate to *Tools > Setup > Printhead > Horizontal Print Density.* Select the appropriate print density value and touch *OK* to confirm.

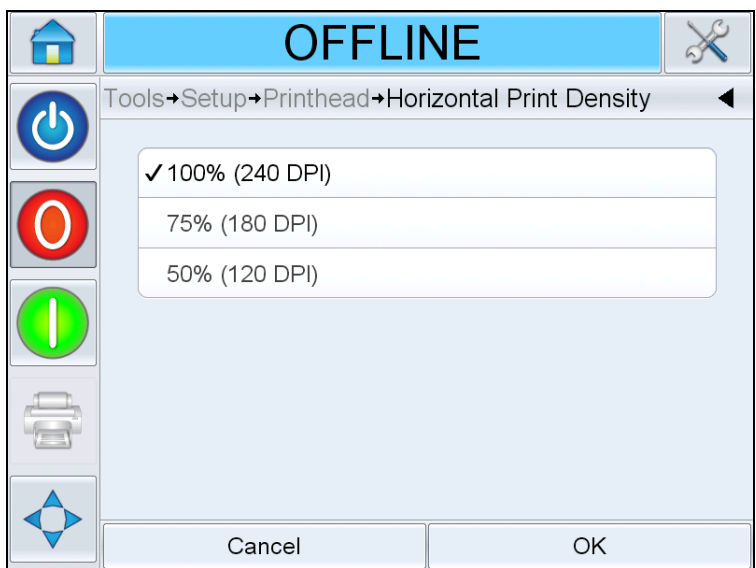

*Figure 5-20: Horizontal Print Density Page*

#### **Vertical Resolution**

Vertical Resolution (Print Density) has no effect on the maximum line speed of the printer but can be used as a method of reducing the amount of ink used for printing.

**2** Navigate to *Tools > Setup > Printhead > Vertical Print Density.* Select the appropriate print density value and touch *OK* to confirm.

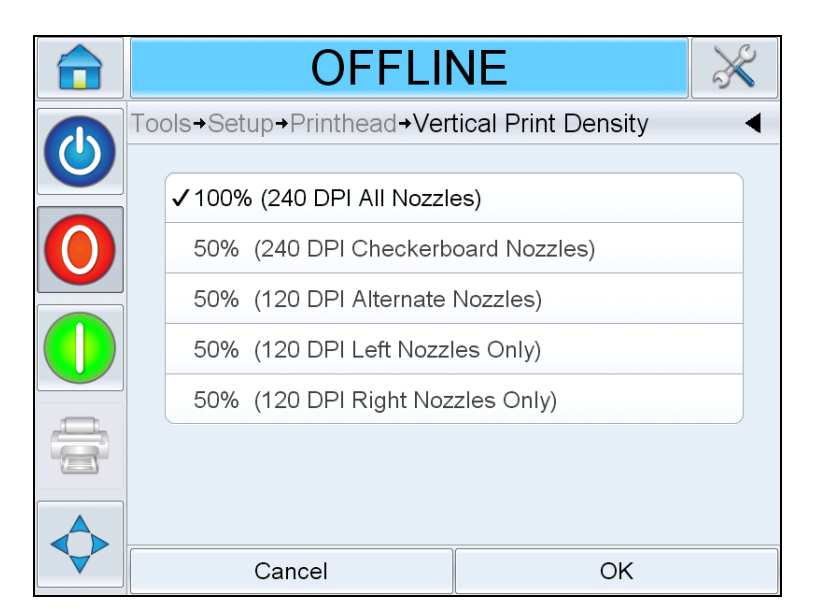

*Figure 5-21: Vertical Print Density Page*

#### **How to Change Print Orientation**

This setting allows the printed image to be rotated by 180 degrees so that it prints in an inverted orientation.

- **1** Navigate to *Tools > Setup > Printhead > Print Orientation.*
- **2** Select the appropriate orientation and touch *OK* to confirm.

## **How to Create a Job**

Jobs are created offline on a PC using CLARiSOFT software, and are then downloaded to the printer (for more information, refer ["How to Load a](#page-88-0)  [Job for Printing" on page 5-29\)](#page-88-0).

*Note: All dimensions in CLARiSOFT are in millimeters (mm)*

- **1** Select *File > New* from the CLARiSOFT menu.
- **2** Select VJ8610 from the list of Coders.
- **3** Select the appropriate template for the application:
	- One Head One Single Head Image: Used for applications with only one printhead attached to the controller. This option will create a Job file with one sub-image, assigned to one printhead.
	- Two Heads Two Different Images: Used for application with two printheads attached to the controller, and each printhead will print different information. This option will create a Job file with two sub-images, each assigned to a different printhead.
	- Two Heads All like Head 1: Used for application with two printheads attached to the controller, and each printhead will print identical information. This option will create a Job file with one sub-image, assigned to both printheads.
- **4** Enter the desired Image Width (mm). Typically this value should be the width of the product being printed on so that placement of fields in CLARiSOFT will correspond to the placement of the fields on the product.
- **5** Select OK This will take you to a blank sub-image (#1).

*Note: To switch between sub-images, select File > Properties, and on the File tab select the desired sub-image number from the "Sub-Image Name" menu. Then press OK.* 

**6** Use the CLARiSOFT Toolbox items on the left hand side of the screen to create the Job.

#### **Inserting Barcodes and 2D Codes into a Job**

When creating a Job that contains either 1D barcodes or 2D Datamatrix codes, the following guidelines should be followed to ensure optimal code quality and readability.

All 1D and 2D codes should be printed using a vertical resolution of 240dpi (100% density).

*Note: For more information, refer ["How to Adjust Print Resolution" on](#page-76-0)  [page 5-17](#page-76-0).*

#### **1D Barcode Optimization**

1D barcodes (i.e. UPC-A) consist of a pattern of bars (ink) and spaces (substrate) that must be printed a specific widths to be properly decoded by a scanner. The width of the narrowest bar/space is referred to as the "x" dimension (1x) and the increasing larger bars/spaces are some multiple of the "x" dimension  $(2x, 3x, \text{etc})$ . The "x" dimension of a barcode is controlled by setting the "Magnification (%)" value in the Properties window for the barcode in CLARiSOFT.

Due to the range of potential Magnification settings and the inherent ability to print in different horizontal resolutions, it is possible for a given combination of these values to result in a lower verification grade, or possibly not scan at all. While the printer will always preserve the vertical height of the code, it can happen that depending on the horizontal resolution configured in the printer, the optimal "x" dimension would require a fractional drop of ink. As this is not possible, the printer will round up or down to the next amount of complete drops, causing the barcode to be longer/shorter than the programmed Magnification.

To keep this issue from occurring, it is recommended to always print 1D barcodes at a Horizontal Print Density of 100% (240dpi).

*Note: For more information, refer ["How to Adjust Print Resolution" on](#page-76-0)  [page 5-17](#page-76-0).*

#### **2D Datamatrix Code Optimization**

Datamatrix codes should be dimensionally as square as possible. Codes where either the  $x$  (length) or  $y$  (height) dimension are unequal can result in less-than-optimal bar code grading scores due to axial non-uniformity.

Due to the range of potential module sizes and the inherent ability to print in different horizontal resolutions, it is possible for a given combination of module size and resolution to result in a lower verification grade due to axial non-uniformity. While the printer attempts to preserve the vertical height of the code, it can happen that depending on the horizontal resolution configured in the printer, the optimal module size would

require a fractional drop of ink. As this is not possible, the printer will round up or down to the next amount of complete drops.

The following table summarizes the recommended Datamatrix module sizes for different horizontal resolutions to prevent the unintended difference in Datamatrix length and height as described above. The module size in defined in the Properties window when adding a 2D code to a Job in CLARiSOFT.

| <b>Print Density</b> | <b>Module Size</b>                 |  |
|----------------------|------------------------------------|--|
| 100% (240dpi)        | Any module sizes greater than 0.50 |  |
| 75% (180dpi)         | 0.85, 1.27, 1.69, 2.12, 2.54       |  |

*Table 5-2: Print Density*

*Note: For more information, refer ["How to Adjust Print Resolution" on](#page-76-0)  [page 5-17](#page-76-0).*

## **How to Download a Job File**

A job file can be downloaded from the PC to the printer using the following methods:

- Direct cable connection (serial port of TCP/IP)
- USB memory stick

#### **Download Job File using TCP/IP or Serial Connection**

**1** Connect the communications cable (serial or ethernet) between the PC and the corresponding port of the printer.

*Note: The printer must be turned on to download job files.*

*Note: For details on configuration of printer's communication ports for use with CLARiSOFT, refer to Service Manual (P/N: WLK462426).*

- **2** Click the Printer icon from the tool bar in CLARiSOFT. The *Print* window appears (see [Figure 5-22 on page 5-22](#page-81-0)).
- **3** Ensure that the *Real-Time Coder* is selected.
- **4** Ensure that the correct printer is displayed in the *Select Output Device* menu.

**5** Select *Download* under *Image Options*.

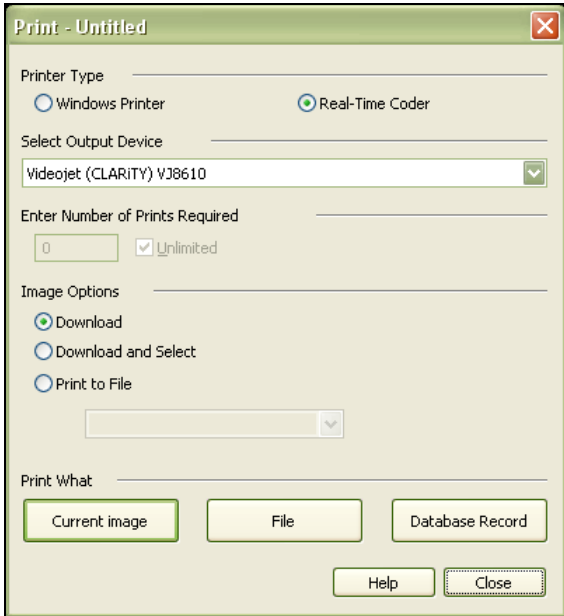

*Figure 5-22: Select Output Device*

<span id="page-81-0"></span>**6** To download only the currently opened Job file, select the *Current Image* button.

To download multiple Job files that have been saved to the PC, select the *File* button and navigate to the location on the PC where the files are saved. Highlight all of the Jobs you wish to transfer and select *Open*.

A preview or list of the selected job(s) appears (see [Figure 5-23](#page-81-1)).

<span id="page-81-1"></span>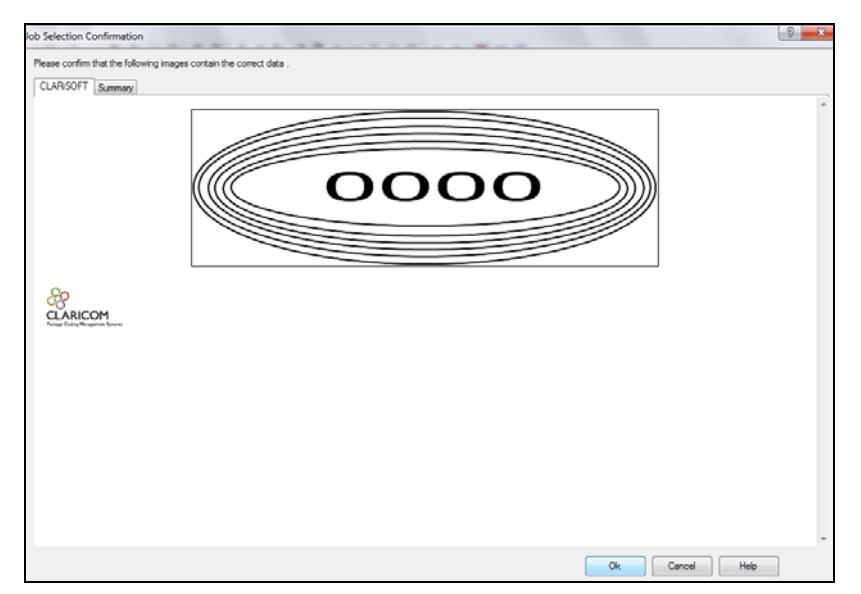

*Figure 5-23: Print Preview of Job*

**7** Click the *OK* button.

The *Progress* window which displays the status bar appears. The status bar indicates the status of the job downloading process (see [Figure 5-24](#page-82-0)).

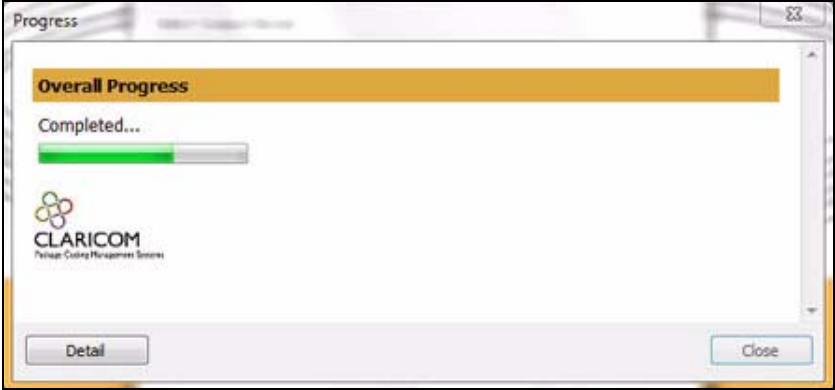

<span id="page-82-0"></span>*Figure 5-24: Progress Window*

Ensure the Job now exists in the printer's database (see ["How to Load](#page-88-0)  [a Job for Printing" on page 5-29](#page-88-0))

**8** Disconnect the communications cable between the PC and the printer if no longer needed.

#### **Download a Job File using USB Memory Stick**

Do the following tasks to download a job file from the PC to the printer using a USB memory stick:

**1** Insert the USB memory stick into the PC.

**2** On the *File* menu, click *Job Download* (see [Figure 5-25\)](#page-83-1). The *Download* window appears (see [Figure 5-26\)](#page-83-0).

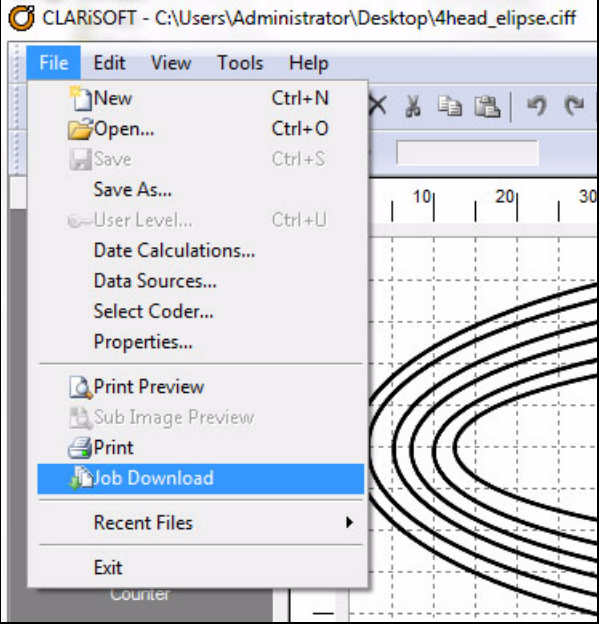

<span id="page-83-1"></span>*Figure 5-25: Job Download Command*

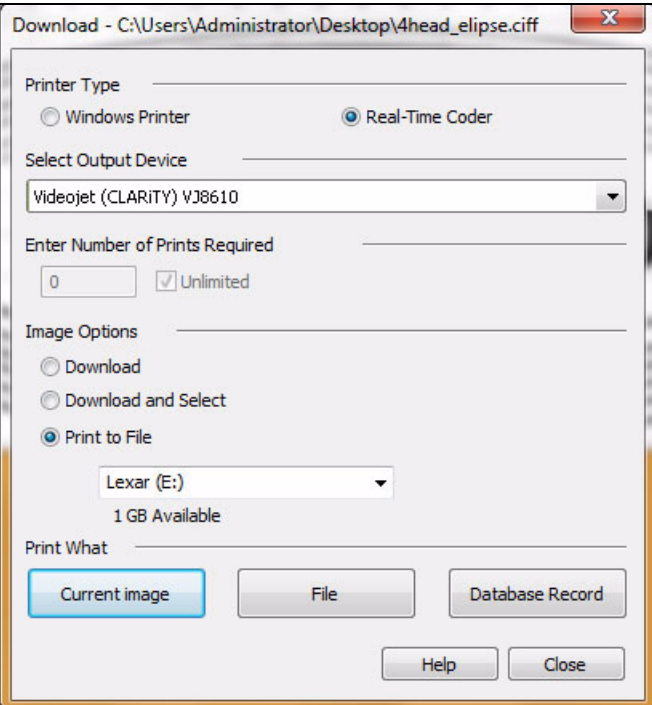

*Figure 5-26: Job Download Command*

<span id="page-83-0"></span>**3** Ensure that the *Real-Time Coder* is selected (see [Figure 5-26](#page-83-0)).

**4** Ensure that the correct printer is displayed in the *Select Output Device* menu.

*Note: If you do not select the correct output device, the image will not be correct for the printer.*

- **5** Select *Print to File* from Image Options.
- **6** Select the USB memory device to use from the drop-down menu.

*Note: The Print What options will not display until a suitable memory device is selected.*

**7** To download only the currently opened Job file, select the *Current Image* button.

To download multiple Job files that have been saved to the PC, select the *File* button and navigate to the location on the PC where the files are saved. Highlight all of the Jobs you wish to transfer and select *Open*.

**8** The confirmation window appears (see [Figure 5-27\)](#page-84-0).

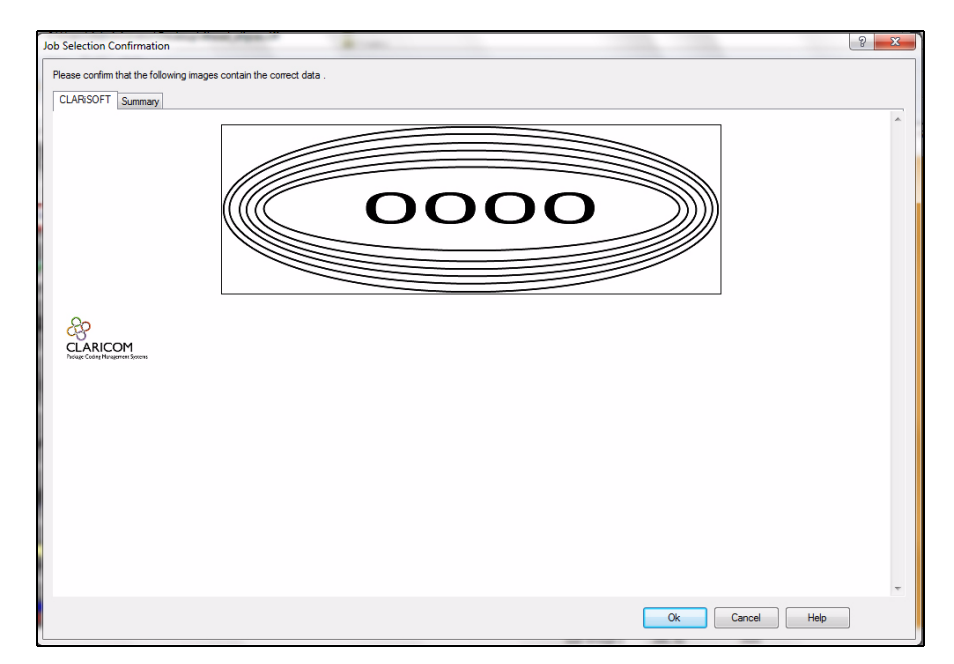

*Figure 5-27: Confirmation Window*

<span id="page-84-0"></span>**9** Click the *OK* button to continue.

After the files are downloaded, the message shown in [Figure 5-28](#page-85-1) appears.

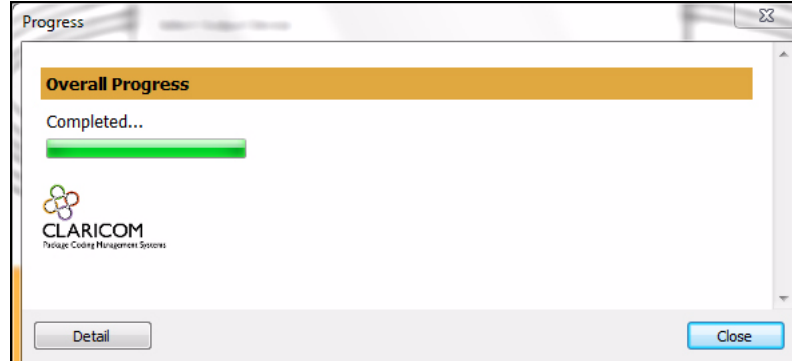

<span id="page-85-1"></span>*Figure 5-28: Download Complete*

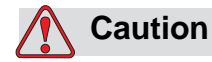

Failure to use the *Print to File* procedure will result in errors and rotated images.

**10** Remove the USB Memory stick from the PC.

#### **Connecting the USB Database**

**11** Insert the USB memory device into the USB port of the printer (see [Figure 5-29](#page-85-0)).

<span id="page-85-0"></span>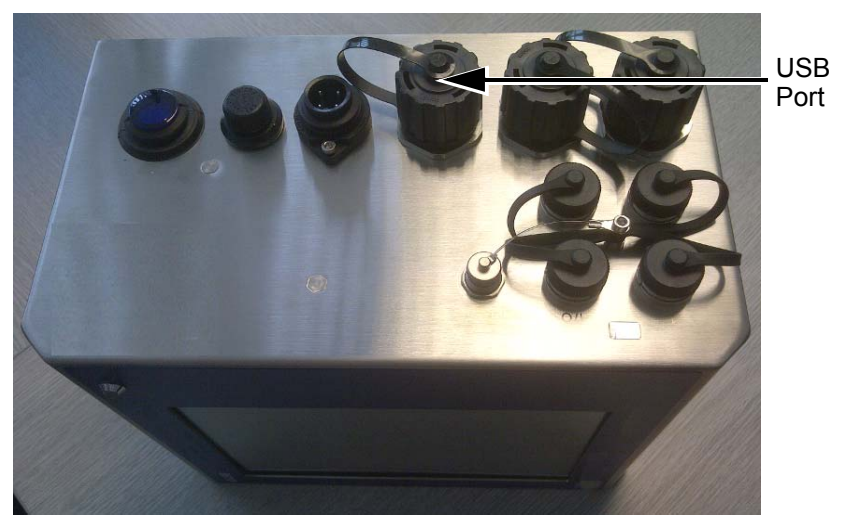

*Figure 5-29: USB Port*

**12** Navigate to *Tools > Databases*. The database page displays the *External* Database (see [Figure 5-30\)](#page-86-0).

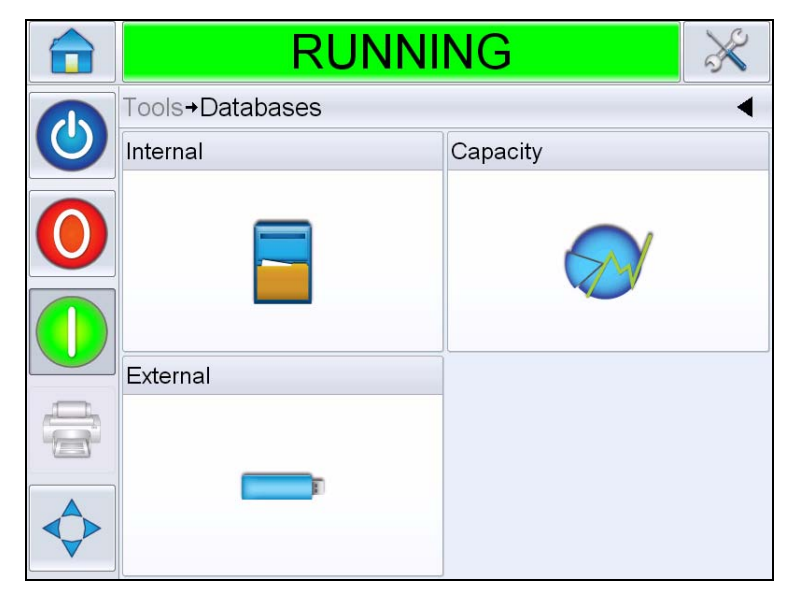

*Figure 5-30: External Database*

- <span id="page-86-0"></span>**13** Touch *External* to view all the jobs in the USB device (see [Figure 5-31\)](#page-86-1).
- **14** Touch on the job you require, the file size is displayed.

<span id="page-86-1"></span>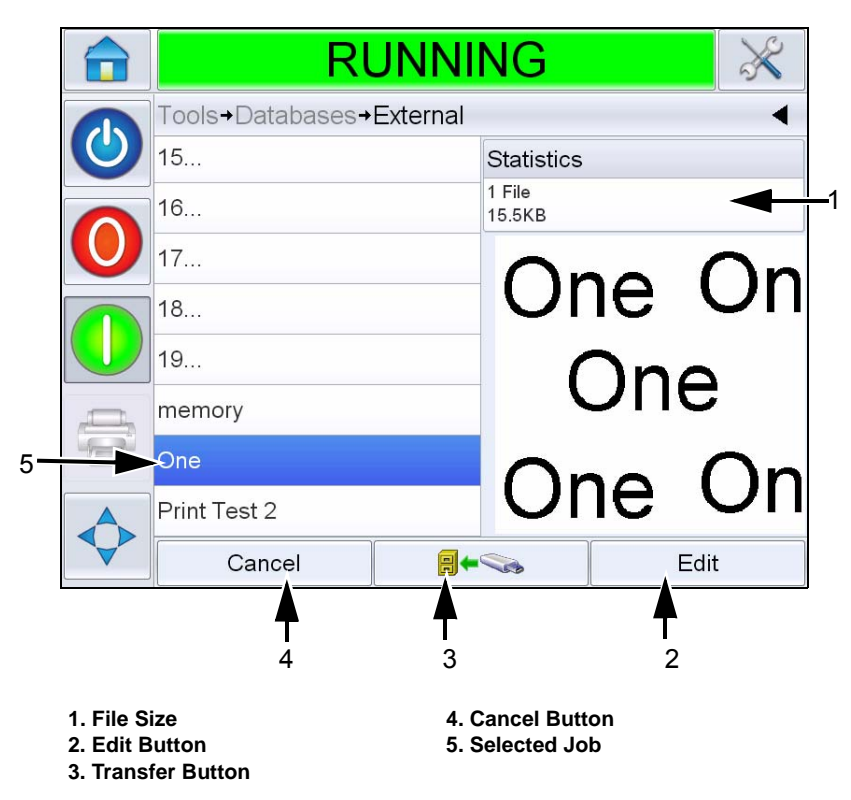

*Figure 5-31: Jobs List on USB Device*

The buttons at the bottom of the page have the following functions:

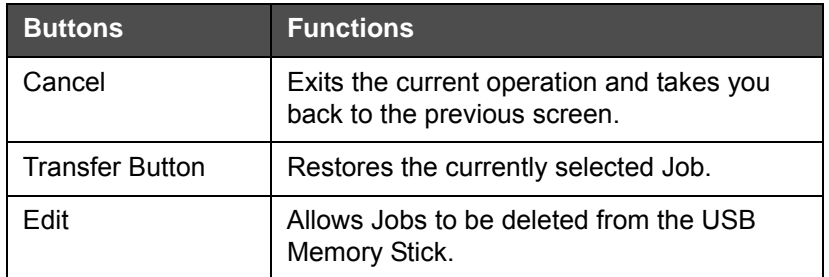

*Table 5-3: Bottom Buttons*

**15** Touch **d 15** Touch **the set of the restore a job. A confirmation appears** ([Figure 5-32](#page-87-0)). Touch *Yes* to confirm.

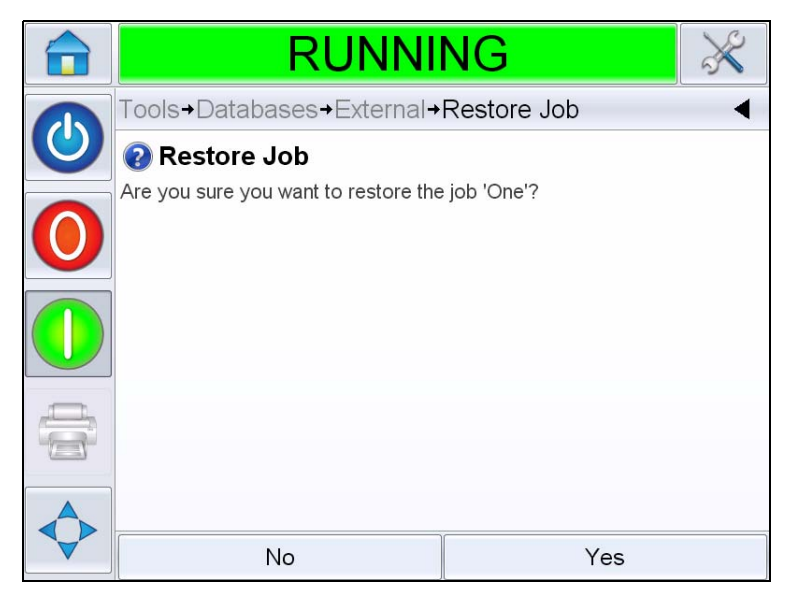

*Figure 5-32: Confirmation Screen*

<span id="page-87-0"></span>*Note: To restore all Jobs from the USB Memory Stick at one time, do not select a Job name from the list and touch the Transfer button* 

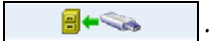

## <span id="page-88-2"></span><span id="page-88-0"></span>**How to Load a Job for Printing**

To select and print a job, proceed as follows.

**1** Touch the *JOB* Icon  $\sqrt{\frac{JOB}{m}}$  in the home page. The list of existing jobs

are displayed (see [Figure 5-33\)](#page-88-1).

*Note: As you touch each Job name a preview of the Job is displayed on the right hand side of the screen.*

<span id="page-88-1"></span>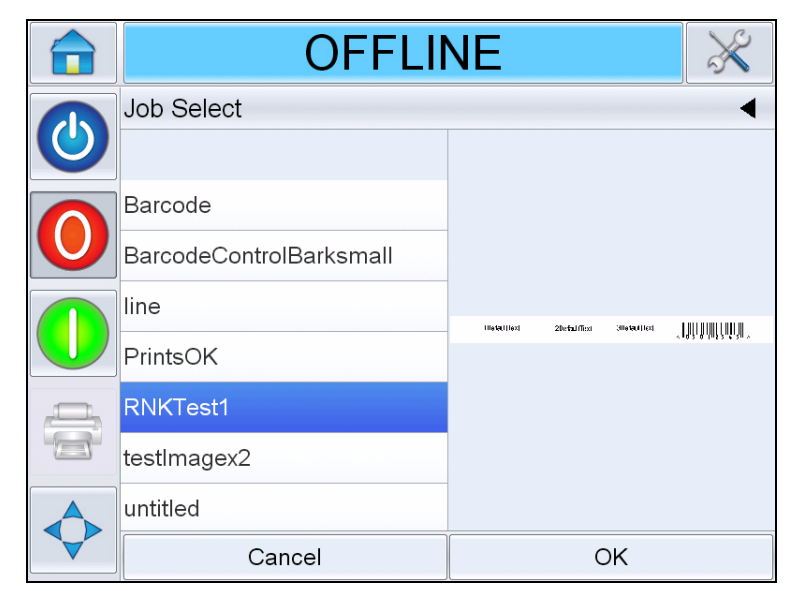

*Figure 5-33: Job List*

**2** Select the test job from the list and touch *OK.* The job print preview appears (see [Figure 5-34](#page-89-0))*.*

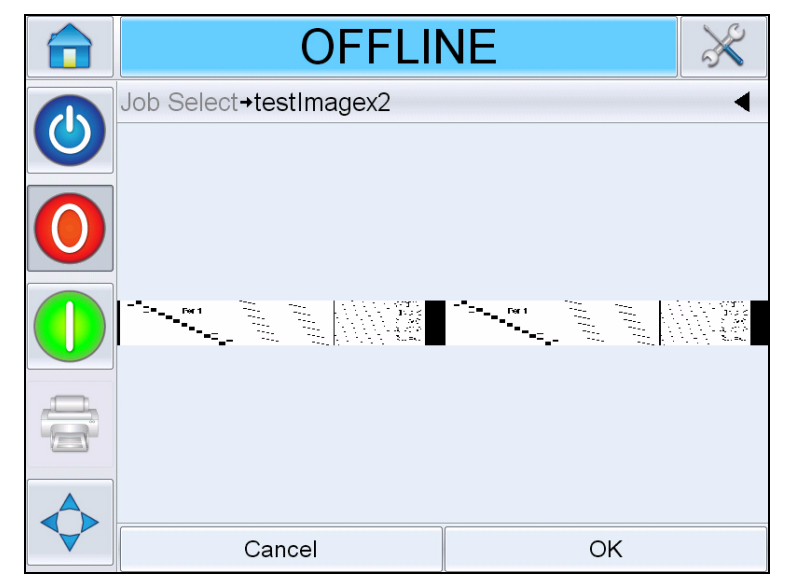

*Figure 5-34: Job Print Preview*

<span id="page-89-0"></span>**3** Touch *OK*, and the *Home* screen displays the newly loaded Job name. The job is now ready for print.

## <span id="page-89-1"></span>**How to Start the Printer**

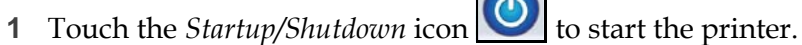

**2** The *STARTING UP* status appears in the status bar of the CLARiTY *Home Page* (see [Figure 5-35 on page 5-31](#page-90-0)) followed by *OFFLINE* status indicating the printer is successfully prepared for printing.

**3** The *Stop* and *Run* icons become active.

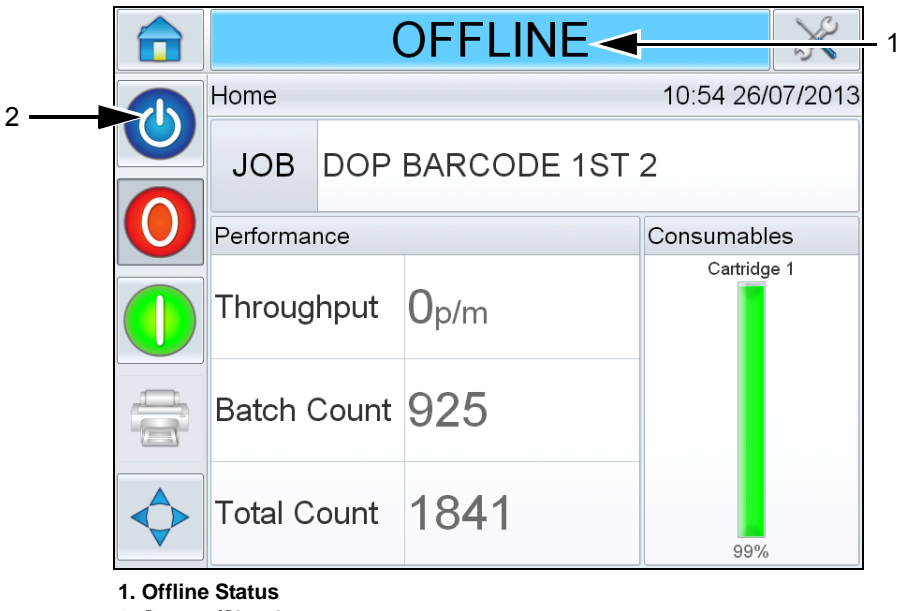

*Figure 5-35: Home Page - Offline*

- <span id="page-90-0"></span>**4** If a fault or a warning condition exists, a fault or warning message appears in the status bar instead of the *OFFLINE* status. Review the ["Fault Messages and Warnings" on page 8-1](#page-118-0) and clear as required before continuing.
- **5** To enable the printer to print, touch the green *Start* button.

*Note: Changing the status to OFFLINE mode provides power to the printhead and starts monitoring of the printhead parameters. This will also allow the printhead to be purged manually if conditions are met.*

*Note: The status bar can also be used to place the printer into ONLINE or OFFLINE mode (STOP or RUN). Make sure that the printer is not placed in ONLINE/OFFLINE mode in error.*

*Note: The Start button will not function if there is no Job loaded to print.*

**<sup>2.</sup> Startup/Shutdown**

## **How to Stop the Printer**

To stop the printer from printing, touch the red Stop button (see [Figure 5-](#page-91-0) [36\)](#page-91-0) or touch the status bar. The printer returns to the OFFLINE state.

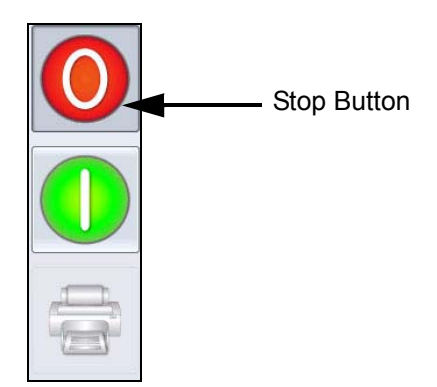

*Figure 5-36: Stop Button*

## <span id="page-91-0"></span>**Print Screen Saver**

The CLARiTY operating system has a *screensaver function* (similar to that of a PC), to extend the service life of the LCD display used in CLARiTY.

The *screensaver* function can be activated or deactivated within CLARiTY Configuration Manger.

The shut-off time of the *screensaver* can be adjusted from 5 to 30 minutes. The default shut-off time has been set to 15 minutes.

Touching anywhere on the screen causes the *screensaver* of the controller to be switched on without triggering any other function on the user interface.

The *screensaver* is also switched ON again whenever data, a warning or an error message appear.

If passwords have been assigned, an input mask appears upon activation of the display to query the password for the *screensaver*.

If a user was logged on before the *screensaver* came ON, then on reactivation, the user will be asked to re-verify password.

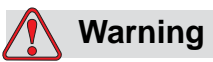

PERSONAL INJURY. When the printer is in production and there has been no activity on the CLARiTY touchscreen for a certain period of time, the screensaver function is activated. This indicates that CLARiTY is in power save mode. This option saves energy and can be configured with CLARiTY configuration manager (Refer to Service Manual for more information). During such instances, do not assume that the printer is switched off and approach the printheads. Always touch the touchscreen to check and confirm printer activity.

# Additional Printer<br>Onerations **Operations**

This chapter contains the following topics:

- Viewing the current job or image
- Selecting a new job
- User editable fields
- Touch to edit
- Quick position edit
- How to delete a job from the database
- Line select mode
- How to replace the cartridge
- Production audit log
- How to update printer software

## **Viewing the Current Job or Image**

The name of the current job is displayed on the CLARiTY home page (see [Figure 6-1\)](#page-94-0). Before starting the production line, make sure that the current job is the job that you want to print.

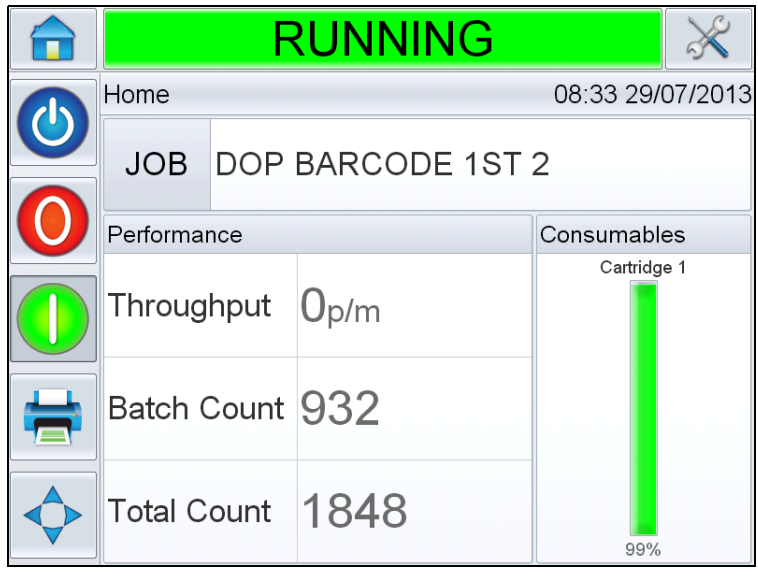

*Figure 6-1: CLARiTY Home Page*

<span id="page-94-0"></span>To view more details of the current job, proceed as follows:

- **1** Touch the name of the JOB on the home page.
- **2** This will display a preview of the job, as shown in [Figure 6-2](#page-94-1).

<span id="page-94-1"></span>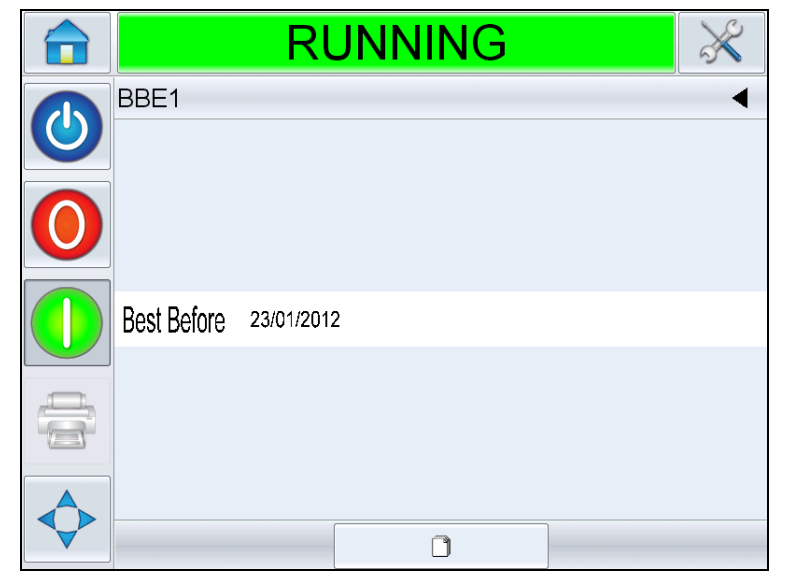

*Figure 6-2: Current Job Details Display*

**3** To magnify the image on the screen, double touch on the image to zoom in and zoom out.

If you are satisfied that the job is displayed correctly, you can start the printer, as described in ["How to Start the Printer" on page 5-30](#page-89-1). If the current job is not the job that you want to print, refer to the instructions in ["Selecting a New Job" on page 6-3](#page-95-0).

**4** Touch the Back button on the navigation bar, or the Home button to return to the home page.

## <span id="page-95-0"></span>**Selecting a New Job**

If you want to print a job that is not the current job, you can select a different one. Refer ["How to Load a Job for Printing" on page 5-29](#page-88-2).

You can modify the information before printing the job. Refer ["User](#page-96-0)  [Editable Fields" on page 6-4](#page-96-0) for information on how to change it.

To exit the job selection menu at any stage without making any changes, touch the *Cancel* button.

## <span id="page-96-0"></span>**User Editable Fields**

Some jobs contain user editable fields. These fields are part of the job that can be changed. There are three types of user editable fields:

- Variable TEXT fields. For example, they are used for batch codes, product names, and other text jobs.
- Variable DATE fields. For example, they are used for sell by dates.
- Variable COUNTER fields. Allows you to modify the starting value for a counter.

If the selected job has a user editable field, the interface prompts the user to review this field and edit if required.

*Note: Each field has a check box. The check box is unchecked initially. As you enter the data and touch OK, the user interface automatically checks the box. You can proceed to the next step only when all the boxes are checked.*

### **How to Change the Text and Date Fields**

To edit the user field, proceed as follows:

- **1** When a job is selected, the list of user editable fields in the job are displayed.
- **2** Touch the required field from the list to select it (the first one in the list is automatically selected). The default data for that field appears in the preview window [\(Figure 6-3](#page-96-1)).

<span id="page-96-1"></span>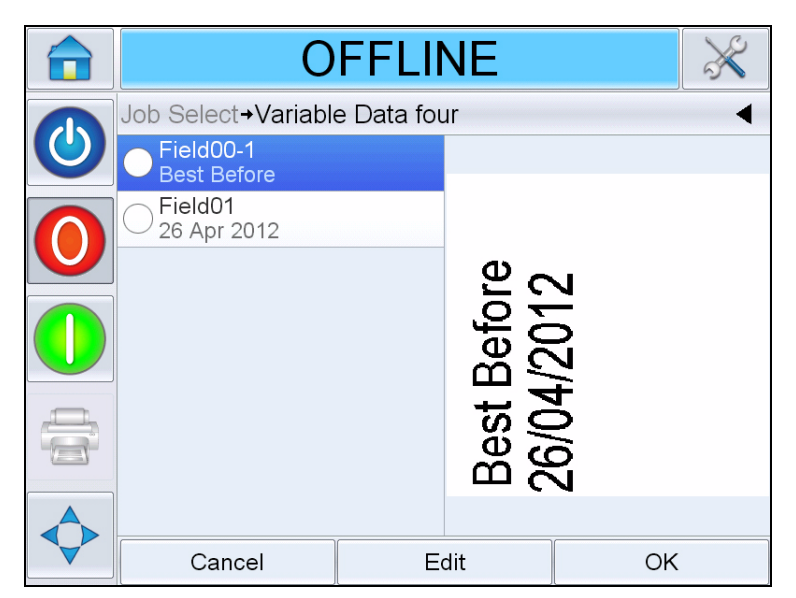

*Figure 6-3: Default Data Window*

- **3** If the information in the preview window is the information that you want to print, go to step [5](#page-98-0). If you want to change the information, perform step [4](#page-97-0).
- <span id="page-97-0"></span>**4** Touch *Edit* to modify the information.

For text fields, do the following tasks:

a. Use the alpha key pad to enter the data.

The CLARiTY Operating system supports a number of standard languages for use with 'User Entered' text information.

b. Touch the 'Language Selection Key', to access the available language selections (see [Figure 6-4](#page-97-1)).

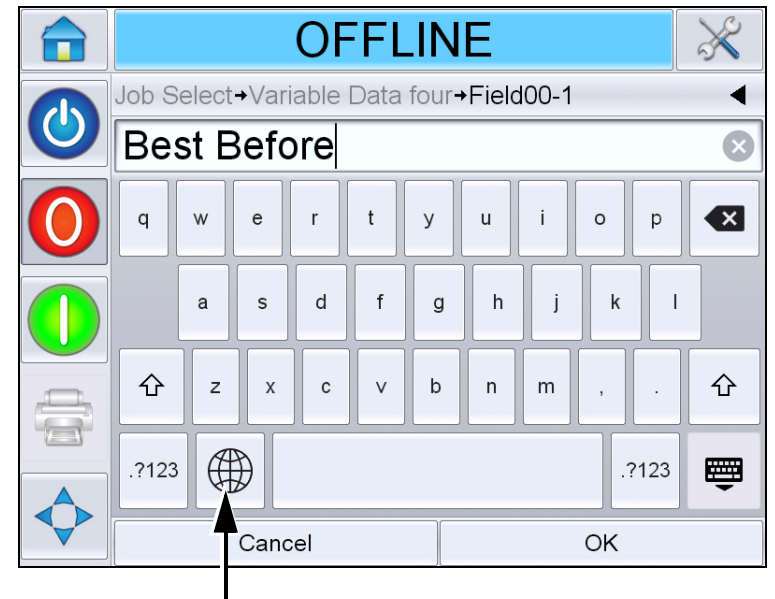

Language Selection Key

<span id="page-97-1"></span>*Figure 6-4: Default Keypad*

c. The keypad functions the same way as the keypad on a computer. Make necessary changes to the information.

For date fields, do the following tasks:

d. Touch the data window to display the Calendar page (see [Figure 6-5](#page-98-1)).

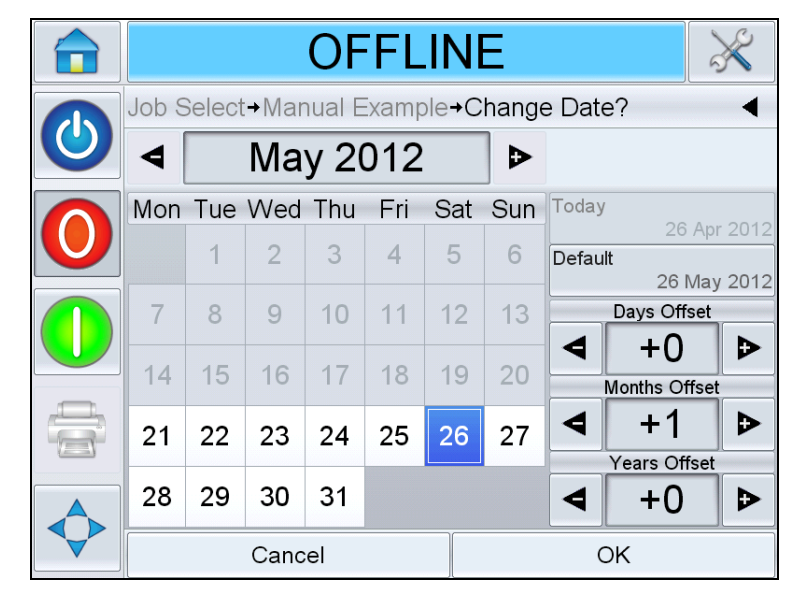

*Figure 6-5: Calendar Page*

- <span id="page-98-1"></span>e. Touch the  $+$  or  $-$  button to change the month and year.
- f. Touch the date on the calendar to choose the date of the month, and touch *OK*.

*Note: Any dates that are not available for selection because of pre-defined rules that may have been set in CLARiSOFT are dimmed.*

<span id="page-98-0"></span>**5** Touch *OK* when you are satisfied that the information in the data window is correct. The user interface checks the check box. If there are only two user editable fields in the job, the user interface automatically displays the second field. If there are three or more fields, it displays the list of user editable fields, so that you can select one.

When you touch *OK* at the final field for this job (and all the check boxes are checked) the user interface shows you the preview of the image.

- **6** At the preview, perform one of the following:
	- If you are satisfied with the image and you want to run the new job, touch *OK*. Products will be printed with the new image until you make further changes or select a new job.
	- If you are not ready to print the job, you can leave this screen as it is. You can touch *OK* at a later stage, to select the job at that time.
- If you want to step back through the job select screens to make alterations to the variable data, touch *Cancel*.
- To cancel the job selection altogether, touch *Home* **button**.

## **Touch To Edit**

To update and change user fields quickly and easily in a printing job, the user can use the '*Touch To Edit*' feature.

*Note: Touch to Edit feature is turned off by default and needs to be activated in Clarity Configuration Manager.*

**1** Select the '*Current Job Details Bar*' to display the job preview.

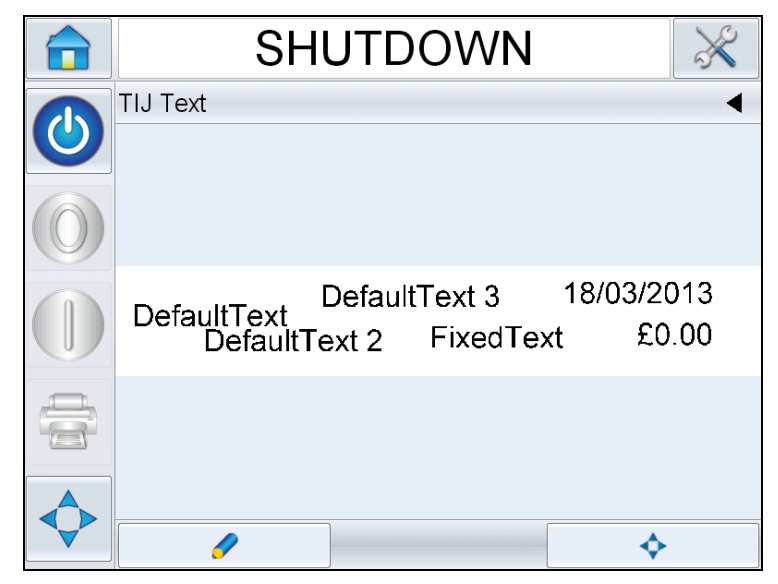

*Figure 6-6: Message preview- Touch to edit* 

**2** Touch the button.

**3** The job opens, with the user editable fields highlighted.

*Note: Only jobs that have user editable fields can be edited using Touch to Edit feature. These are set up in CLARiSOFT during message creation.*

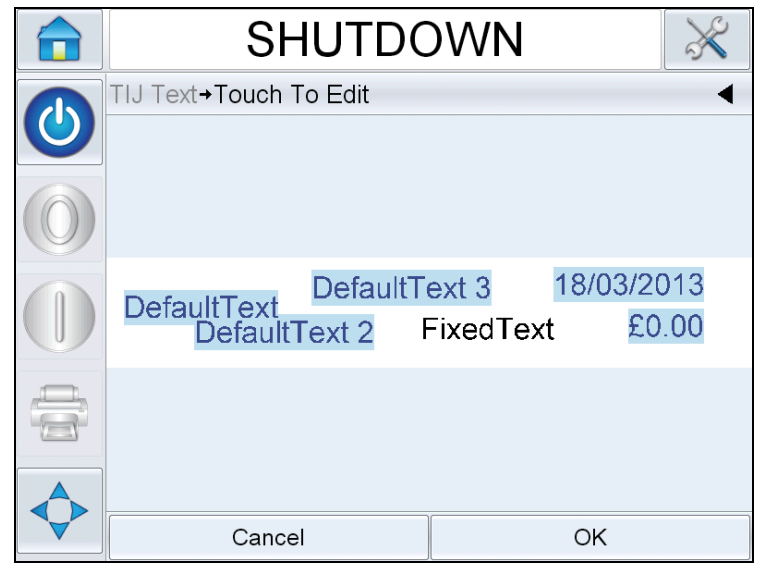

*Figure 6-7: User Editable Fields Highlighted* 

- **4** To edit a user field, touch the user field.
- **5** The appropriate user field editor, based on the user field type, is displayed for the update.Update the user field as required and touch *OK*.

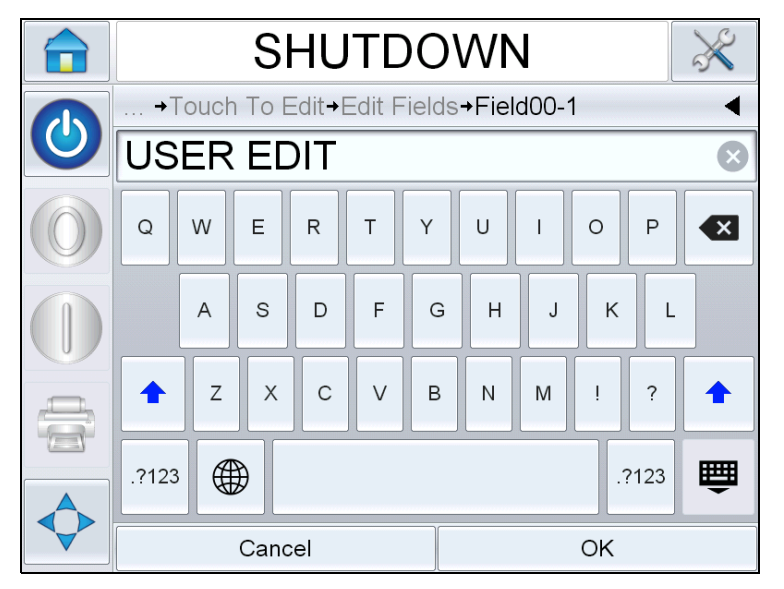

*Figure 6-8: User Field Editor*

- **6** If there are additional user fields, repeat step 4 and step 5 for each field.
- **7** Touch *OK* after editing all the required user fields. The job will be updated in the printer and displayed in the 'current job details bar' following the next print.

## **Quick Position Edit**

To reposition the individual fields in a printing job, the user can use the 'Quick Position Edit' feature.

*Note: Quick Position Edit feature is turned off by default and needs to be activated in Clarity Configuration Manager.*

**1** Select the '*Current Job Details Bar*' to display the job preview (see [Figure 6-9\)](#page-101-0).

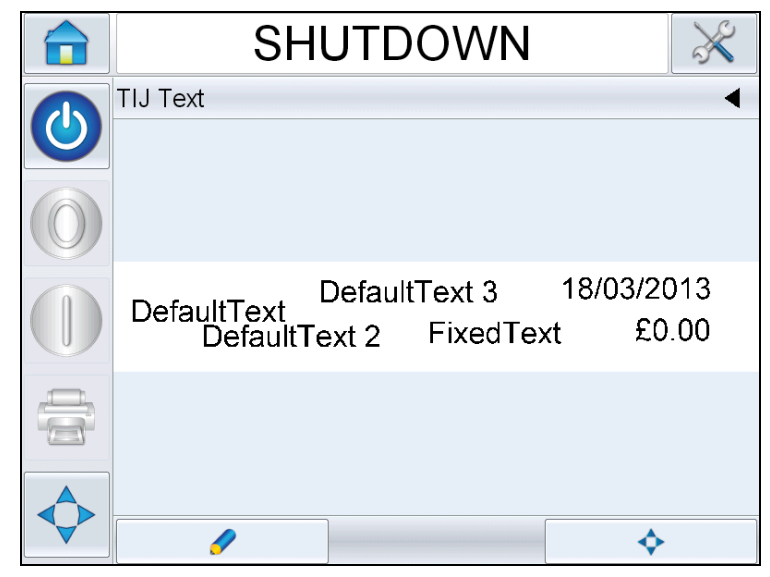

*Figure 6-9: Message preview* 

<span id="page-101-0"></span>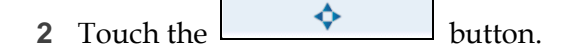

**3** The quick position edit job preview opens.

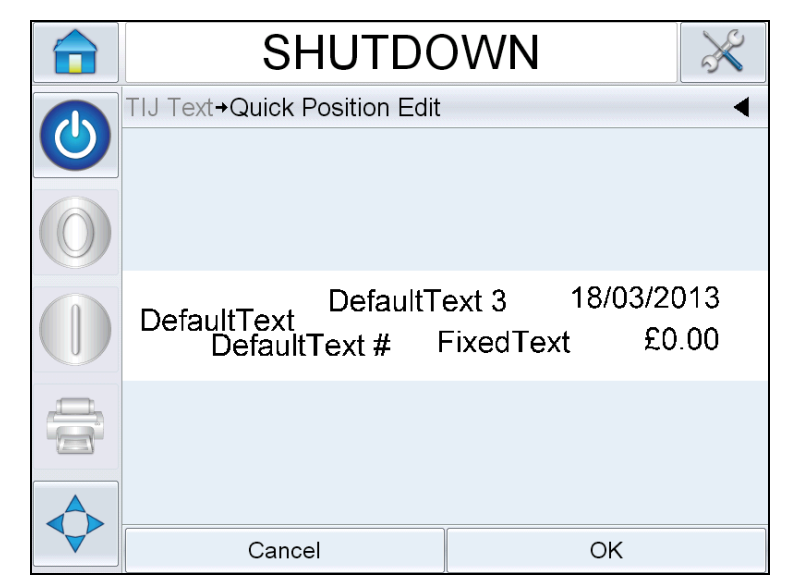

*Figure 6-10: Message preview- Quick Position Edit* 

*Note: Unlike Touch to Edit, no fields are highlighted and all the fields in a job can be amended using Quick Position Edit feature.*

**4** Select the required field to re-position, opens the X position edit screen (see [Figure 6-11\)](#page-102-0). Quick Position Edit allows each field to be positioned as required in both X and Y axis.

*Note: Left hand top corner of the job indicates the position X=0 and Y=0.*

|   | <b>SHUTDOWN</b>                              |      |                |                         |  |  |
|---|----------------------------------------------|------|----------------|-------------------------|--|--|
|   | +Edit Fields+Field00 X-Position              |      |                |                         |  |  |
| O | $5.00$ <sub>mm</sub><br>$\blacktriangleleft$ | D    |                |                         |  |  |
|   | Min<br>0.00mm                                |      | $\overline{2}$ | 3                       |  |  |
|   | Max<br>6.31mm                                | 4    | 5              | 6                       |  |  |
|   | <b>Default</b><br>5.00mm                     |      | 8              | 9                       |  |  |
|   |                                              |      |                | $\overline{\mathbf{x}}$ |  |  |
|   | Cancel                                       | Next |                |                         |  |  |

<span id="page-102-0"></span>*Figure 6-11: Quick Position Edit - X Position*

**5** Touch *Next* to change the Y axis position.

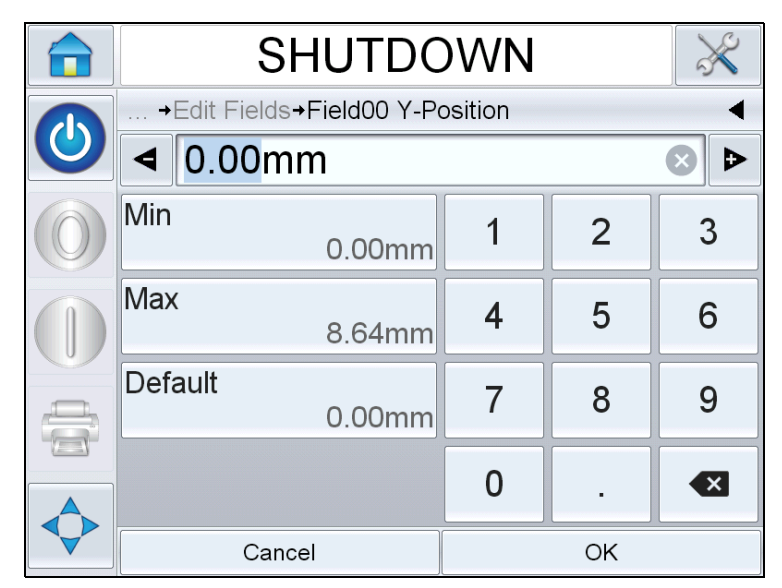

*Figure 6-12: Quick Position Edit - Y Position*

- **6** Update the selected field as required and touch *OK*.
- **7** If there is a second field, repeat the steps 4 and 5.
- **8** Touch *OK* after editing all the required fields. The job will be updated in the printer and displayed in the 'current job details bar'.

*Note: When Touch to Edit and Quick Position Edit features are enabled, the Image Job Queue icon is removed. You need to navigate to Tools > Diagnostics > Control to access Image Update Queue.*

*Note: The changes made to the job using this feature are saved.*

## **How to Delete a Job from the Jobs Database**

To remove jobs that are no longer required, proceed as follows:

- **1** Touch the *Tools* icon on the home page.
- **2** Touch the *Database* icon on the tools page to open the database page.

**3** Select the required database (internal or external) and touch *Edit* to go to the deletion screen (see [Figure 6-13](#page-104-0)). This page contains a list of all the available print jobs along with details of number and size of the selected Jobs.

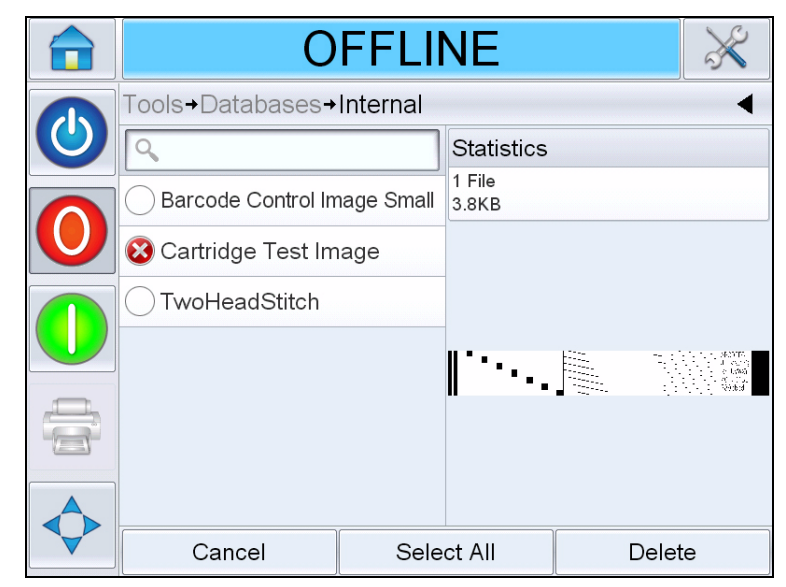

*Figure 6-13: Database Delete Window*

- <span id="page-104-2"></span><span id="page-104-0"></span>**4** Touch the name of the job(s) that you want to remove from the database. The job image appears in the preview window. Ensure that you want to delete the selected job(s).
- **5** Touch *Delete* to delete the job.
- **6** Confirm the job to be removed (see [Figure 6-14](#page-104-1)).

<span id="page-104-1"></span>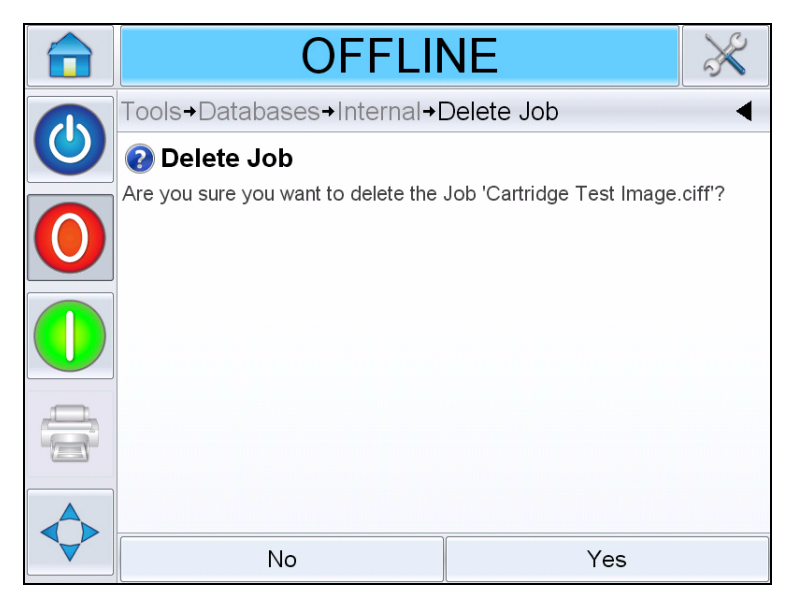

*Figure 6-14: Confirmation Screen*

- <span id="page-105-1"></span>**7** Touch Yes to remove the job.
- **8** Repeat steps [4](#page-104-2) to [7](#page-105-1) to remove other jobs that are not required.

*Note: You can touch Select All to remove all the jobs from the list. The job preview will display the last job selected if multiple, or all, jobs are selected.*

**9** Touch the Home icon to return to the home page.

## **Line Select Mode**

Line Selection Mode allows an external device (such as a PLC) to remotely switch between pre-defined jobs.

*Note: Line Selection mode is disabled by default and must be enabled using CLARiTY Configuration Manager.*

When Line Selection mode is enabled, the desired jobs can be assigned to the correct lines by doing the following tasks:

OFFLINE п 10.54 26/07/2013 Home DOP BARCODE 1ST 2 **JOB** Performance Consumables Cartridge 1 Throughput  $|{\mathsf{O}}_{\mathsf{D}}/ {\mathsf{m}}|$ Batch Count 925 **Total Count** 1841  $99%$ 

**1** Select *JOB* from the *Home* page (see [Figure 6-15](#page-105-0)).

<span id="page-105-0"></span>*Figure 6-15: Select Job*

- **2** To assign a particular job to *Line 1*:
	- a. Select *Line 1* (see [Figure 6-16](#page-106-1)).

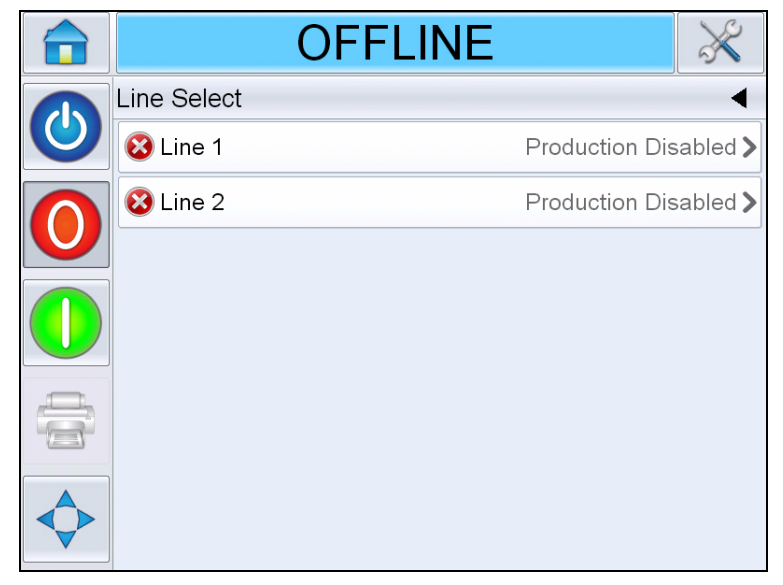

*Figure 6-16: Line Select*

- <span id="page-106-1"></span>b. Select the correct job from the job list and touch *OK*.
- c. You can preview the assigned job (see [Figure 6-17](#page-106-0)).
- d. Touch *OK* and *Home Page* appears.

The job selected is shown on the *Line Select* page.

<span id="page-106-0"></span>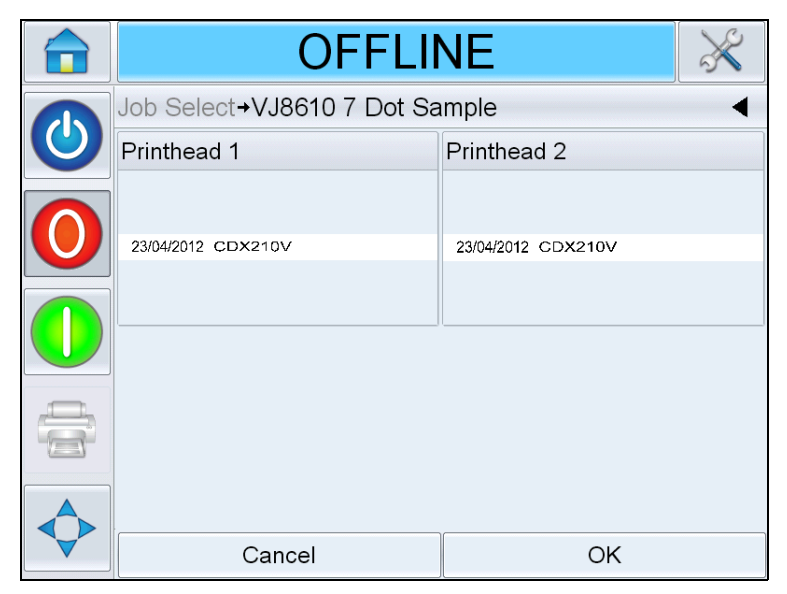

*Figure 6-17: Job Select Preview*

**3** To Remove the line assignment:

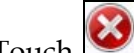

a. Touch on the *Line Select* page (see [Figure 6-18](#page-107-0)).

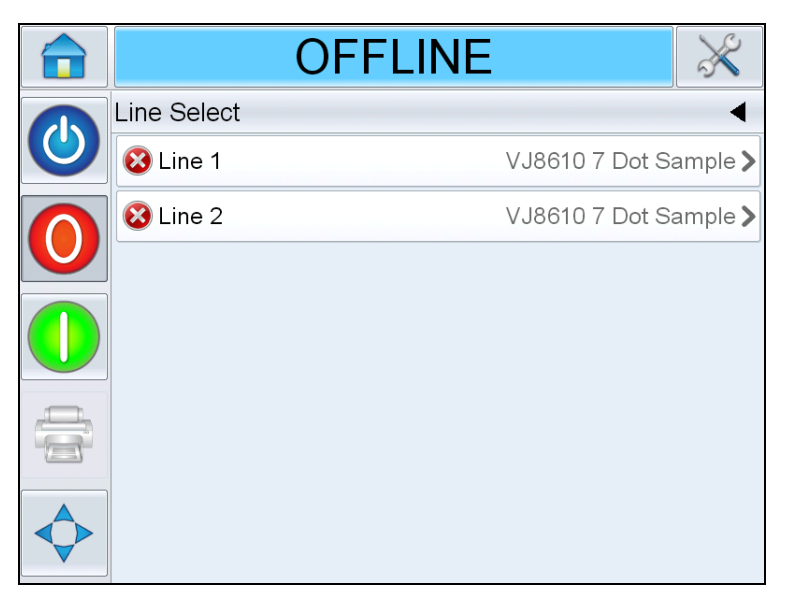

*Figure 6-18: Line Select Page*

- <span id="page-107-0"></span>b. *Remove Line Assignment* page appears with the following choices (see [Figure 6-19\)](#page-107-1):
	- *Disable*: Selecting this option will cause the printer to go Offline when particular line is selected.
	- *No Print*: Selecting this option will cause the printer to remain in the Running state when particular line is selected, but not print.

<span id="page-107-1"></span>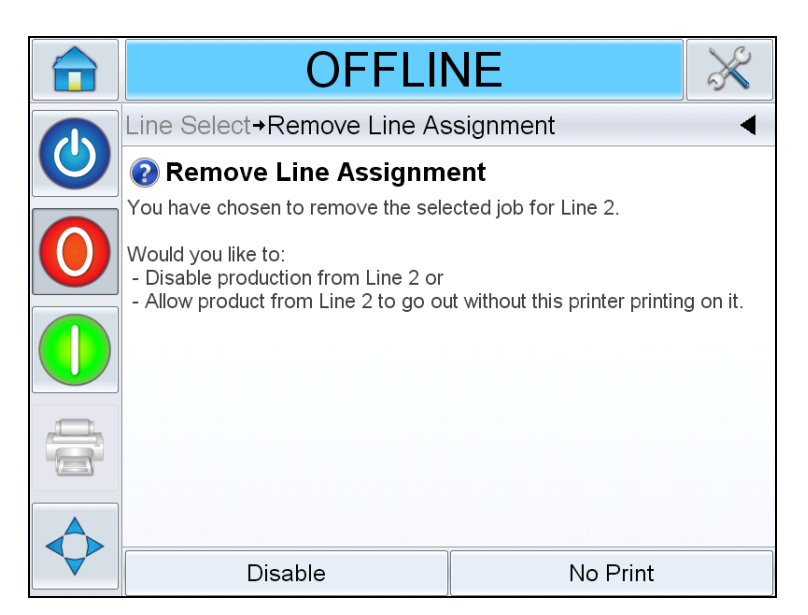

*Figure 6-19: Remove Line Assignment*
- **4** *Line Select* page appears again (see [Figure 6-20\)](#page-108-0).
	- a. If you have selected *Disable,* then the message *Production Disabled*  appears.
	- b. If you have selected *No Print,* then the message *Non Printing Job*  appears.

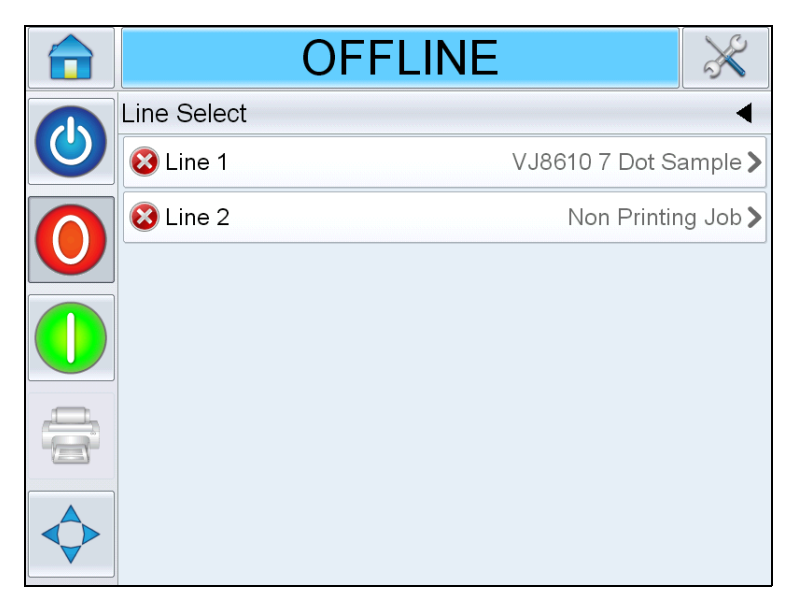

*Figure 6-20: Line Select Page*

# <span id="page-108-0"></span>**How to Replace the Cartridge**

To replace the cartridge, proceed as follows:

#### **Remove the Old Cartridge**

To remove the cartridge from the printhead proceed as follows:

- **1** Unlock the old cartridge from the printhead by pressing it back.
- **2** Slowly slide out the old cartridge from the printhead.

*Note: When the cartridge is removed with the printer in Running or Offline modes, a fault is raised indicating that no cartridge is inserted. This fault will clear automatically once the new cartridge is inserted. When printer is in shutdown mode, no alarm is raised.*

#### **Insert the New Cartridge**

To insert a new cartridge into the printhead proceed as follows:

*Note: You must prime the new cartridge before inserting it into the printhead (For information on priming, refer to ["How to Insert the Cartridge into the](#page-61-0)  [Printhead" on page 5-2](#page-61-0)).*

**1** Place the cartridge into the printhead (see [Figure 6-21\)](#page-109-0).

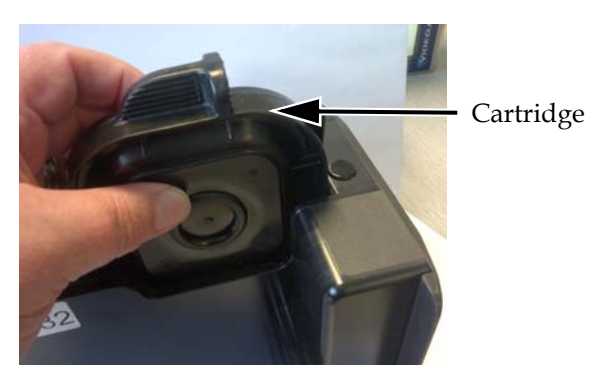

*Figure 6-21: Inserting Cartridge into Printhead*

<span id="page-109-0"></span>**2** Secure the cartridge in place by pressing it forward until it snaps in place.

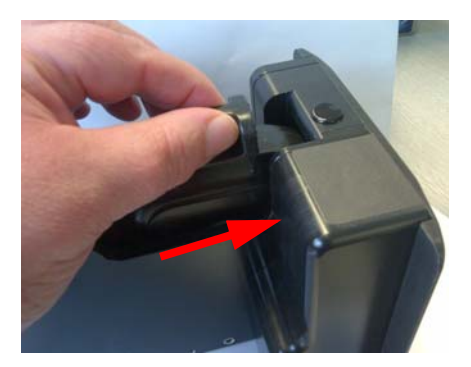

*Figure 6-22: Securing Cartridge in place*

#### **Adjust the Ink Level Manually**

The printer is able to determine the approximate amount of ink remaining in a specific cartridge, even if it has never been inserted into that printer before. Therefore, it is usually not necessary to modify the ink level.

If it becomes necessary to modify the ink level (i.e., you wish to continue using a cartridge past its original 0% level), adjust the ink level by selecting *Adjust Ink Level* (see [Figure 6-23\)](#page-110-0). Enter the desired percentage of ink remaining in the cartridge.

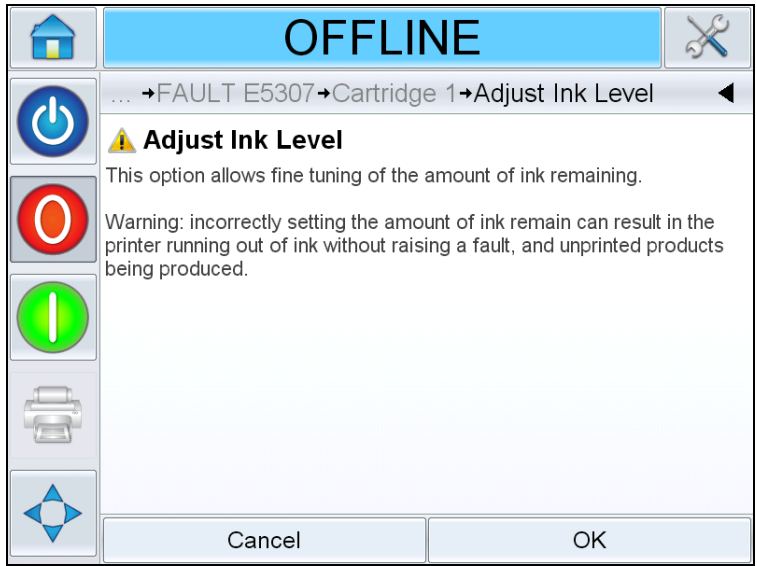

*Figure 6-23: Adjust Ink Level*

### <span id="page-110-0"></span>**Warning**

Manually adjusting the ink level of a cartridge can result in the printer running out of ink without raising a fault or warning, and non-printed products being produced.

*Note: The ink level can only be adjusted within the defined Min and Max values shown on the Adjust Ink Level screen.*

# **Production Audit Log**

The production audit log shows the log of machine changes and user changes made.

*Note: Production Audit Log is turned off by default and needs to be activated in Clarity Configuration Manager. The logging mode can be set to "None", "Normal" or "Advanced".*

Navigate to *Tools* > *Diagnostics* > *Control*.

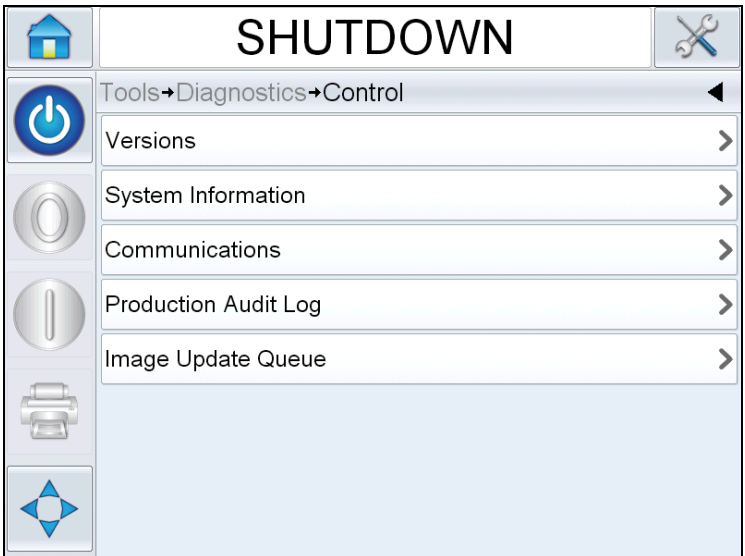

*Figure 6-24: Production Audit Log*

*Note: 'Production Audit Log' appears in the menu when the logging mode is set to either 'Normal' or 'Advanced'.* 

In Normal logging mode, the log entries are deleted if there are over 500 log entries and older than 90 days.

In Advanced logging mode, entries must be archived to a USB stick before logs will be deleted.

[Figure 6-25](#page-112-0) shows the audit log for both machine events and user events. The user can also filter results to show either user events only or machine events only (see [Table 6-1](#page-112-1)).

|  |                                                | <b>SHUTDOWN</b> |                       |  |
|--|------------------------------------------------|-----------------|-----------------------|--|
|  | Tools→Diagnostics→Control→Production Audit Log |                 |                       |  |
|  | <b>C</b> Parameter change                      |                 | 11:52:59 12/03/2013>  |  |
|  | <b>Parameters downloaded</b>                   |                 | 11:52:05 12/03/2013 > |  |
|  | CLARITY started                                |                 | 11:49:47 12/03/2013>  |  |
|  | CLARITY exited                                 |                 | 11:41:44 12/03/2013 > |  |
|  | CLARITY Update started                         |                 | 11:41:25 12/03/2013 > |  |
|  | <b>Parameters downloaded</b>                   |                 | 11:22:58 12/03/2013 > |  |
|  | CLARITY started                                |                 | 16:12:33 11/03/2013 > |  |
|  |                                                |                 |                       |  |

<span id="page-112-0"></span>*Figure 6-25: Production Audit Log*

| <b>Button</b> | <b>Function</b>                       |
|---------------|---------------------------------------|
|               | Lists both machine and<br>user events |
|               | Lists only user events                |
|               | Lists only machine events             |

<span id="page-112-1"></span>*Table 6-1: Buttons to Filter the Log*

The following machine events are logged.

- CLARiTY Started [s/w version, PCB serial no]
- CLARiTY Exit
- Power Failure detected
- Fault/Warning raised [Fault Name]
- Fault/Warning cleared [Fault Name]
- Parameters download (CCFG)

The following user events are logged. Each user event is also labelled with name of the user performing the change when advanced passwords are turned on.

- Parameter change [Param Name, old and new value]
- CLARITY Clone restored [File name]
- CLARITY Archive restored [File name]
- CLARiTY Update started [update name]

Touch on any event log to view the details of the log ([Figure 6-26](#page-113-0)).

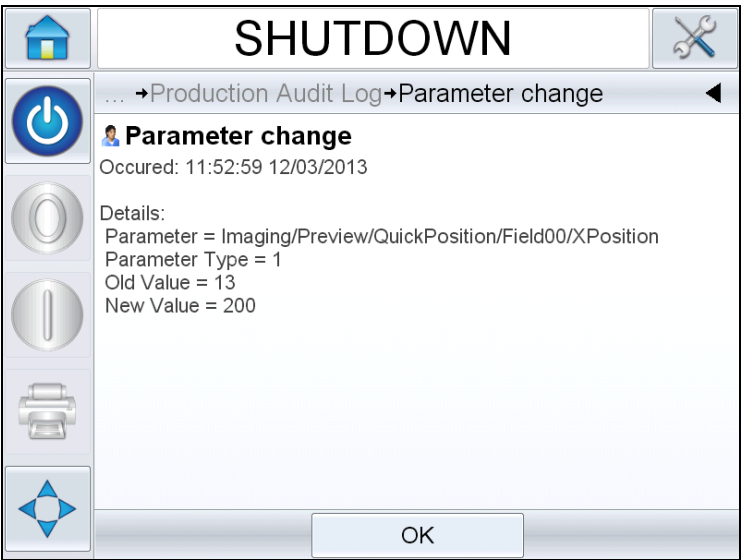

*Figure 6-26: Parameter Change*

# <span id="page-113-0"></span>**How to Update Printer Software**

You can update the printer software by following methods:

- USB key
- CLARiTY Configuration Manager

#### **Updating by USB Key**

- **1** Copy the CAB file into the *clarityupdate* folder on the root of a USB drive.
- **2** Plug the USB drive into the coder.
- **3** Follow the on-screen instructions.

*Note: If the instructions does not appear automatically after 15 seconds, navigate to Tools > Setup > Control > CLARiTYupdate and select the desired software update.*

#### **Updating by CLARiTY Configuration Manager**

**1** Start the CLARiTY Configuration Utility. Connect it to the printer you wish to update.

*Note: Ensure that the CLARiTY Configuration Utility has a valid connection to the printer. This can be observed by the printer icon turning green and the Active Connection message being displayed in the status pane.*

- **2** Right click on the name of the coder to be updated and select *CLARiTYupdate* option.
- **3** Locate the file with the same name as the part number above. CLARiTY update starts automatically.
- **4** On completion, navigate to *Tools > Diagnostics > Control > Versions* and ensure that all of the software versions match with those listed below.

*Note: Use of a serial link for the CLARiTY update is not recommended due to the size of update and the resulting transmission time.*

# <span id="page-115-0"></span>**7 Maintenance**

This chapter contains the following topics:

- Information on care
- Maintaining the cartridge
- Maintaining the controller and the printhead

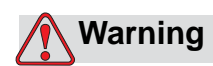

PERSONAL INJURY. Before attempting any maintenance or repair on any part of the product, disconnect the printer from the main power supply and isolate the printer from any external energy sources including other connected equipment.

# **Information on Care**

- If the display is soiled, it can be cleaned using a commercially available moist screen cleaning wipe.
- Dust on the contact pins of the printhead can be evacuated using a vacuum pump or be removed with a fine paintbrush. Make sure to switch off the printer while doing this.

# **Maintaining the Cartridge**

#### **Storage of Cartridge**

The cartridge should be stored at room temperature. A temperature of 5-40 °C and a relative humidity of 10-90% is ideal.

Whenever the printer is not used for any lengthy period, it is advisable to remove the cartridge from the mounts and to store them in the protective caps (to protect the nozzles from drying out).

#### **Cleaning the Cartridge**

Cleaning of the cartridge may become necessary if the print quality has degraded due to accumulated debris/ink on the nozzles, or if the cartridge was left uncapped.

*Note: You must prime the new cartridges when it is used for the first time. Refer ["Priming the Cartridge" on page 5-2.](#page-61-1)*

Do the following tasks to clean the cartridge nozzles in an attempt to restore optimal print quality:

**1** Wipe cartridge nozzles from one side to the other using a dry lint-free cloth.

*Note: Do not wipe nozzles in an up/down motion.*

**2** Wipe cartridge nozzles from one side to the other using a lint-free cloth moistened with cleaning solution.

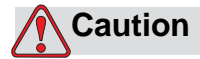

EQUIPMENT DAMAGE. Use approved fluids to clean the ink cartridge.

**3** Holding the cartridge over an appropriate waste container, rinse the nozzles using the cleaning solution.

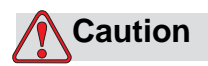

EQUIPMENT DAMAGE. Make sure the cartridge's electrical contacts are dry before re-inserting the cartridge.

**4** Re-prime the cartridge. Refer ["Priming the Cartridge" on page 5-2](#page-61-1).

If desired print quality can not be restored using any of these actions, the cartridge must be replaced.

# **Maintaining the Controller and the Printhead**

Do the following inspections and perform the measures as per the scheduled frequency.

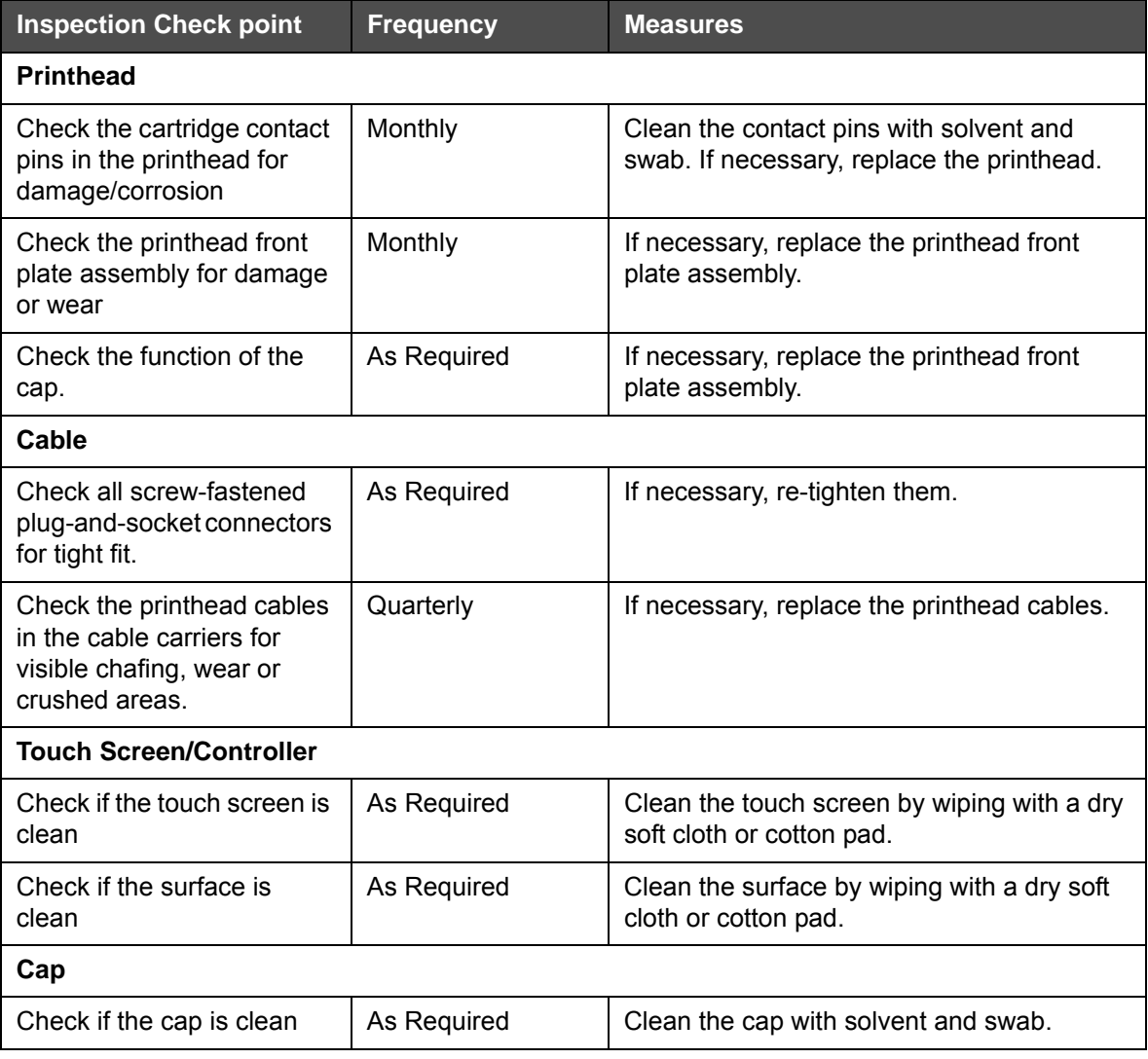

*Table 7-1: Controller and Printhead Maintenance Schedule* 

# **8 Troubleshooting**

This chapter contains the following topics:

- Fault messages and warnings
- CLARiTY error messages
- Printing faults
- Controller Faults
- Printhead Faults
- Other Faults
- Diagnostics

# **Fault Messages and Warnings**

If CLARiTY displays a fault or warning, perform the following:

- Read the fault or warning message.
- Perform the task as per the message.
- Clear the message from the display (sometimes the message clears automatically when the fault is corrected, and sometimes you have to clear it by touching the *Clear* button).

#### **Reading a Fault Message or Warning**

When a fault or warning occurs, CLARiTY displays the fault message in the status window at the top of all pages.

When a fault occurs, the printer's fault output relay will open. If this relay is wired into the packaging machine's stop circuit, it can be used to ensure that the packaging machine is stopped in the event of an error. This prevents the uncoded product from being produced when the printer has a fault.

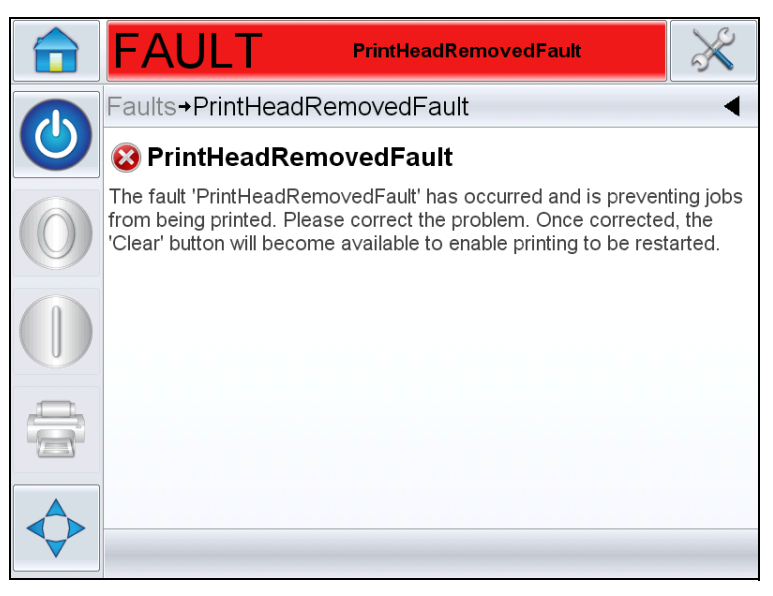

*Figure 8-1: Fault Display*

Several faults and warnings may occur at the same time. Faults will always be displayed first.

To view the faults/warnings in more detail and to view instructions on what to do about them, touch the red or yellow area in the status window at the top of the CLARiTY display.

#### **Clearing a Fault Message or Warning**

The instructions in this section provides information on how to clear a fault message. A similar procedure is used to clear warnings.

To view the details of the fault list, proceed as follows:

**1** Touch the red FAULT message to view the list of faults (see [Figure 8-2](#page-120-0)  [on page 8-3](#page-120-0)).

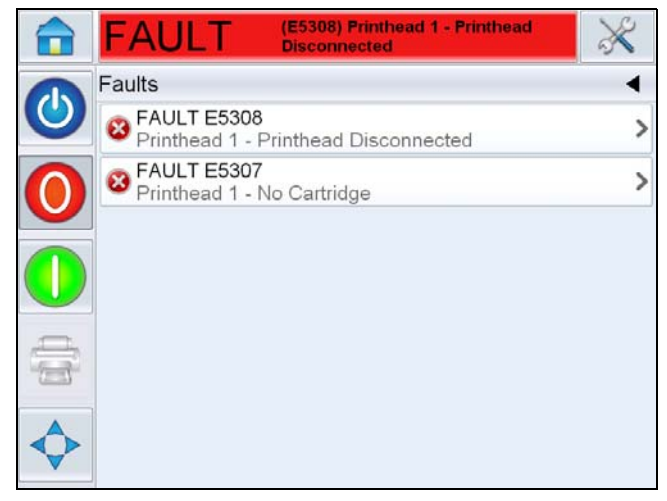

*Figure 8-2: Fault Selection* 

- <span id="page-120-0"></span>**2** Touch the fault name in the list to read more details about the fault.
- **3** Read the details of the fault and the on screen instructions that tell you what to do about the fault.

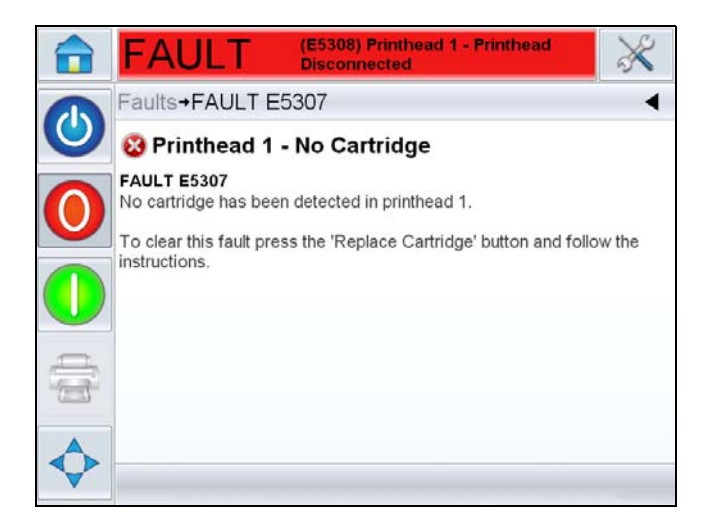

*Figure 8-3: Fault Details Display* 

**4** When you have corrected the fault, the Clear button is activated. Touch *Clear* to remove the fault message.

# **CLARiTY Error messages**

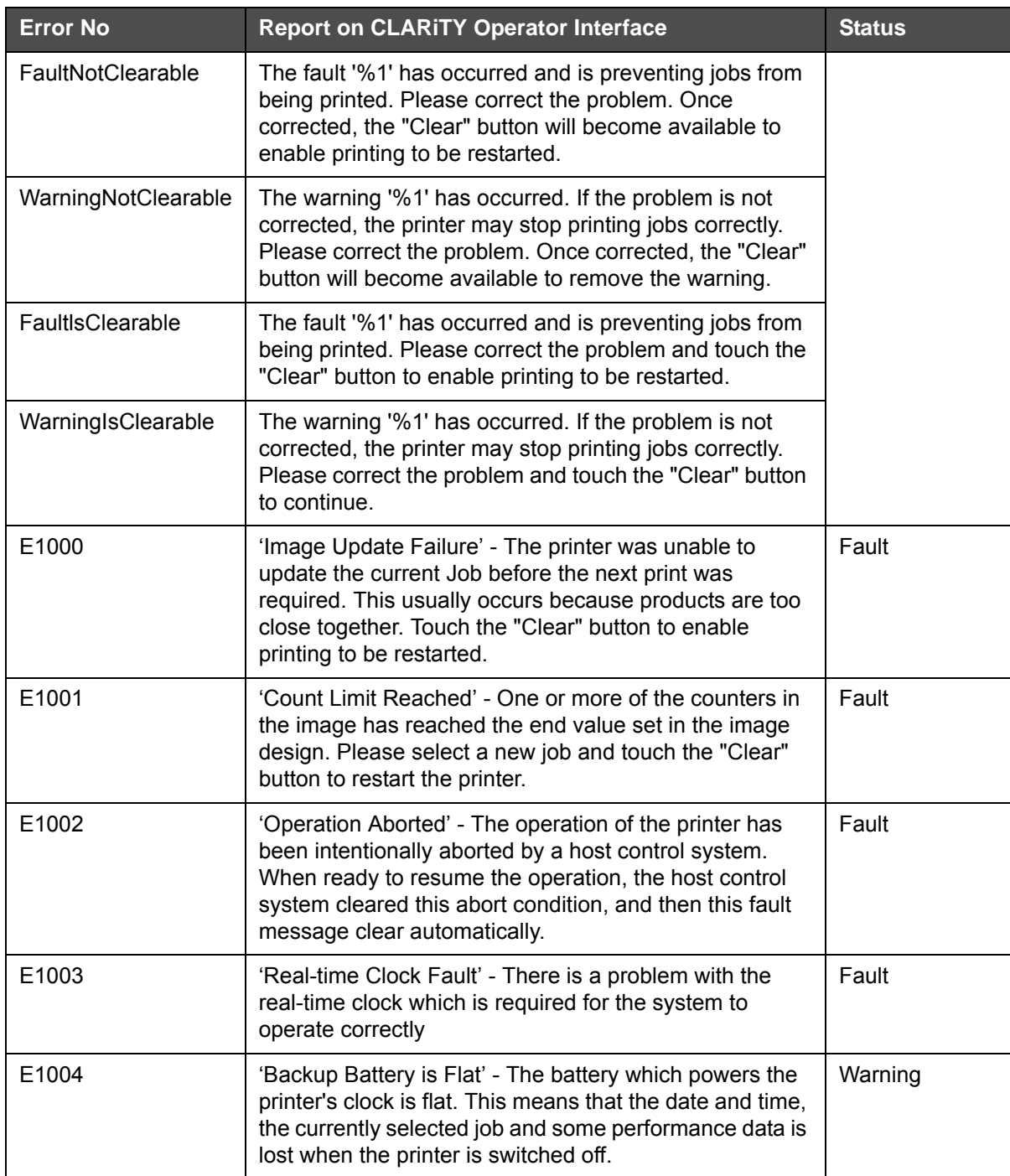

*Table 8-1: CLARiTY Error Messages* 

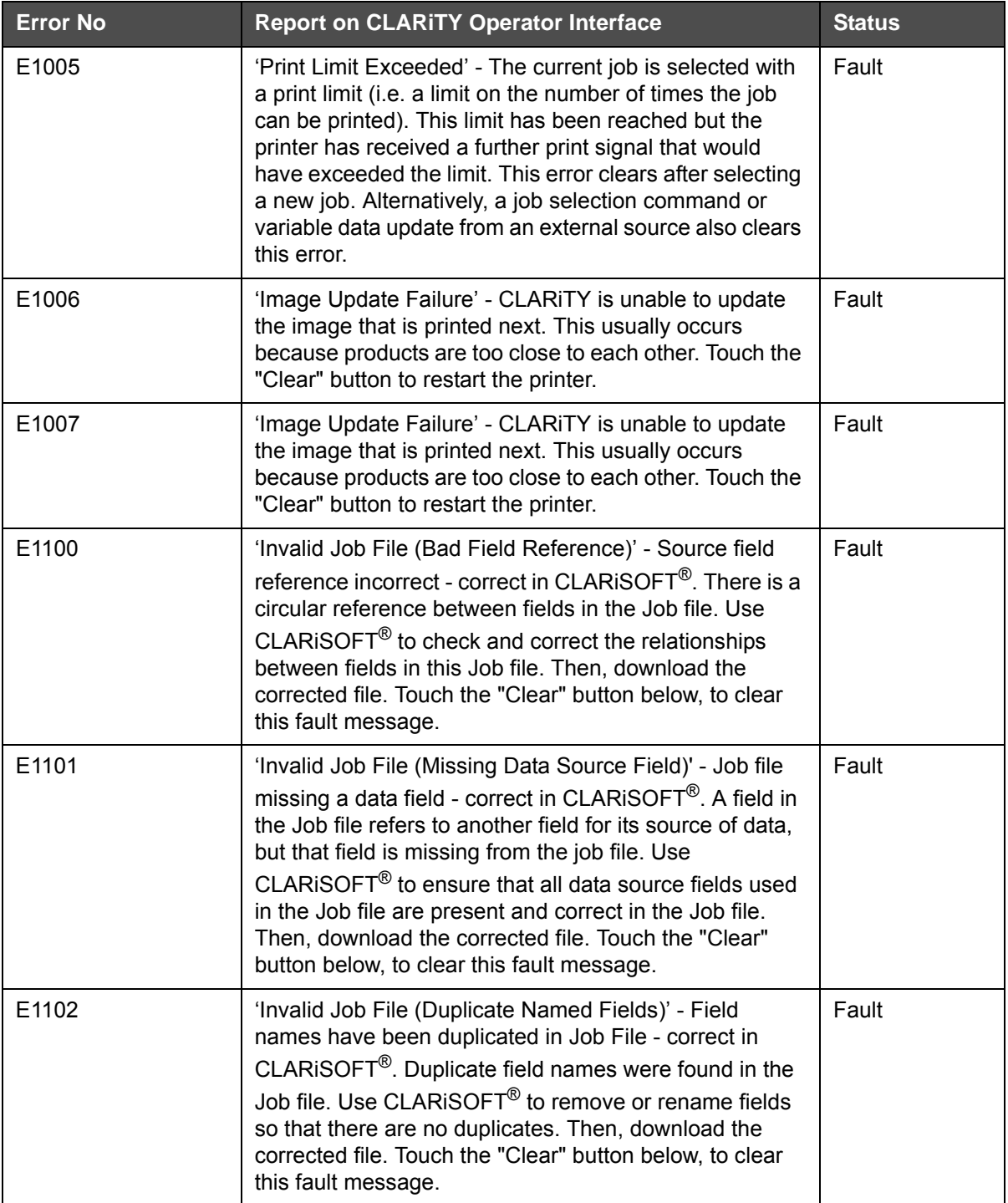

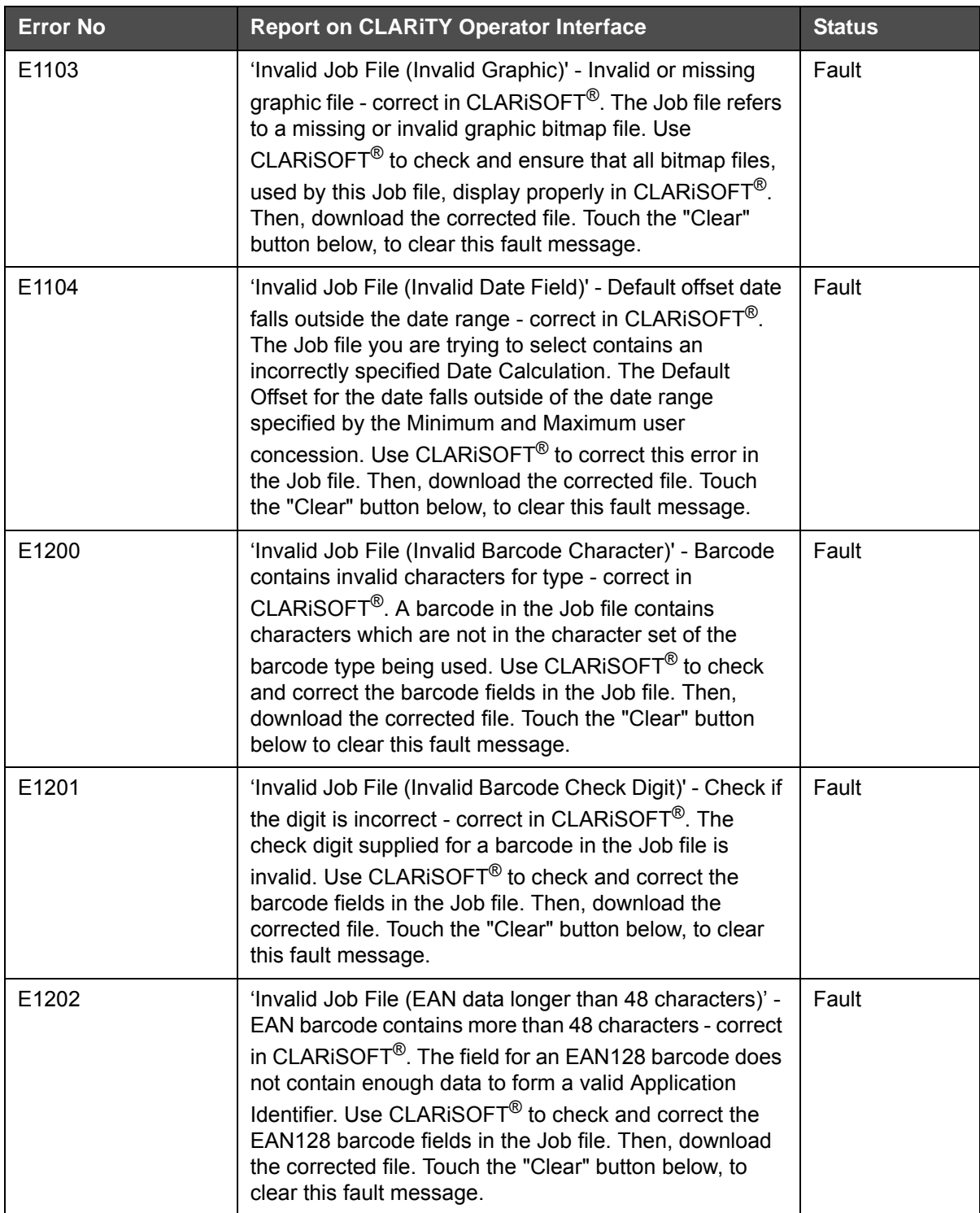

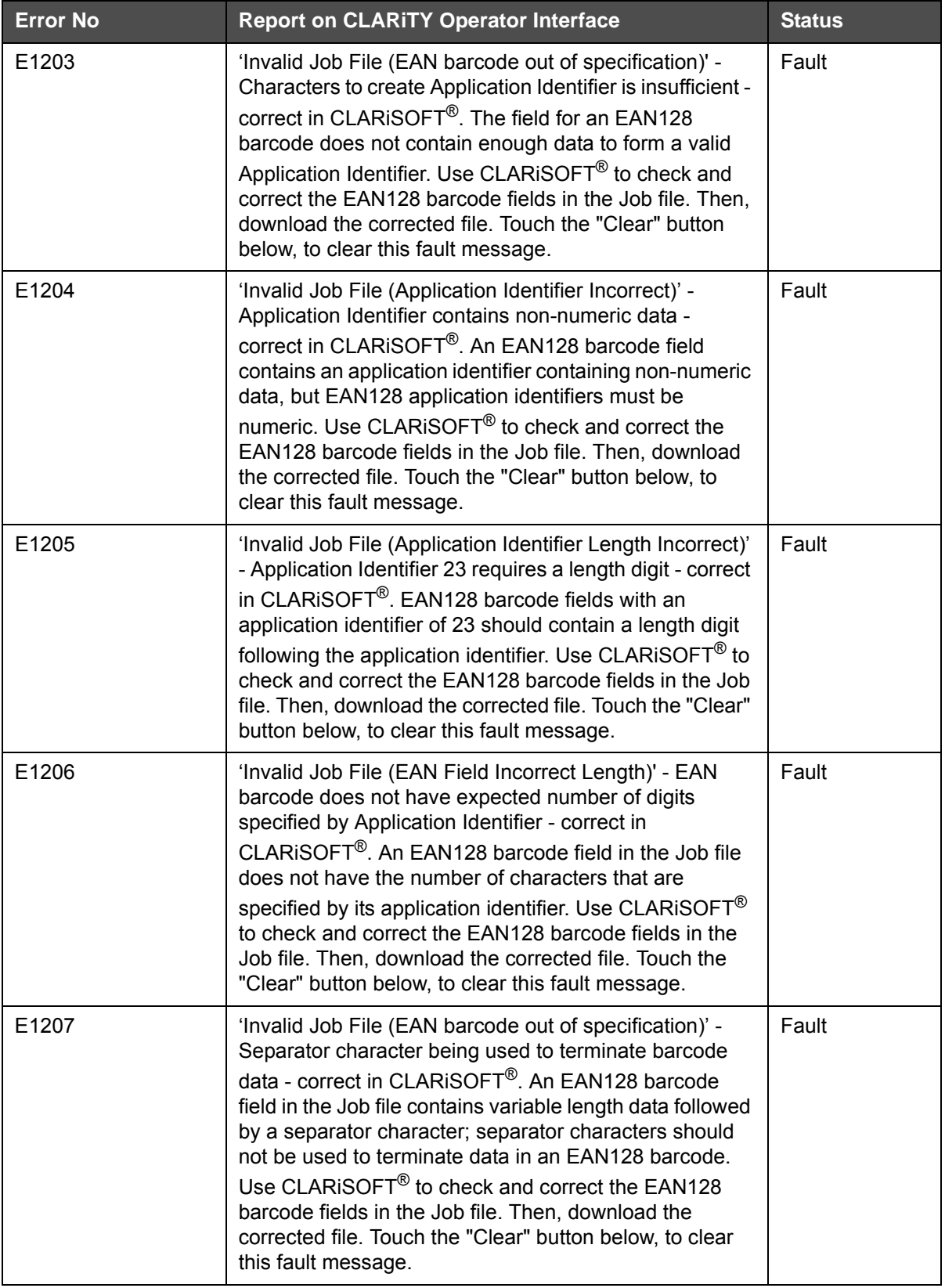

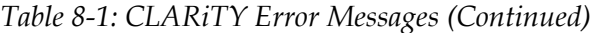

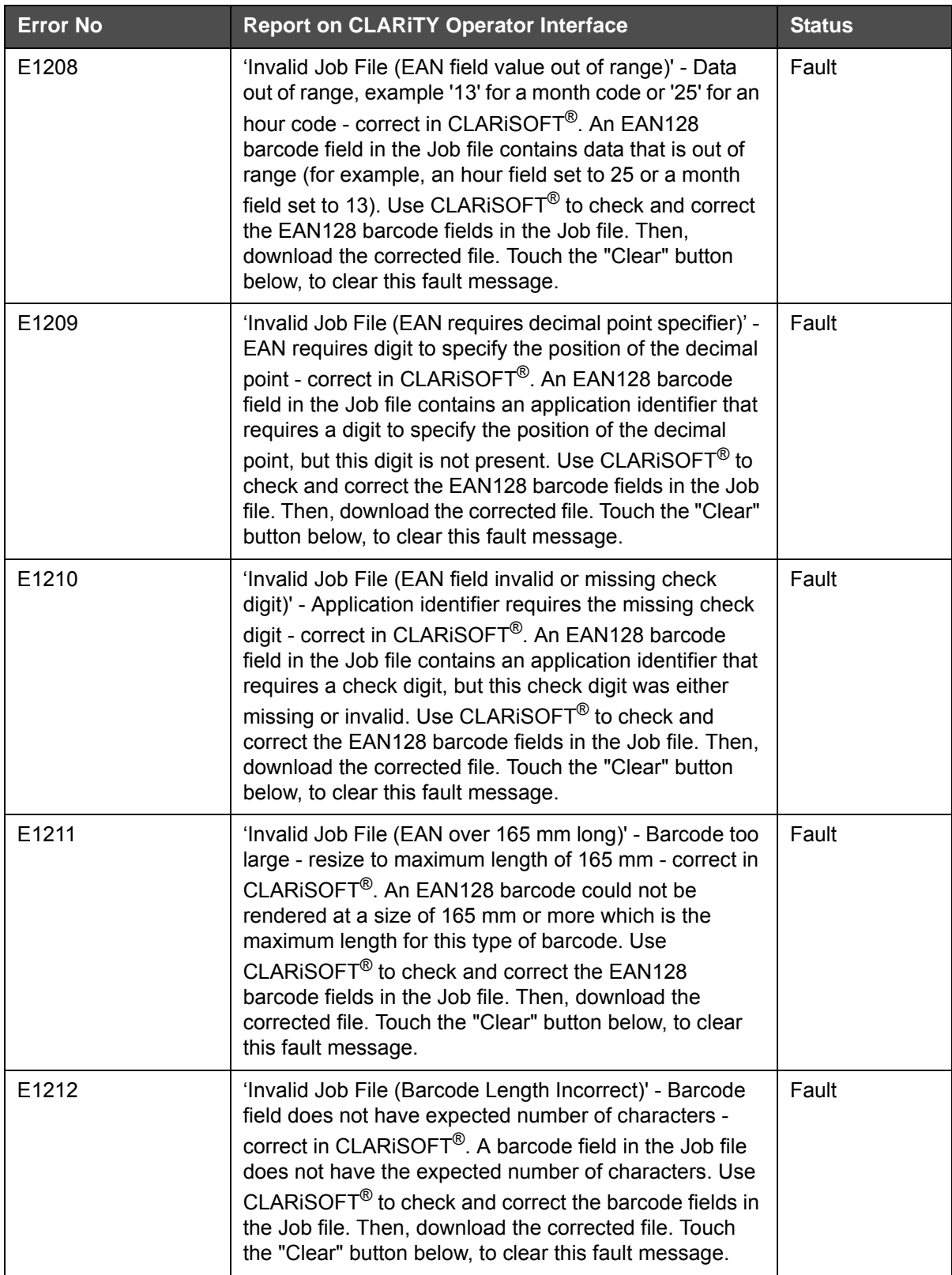

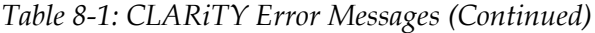

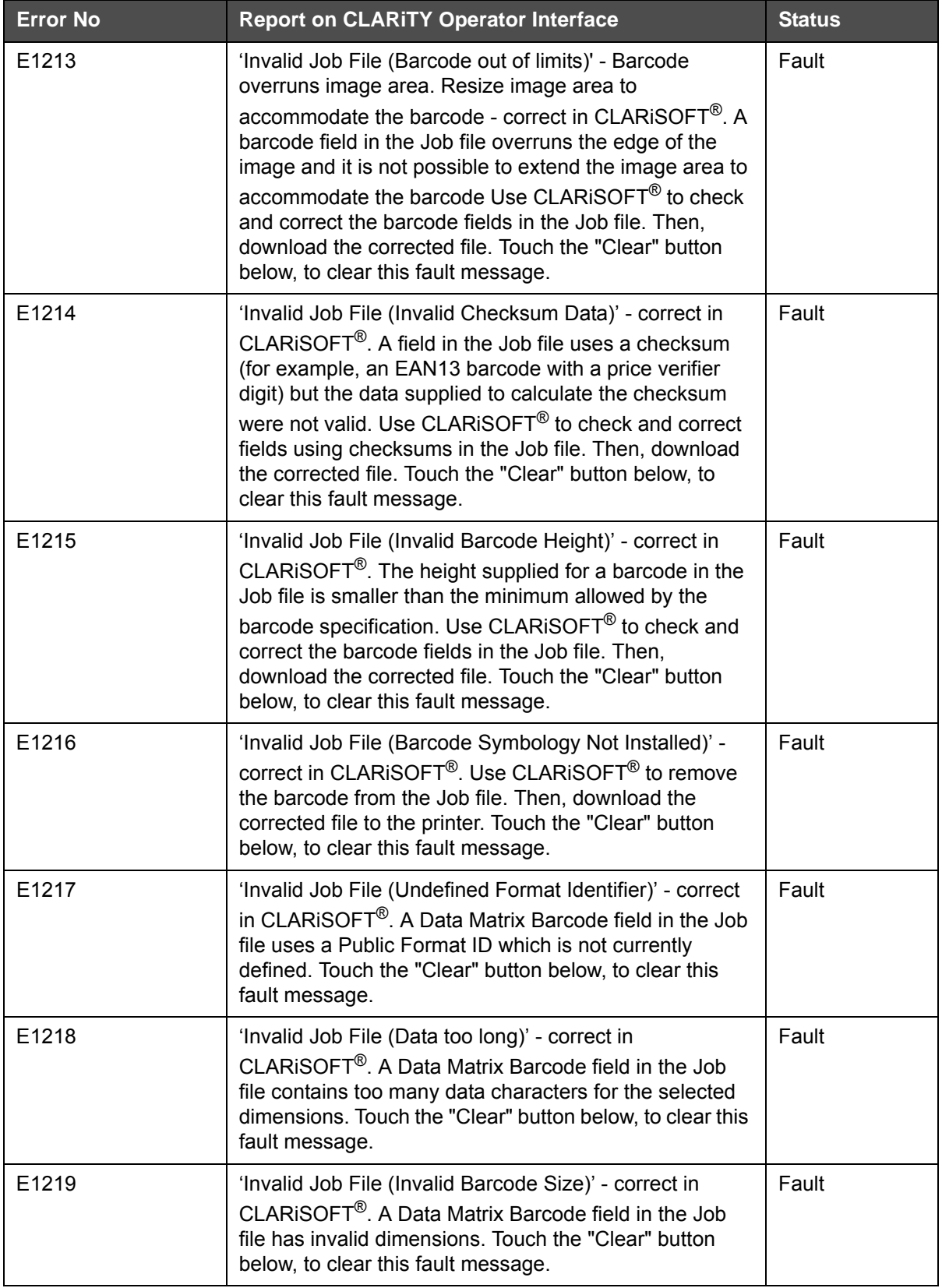

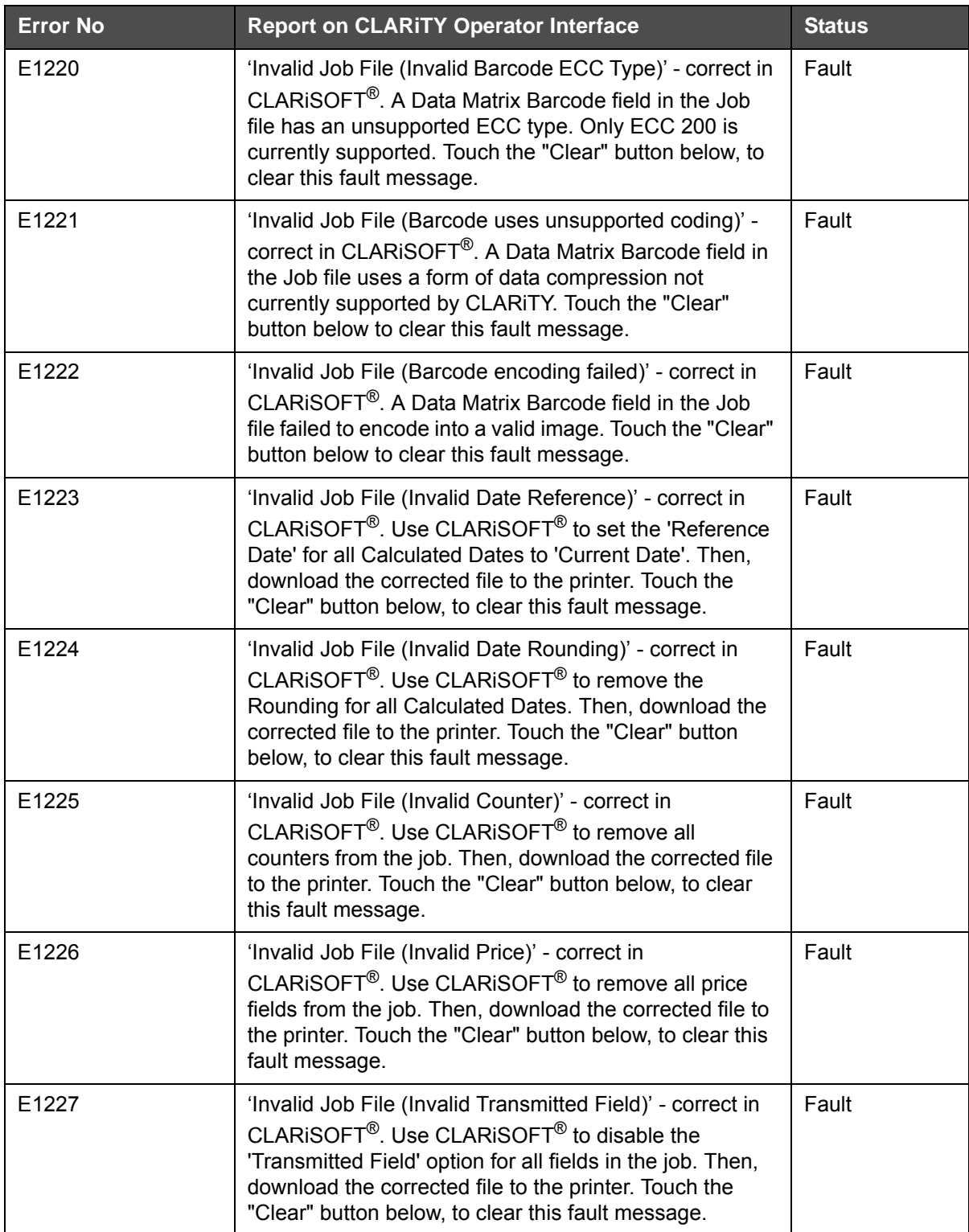

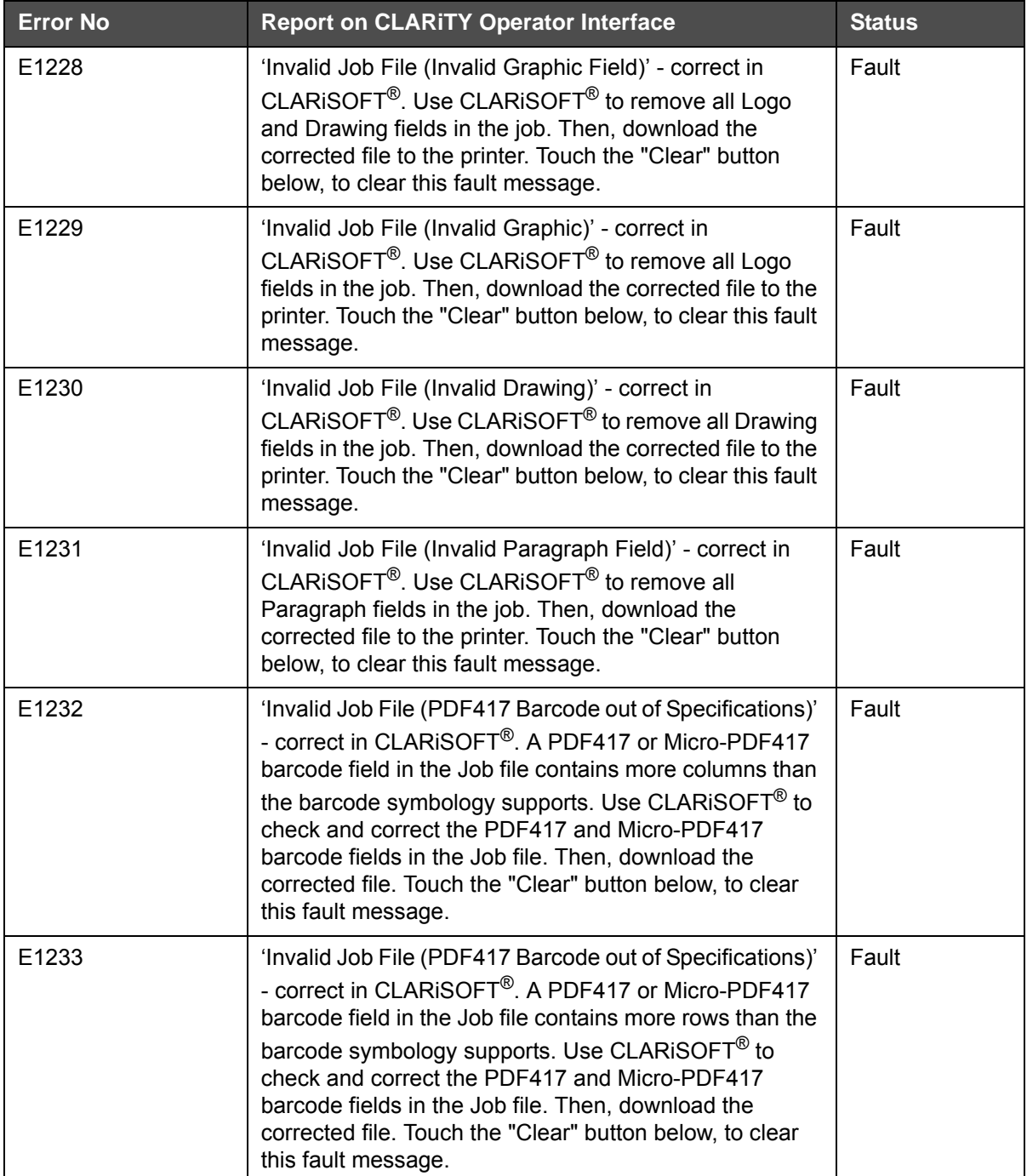

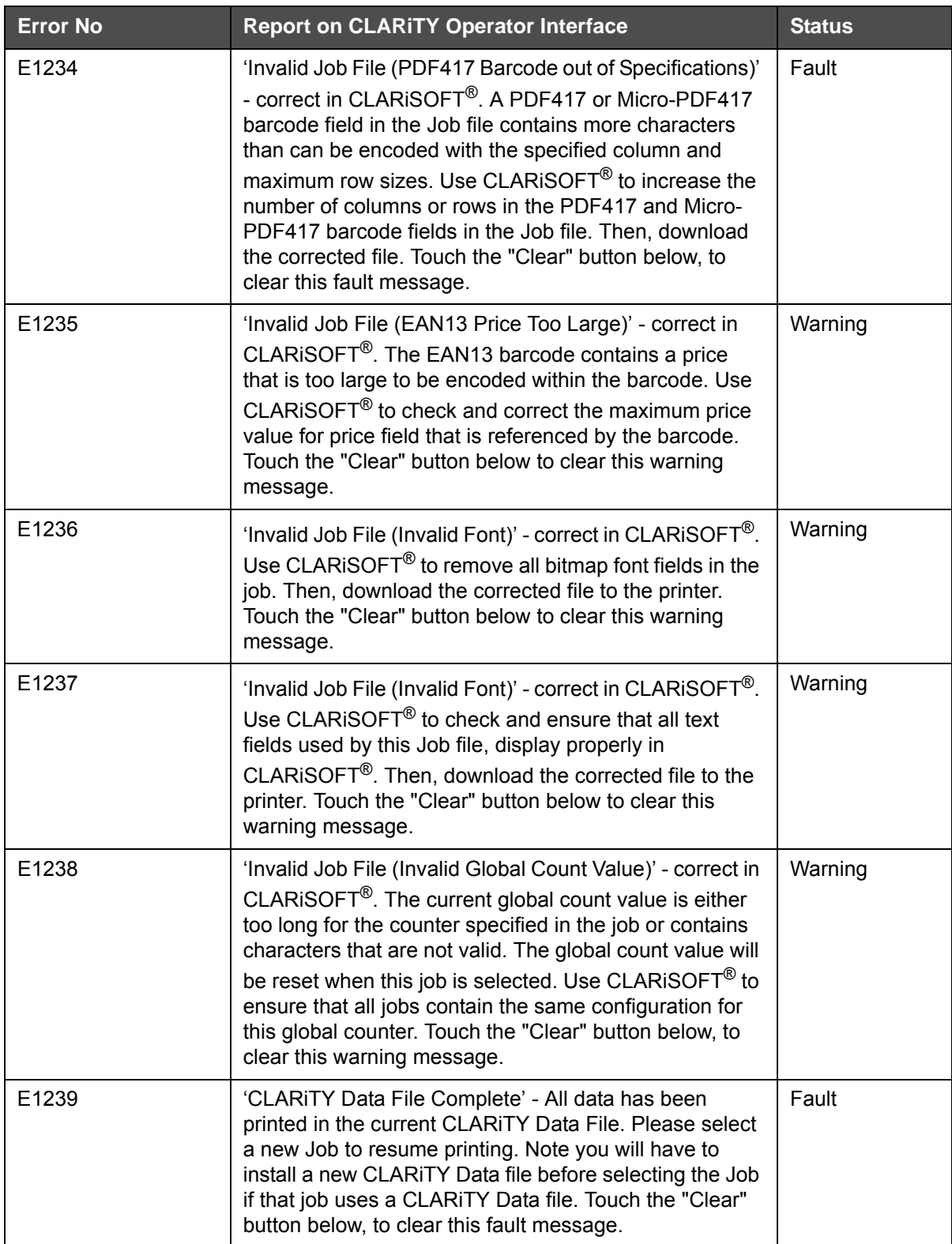

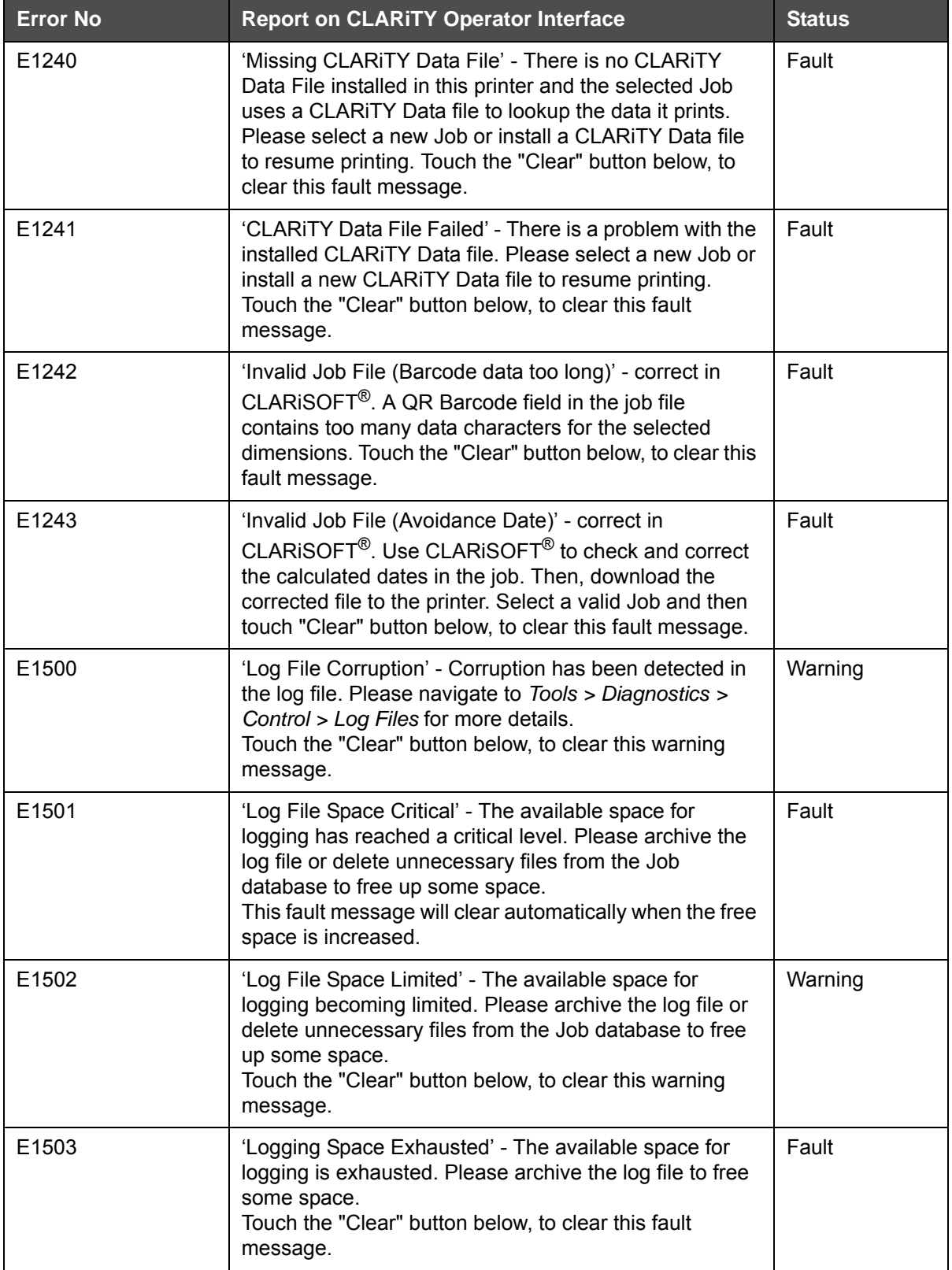

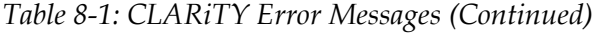

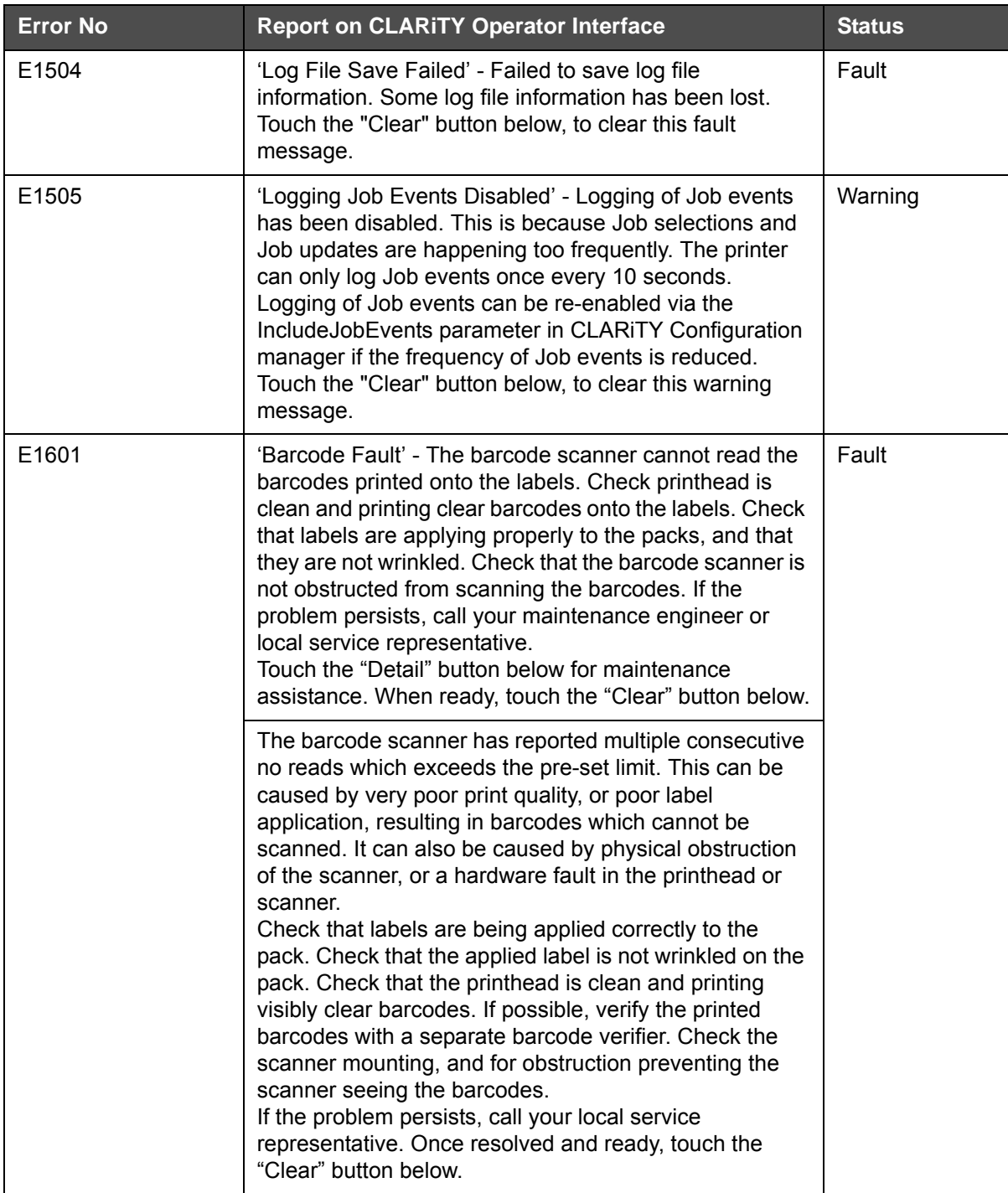

| <b>Error No</b> | <b>Report on CLARITY Operator Interface</b>                                                                                                    | <b>Status</b> |
|-----------------|----------------------------------------------------------------------------------------------------|---------------|
| E1602           | 'Barcode Fault' - The barcode scanner has read a<br>different barcode than the one printed onto the label.<br>The barcode scanner may not be mounted correctly.<br>Call your maintenance engineer or local service<br>representative.<br>Touch the "Detail" button below for maintenance<br>assistance.<br>When ready, touch the "Clear" button below.                                                                                                    | Fault         |
|                 | The barcode scanner has read a different barcode to the<br>one printed on the label. This could be due to the<br>scanner seeing another barcode in its field of view.<br>Check the mounting and configuration of the scanner.<br>This could also be due to a print error, or a<br>communications error with the scanner, or a hardware<br>fault with the scanner. Power off and check cabling<br>between labeller and scanner, then retry.<br>If the problem persists, call your local service<br>representative. Once resolved and ready, touch the<br>"Clear" button below. |               |
| E1603           | 'Miss-read reported' - The Barcode Scanner has<br>reported a Miss-Read.<br>Consider recalibrating the scanner.<br>Touch the "Clear" button below, to clear this fault<br>message.                                                                                                    | Fault         |
| E1604           | 'No-read reported' - The Barcode Scanner has reported<br>a No-Read.<br>Consider recalibrating the scanner.<br>Touch the "Clear" button below, to clear this warning<br>message.                                                                                                    | Warning       |
| E1605           | 'Barcode verify queue empty' - The Barcode Scanner<br>has been gated when there was no barcode to verify.<br>Touch the "Clear" button below, to clear this fault<br>message.                                                                                                    | Fault         |
| E3013           | 'Printhead Absent' - Communications between<br>CLARITY and the printer have been lost, check the<br>cabling.                                                                                                    | Fault         |
| E3016           | 'Printhead Volts Error'                                                                                                    | Fault         |
| E3024           | '24 Volt Error' - The 24 volts supply is not in the working<br>range. Power the printer OFF and ON to try and clear<br>the fault. If the problem persists, call your maintenance<br>engineer or local service representative.                                                                                                    | Fault         |
| E3025           | 'Printer Ambient Temperature' - The internal ambient<br>temperature of the printer is outside its recommended<br>operating range. Touch the "Clear" button below to clear<br>this warning.                                                                                                    | Warning       |

*Table 8-1: CLARiTY Error Messages (Continued)*

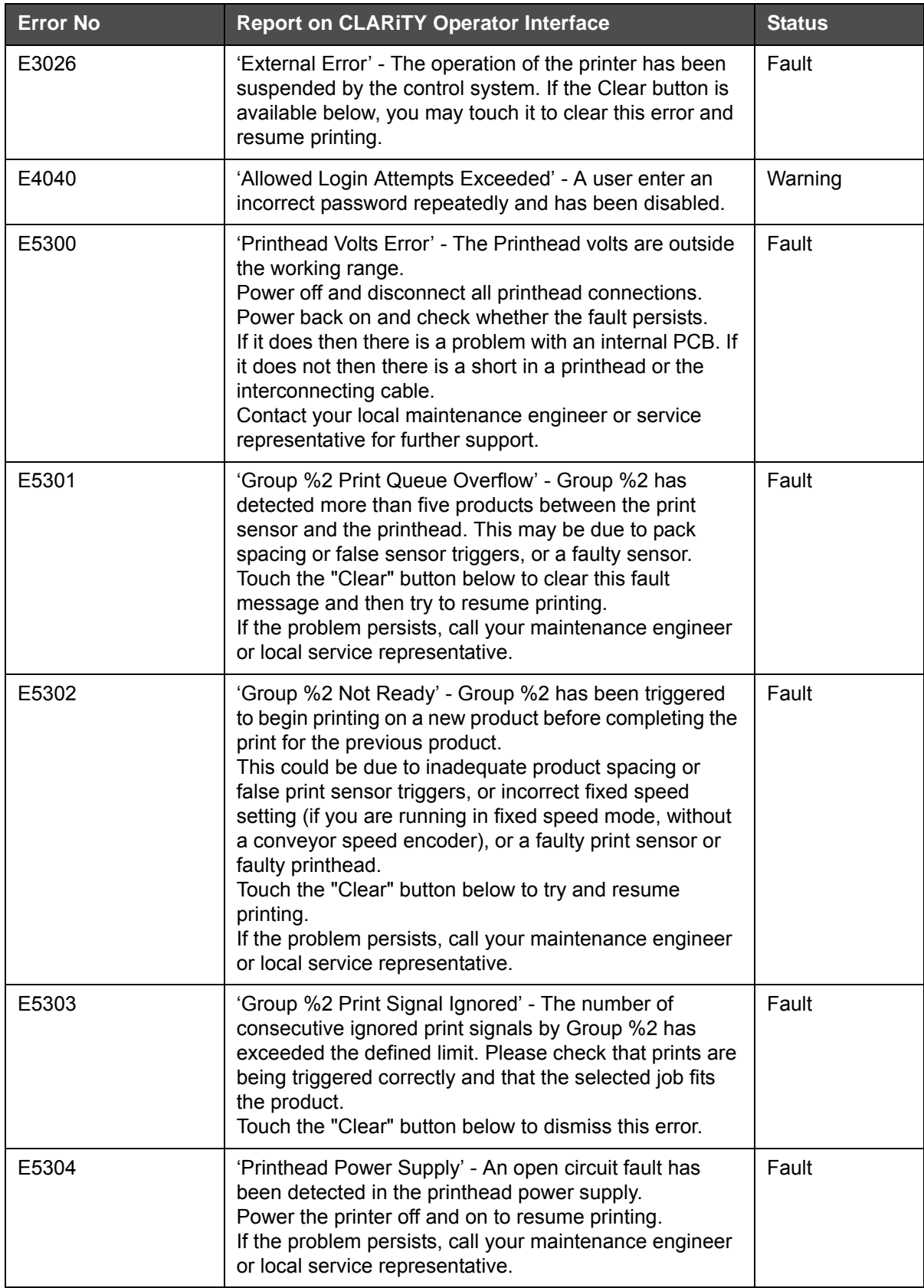

| <b>Error No</b> | <b>Report on CLARITY Operator Interface</b>                                                                                                    | <b>Status</b> |
|-----------------|----------------------------------------------------------------------------------------------------|---------------|
| E5305           | 'Printhead Power Supply' - A short circuit fault has been<br>detected in the printhead power supply.<br>Power the printer off and on to resume printing.<br>If the problem persists, call your maintenance engineer<br>or local service representative.                                                                                             | Fault         |
| E5306           | 'Printhead Power Supply' - An over current has been<br>detected in the printhead power supply.<br>Power the printer off and on to resume printing.<br>If the problem persists, call your maintenance engineer<br>or local service representative.                                                                                                   | Fault         |
| E5307           | 'Printhead %1 - No Cartridge' - No cartridge has been<br>detected in printhead %1.<br>To clear this fault replace the cartridge.                                                                                                    | Fault         |
| E5308           | 'Printhead %1 - Printhead Disconnected' - No printhead<br>is connected to the printhead %1 connection.<br>Power the printer off and check that the cables are<br>correctly connected. Re-power the printer and verify that<br>the fault has cleared.<br>If the problem persists, call your maintenance engineer<br>or local service representative. | Fault         |
| E5309           | 'Printhead %1 - Voltage Error' - An over voltage error<br>has been detected by printhead %1.<br>Replace the cartridge using the 'Replace Cartridge'<br>option for printhead %1 available from the Consumables<br>panel on the Home screen.<br>If the problem persists, call your maintenance engineer<br>or local service representative.           | Fault         |
| E5310           | 'Printhead %1 - Voltage Error' - An under voltage error<br>has been detected by printhead %1.<br>Replace the cartridge using the 'Replace Cartridge'<br>option for printhead %1 available from the Consumables<br>panel on the Home screen.<br>If the problem persists, call your maintenance engineer<br>or local service representative.          | Fault         |
| E5311           | 'Printhead %1 - Over Temperature' - The temperature of<br>printhead %1 electronics is too high. Continuing to run<br>at this temperature could result in damage to the<br>printhead electronics.<br>Touch the "Clear" button below to dismiss this warning.                                                                                         | Warning       |
| E5312           | 'Printhead %1 - Over Temperature' - The temperature of<br>printhead %1 electronics is critically high. Printing has<br>been stopped to prevent damage to the printhead<br>electronics.<br>This fault may be cleared by touching the "Clear" button<br>below once the temperature has returned to safe<br>operating levels.                          | Fault         |

*Table 8-1: CLARiTY Error Messages (Continued)*

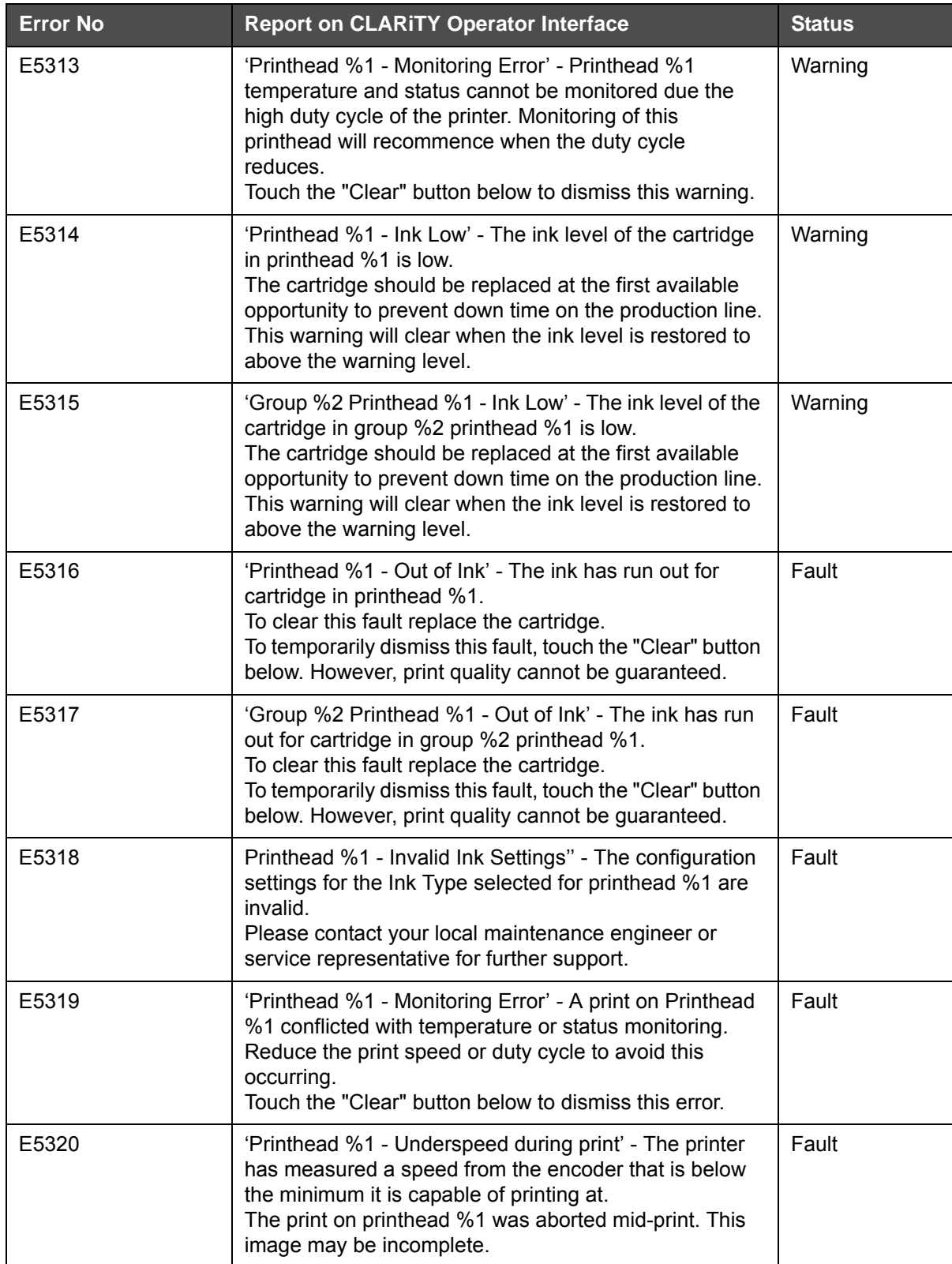

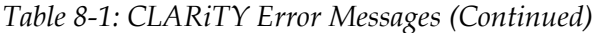

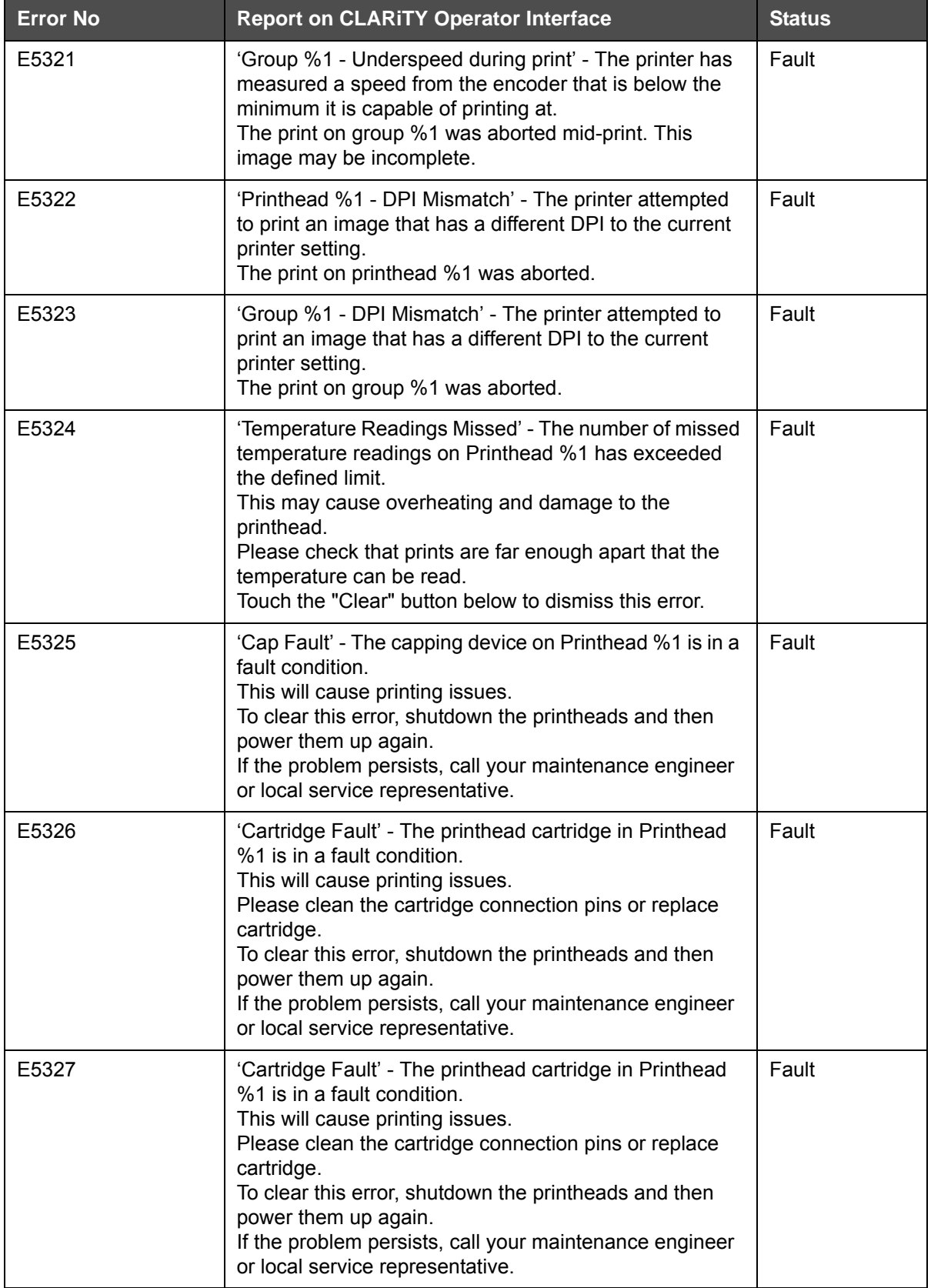

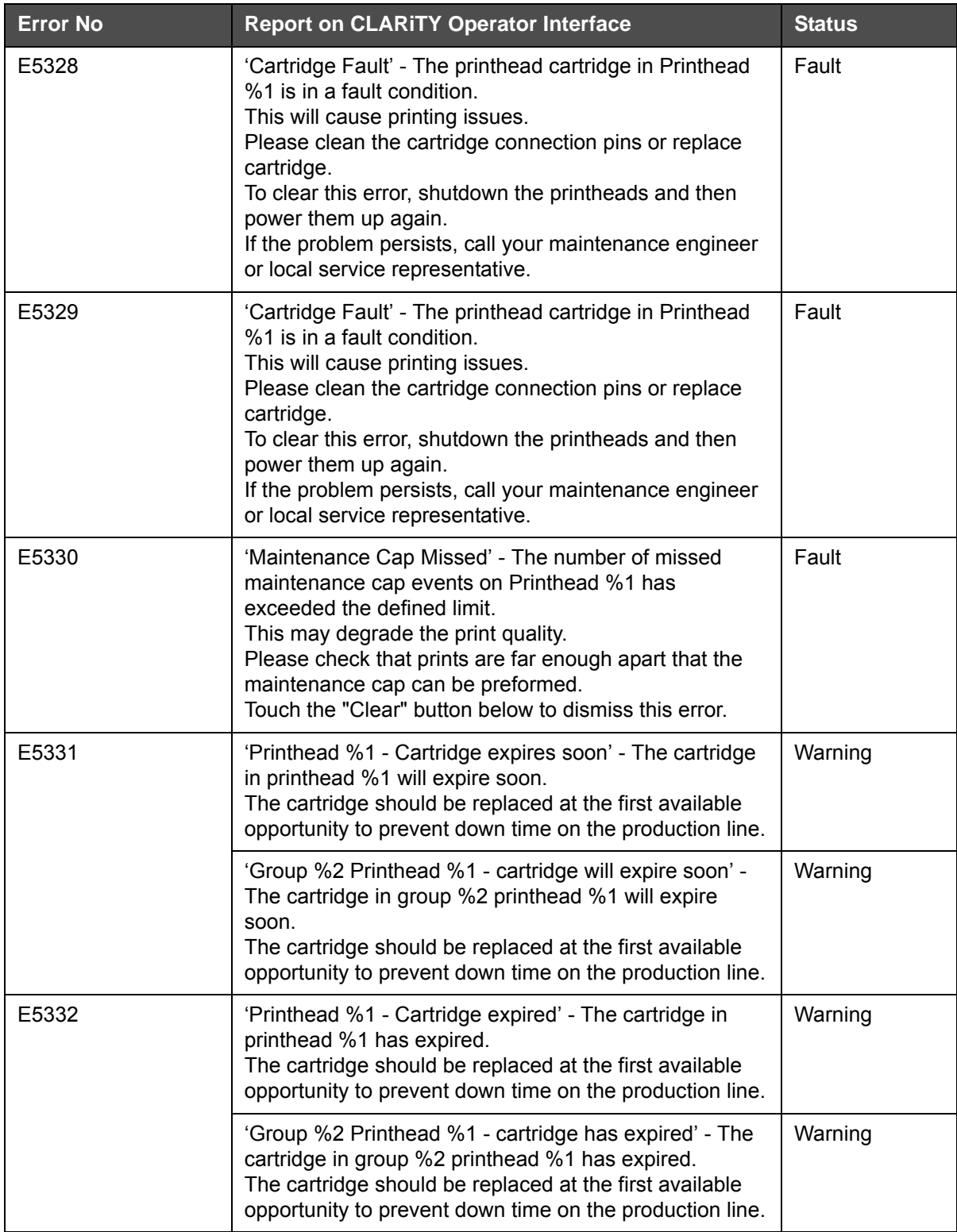

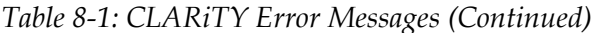

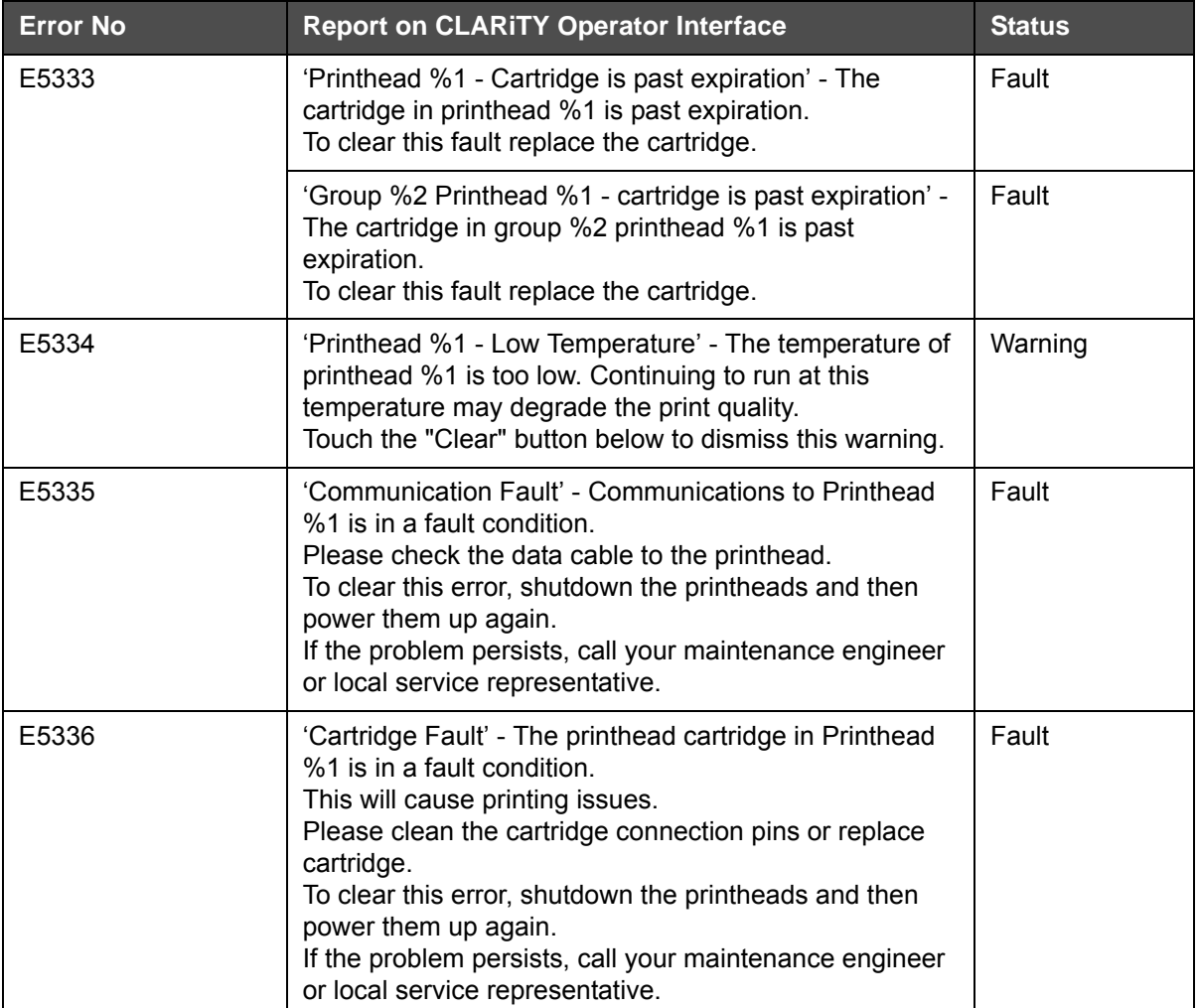

# **Printing Faults**

| <b>Fault</b>                                                                               | <b>Cause</b>                                                                                                    | <b>Solution</b>                                                                                                    |
|--------------------------------------------------------------------------------------------|----------------------------------------------------------------------------------------------------|----------------------------------------------------------------------------------------------------|
| <b>Wavy Print</b>                                                                          | External vibration being induced<br>on printhead, possibly from<br>conveyor or other environmental<br>factors.                                                                                            | Isolate printhead and bracketry<br>from the source of the vibration,<br>or add additional bracketry to<br>reinforce the printhead.                                                                                                    |
|                                                                                            | Vibration induced by the<br>printhead cap mechanism<br>opening before a print cycle.<br>This issue would only occur on<br>the print following a cap<br>opening; all subsequent prints<br>will be correct. | Ensure printhead bracketry is<br>configured in a way that allows<br>as little cantilevering of the<br>printhead as possible. If the<br>issue still remains, add<br>additional bracketry to reinforce<br>the printhead.                                                                                                    |
| Missing Print (leading edge<br>with a clean diagonal break)<br>ot: 12345<br>Exp: 01 Jan 16 | Product sensor distance set too<br>short and not allowing cap to<br>open completely before printing                                                                                                    | More distance needed between<br>the print trigger (or Cap open<br>signal) and the cartridge<br>nozzles. The Cap takes<br>approximately 30 microseconds<br>to open, so the print trigger must<br>be at least that far upstream<br>from the leading edge of the cap.<br>The actual distance that this<br>equates to will vary depending<br>on product speed.<br>If the print trigger is moved to<br>correct an issue, then the<br>distance will also have to be<br>changed in the printer's<br>configuration. See "Setting up<br>the Printer using System<br>Configuration Wizard" on<br>page 5-9. |
| Missing/Grainy Print at<br>leading edge<br>Lot: 12345<br>Exp: 01 Jan 16                    | Cap is remaining open too long<br>after printing allowing the ink on<br>the nozzles to dry                                                                                                    | Decrease the Cap Closed<br>Threshold in CLARiTY<br><b>Configuration Manager (15</b><br>seconds is default setting)<br>Contact your local maintenance<br>engineer or service<br>representative for further<br>support.                                                                                                    |

*Table 8-2: Printing Faults* 

| <b>Fault</b>                                                              | <b>Cause</b>                                                                                                    | <b>Solution</b>                                                                                                    |
|---------------------------------------------------------------------------|----------------------------------------------------------------------------------------------------|----------------------------------------------------------------------------------------------------|
| Horizontal sections of print<br>missing                                   | Cartridge needs cleaning or<br>re-priming                                                                                        | Refer "Maintenance" on<br>page 7-1 for more details                                                                                                    |
| ot: 12345<br>Exp: 01 Jan 16                                               | Cartridge out of ink                                                                                                    | Replace cartridge.                                                                                                    |
| No Print - No faults or<br>warnings and counter<br>continues to increment | Cartridge needs cleaning or<br>re-priming                                                                                        | Refer "Maintenance" on<br>page 7-1 for more details                                                                                                    |
|                                                                           | Cartridge out of ink                                                                                                    | Replace cartridge.                                                                                                    |
| No Print - No faults or<br>warnings and counter does<br>not increment     | Print trigger not being<br>recognized by controller                                                                              | Navigate to Tools > Diagnostics<br>> Printhead > Inputs and ensure<br>that "Printhead 1/2 Product<br>Detect" is changing from OFF to<br>ON as the product detect is<br>triggered.                                                             |
|                                                                           | Encoder signals not being<br>recognized by controller                                                                            | Navigate to Tools > Diagnostics<br>> Printhead > Inputs > Encoder<br>and ensure that "Print Speed" is<br>reading a line speed.                                                                                                    |
| The job is not<br>printed                                                 | The job is empty, i.e. there are<br>no printable objects (such as<br>text, time, date, counter or<br>barcode fields) in the job. | Open, load and start a job with<br>print data in it.                                                                                                    |
|                                                                           | The protective tape on the<br>nozzle rows on the cartridge<br>was not removed.                                                   | The nozzle row on new cartridge<br>is protected by a protective tape.<br>If you forget to remove this<br>protective tape the cartridge will<br>not be ready for printing.<br>Please check whether the<br>protective tape has been<br>removed. |
| Mirror Image with ghosted<br>print                                        | Product Direction not set<br>correctly                                                                                           | Navigate to Tools > Setup ><br><b>Printhead &gt; Product Direction</b><br>and change accordingly.                                                                                                    |
| $L$ cott: 11223455<br>Export 001 Jann 1166                                |                                                                                                    |                                                                                                    |
| Print is upside down<br>Exp: 01 Jan 16<br>Lot: 12345                      | <b>Print Orientation not set</b><br>correctly                                                                                    | Navigate to Tools > Setup ><br><b>Printhead &gt; Print Orientation</b><br>and change accordingly.                                                                                                    |

*Table 8-2: Printing Faults (Continued)*

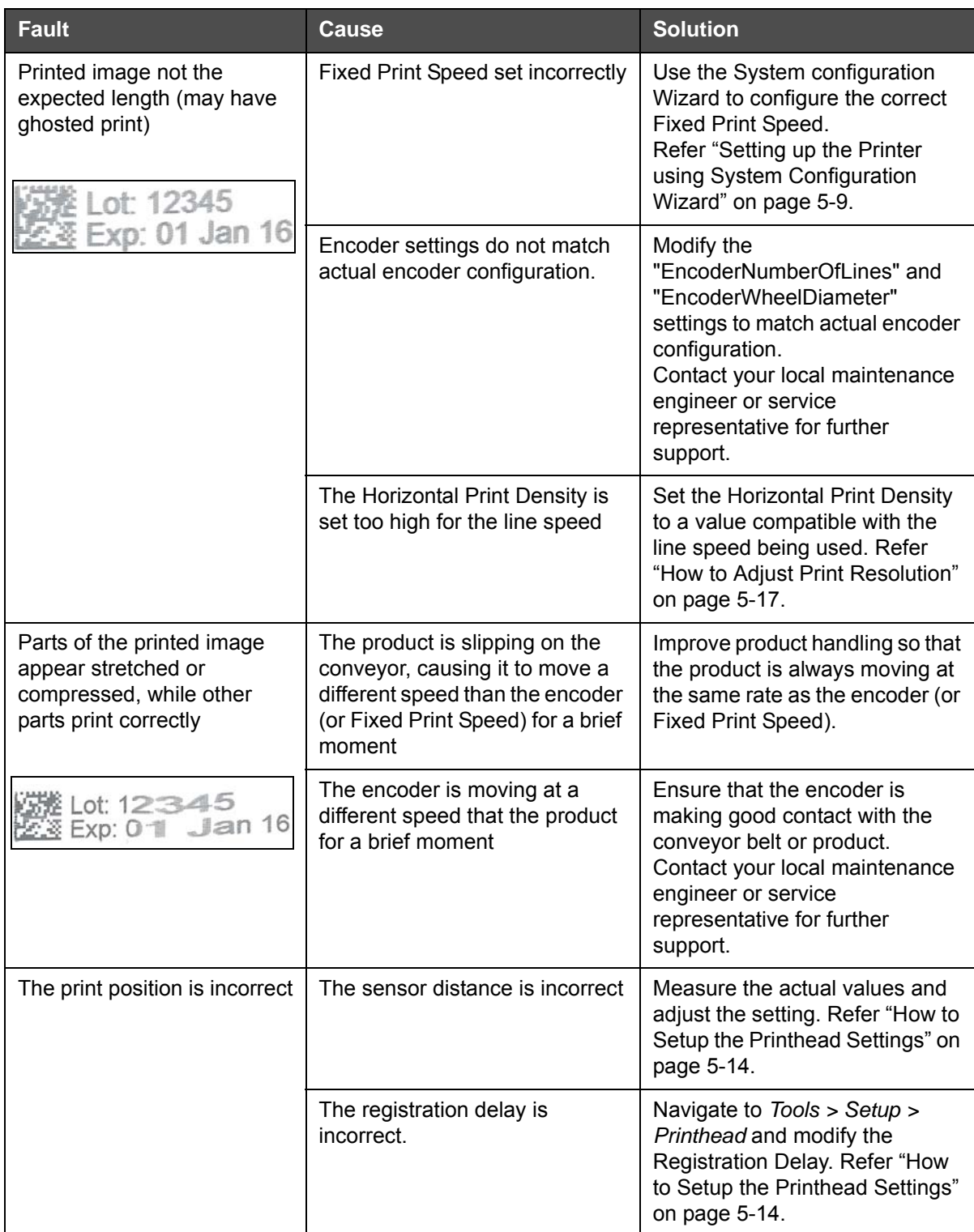

*Table 8-2: Printing Faults (Continued)*

#### **Printhead LED Status**

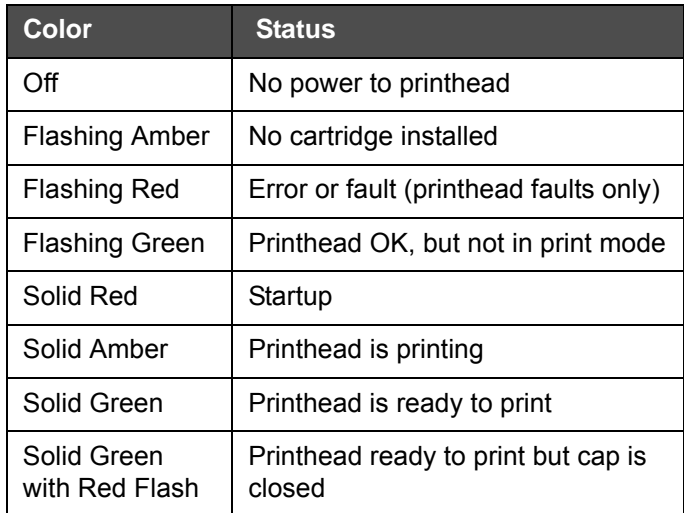

*Table 8-3: Printhead LED Status*

# **Controller Faults**

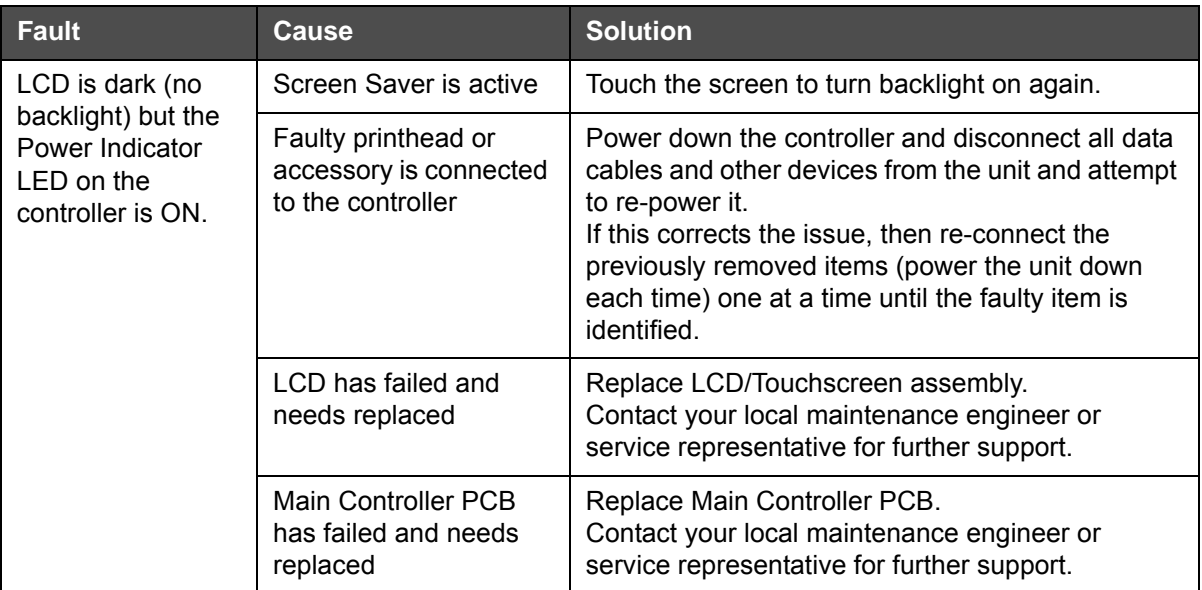

*Table 8-4: Controller Faults* 

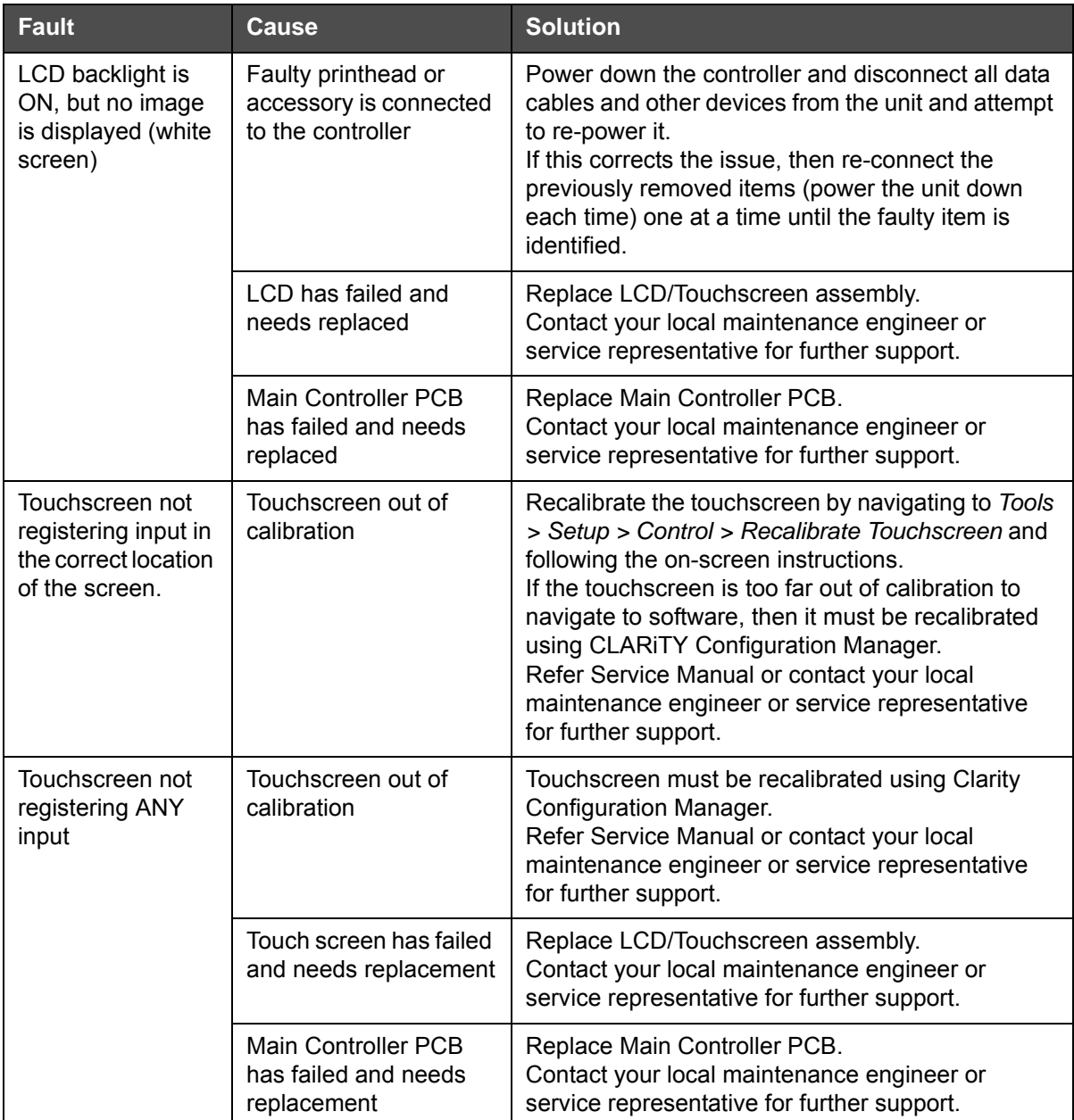

*Table 8-4: Controller Faults (Continued)*
| Fault                                                                                                    | Cause                                                              | <b>Solution</b>                                                                                                    |
|----------------------------------------------------------------------------------------------------|--------------------------------------------------------------------|----------------------------------------------------------------------------------------------------|
| Controller not<br>powered up<br>• Power<br>Indicator LED<br>is OFF<br>$\cdot$ LCD is dark<br>(no backlight) | No AC power to unit                                                | Check that the AC power being supplied to the unit<br>is within specification.                                                                                                    |
|                                                                                                    | Controller fuse has<br><b>blown</b>                                | Remove fuse from fuse holder and check<br>continuity. Replace if blown.<br>If new fuse blows immediately after replacing,<br>contact your local maintenance engineer or service<br>representative for further support.                                                                             |
|                                                                                                    | Faulty printhead or<br>accessory is connected<br>to the controller | Power down the controller and disconnect all data<br>cables and other devices from the unit and attempt<br>to re-power it.<br>If this corrects the issue, then re-connect the<br>previously removed items (power the unit down<br>each time) one at a time until the faulty item is<br>identified. |

*Table 8-4: Controller Faults (Continued)*

## **Printhead Faults**

<span id="page-144-0"></span>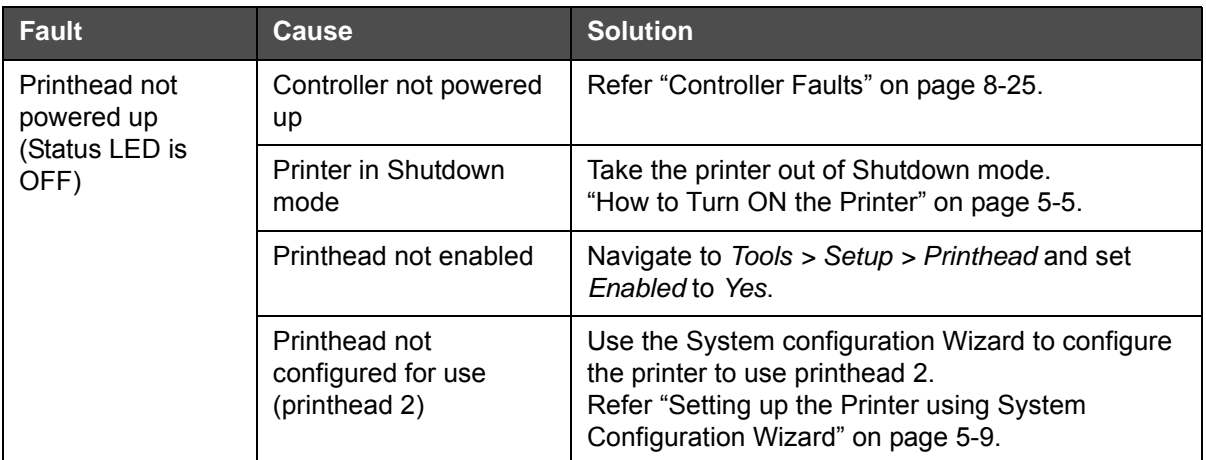

*Table 8-5: Printhead Faults* 

| <b>Fault</b>                                            | Cause                                               | <b>Solution</b>                                                                                                    |
|---------------------------------------------------------|-----------------------------------------------------|----------------------------------------------------------------------------------------------------|
| Cap not opening<br>when product<br>detect is triggered. | Printhead not powered<br>up                         | Refer to fault "Printhead not powered up (Status<br>LED is OFF)" on page 8-27.                                                                                              |
|                                                         | Print trigger not being<br>recognized by controller | Navigate to Tools > Diagnostics > Printhead ><br>Inputs and ensure that "Printhead 1/2 Product<br>Detect" is changing from OFF to ON as the product<br>detect is triggered. |
|                                                         | Cap mechanism has<br>failed or is damaged           | Replace Front Plate/Motor Assembly.<br>Contact your local maintenance engineer or<br>service representative for further support.                                            |
|                                                         | Printhead PCB has<br>failed                         | Replace Printhead PCB.<br>Contact your local maintenance engineer or<br>service representative for further support.                                                         |

*Table 8-5: Printhead Faults (Continued)*

## **Other Faults**

| <b>Message</b>                                                 | <b>Possible Cause</b>                                           | <b>Solution</b>                                                                                                    |
|----------------------------------------------------------------|-----------------------------------------------------------------|----------------------------------------------------------------------------------------------------|
| Product/<br>Substrate<br>damaged while<br>passing<br>printhead | Cap not completely open when<br>product passes its leading edge | More distance needed between the<br>print trigger (or Cap open signal) and<br>the leading edge of the cap. The Cap<br>takes approximately 30 microseconds<br>to open, so the print trigger must be at<br>least that far upstream from the leading<br>edge of the cap. The actual distance<br>that this equates to will vary depending<br>on product speed.<br>If the print trigger is moved to correct an<br>issue, then the distance will also have to<br>be changed in the printer's<br>configuration. See "Setting up the<br>Printer using System Configuration<br>Wizard" on page 5-9. |

*Table 8-6: Other Faults*

## **Diagnostics**

The diagnostic screens show the current value of different parameters which help you in troubleshooting the printer. To access the diagnostics screen, Navigate to *Tools* > *Diagnostics* ([Figure 8-4\)](#page-146-0). For more information, refer ["Working with Diagnostics" on page 4-10](#page-45-0).

<span id="page-146-0"></span>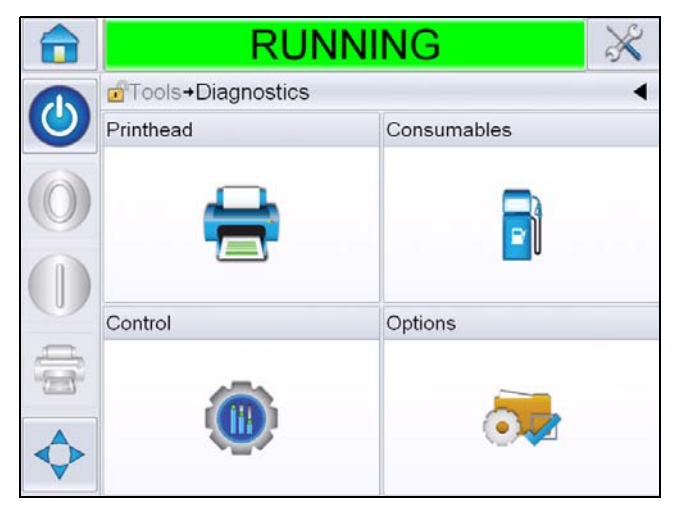

*Figure 8-4: Diagnostics Page*

# **9 Specifications**

This chapter contains the following topics:

- Technical drawings
- Technical specifications
- System specifications
- Networking and External Communications
- Terminals

## **Technical Drawings**

#### **Printhead**

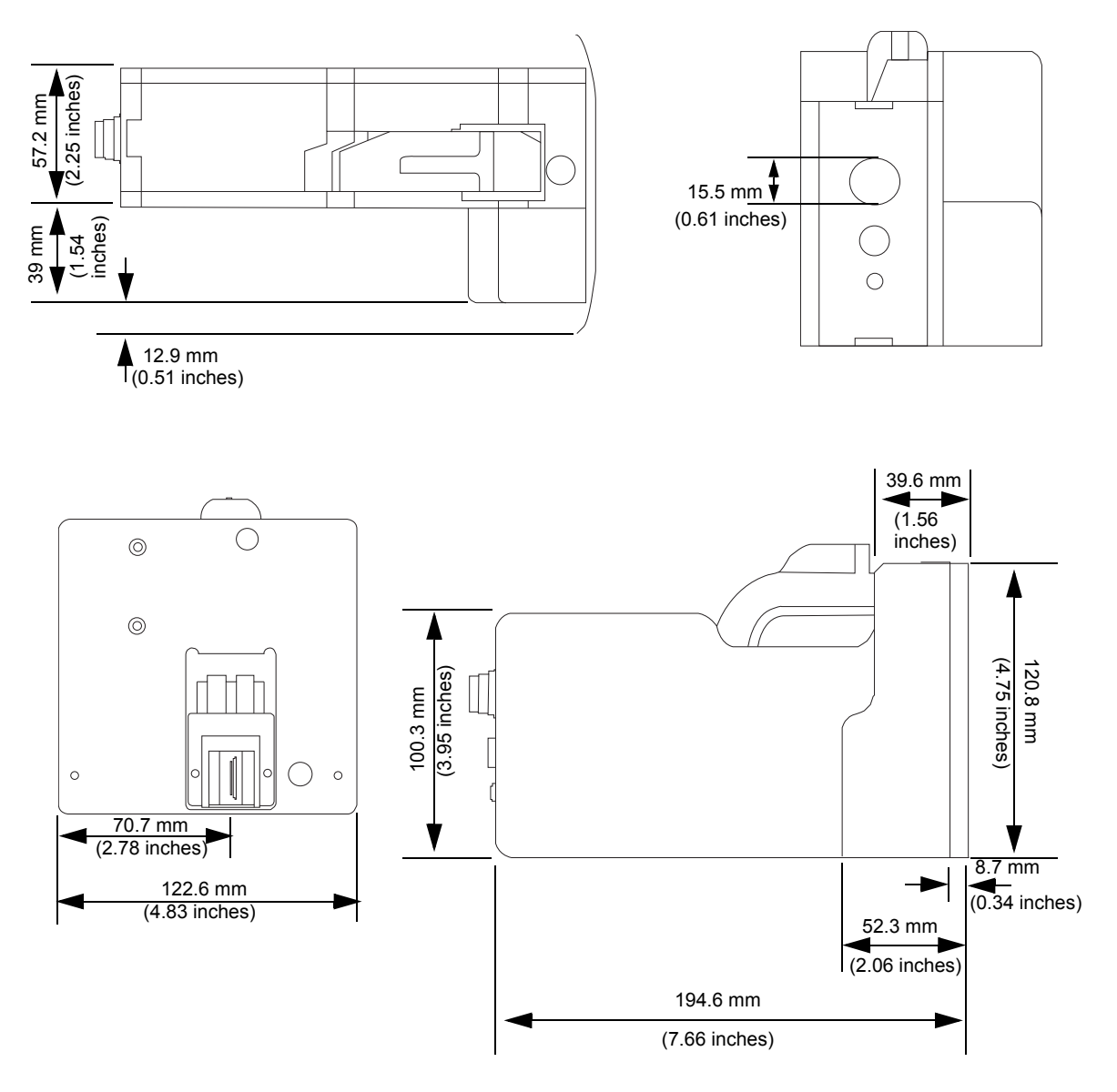

*Figure 9-1: Printhead Dimensions*

## **Product Sensor with Installation Mount**

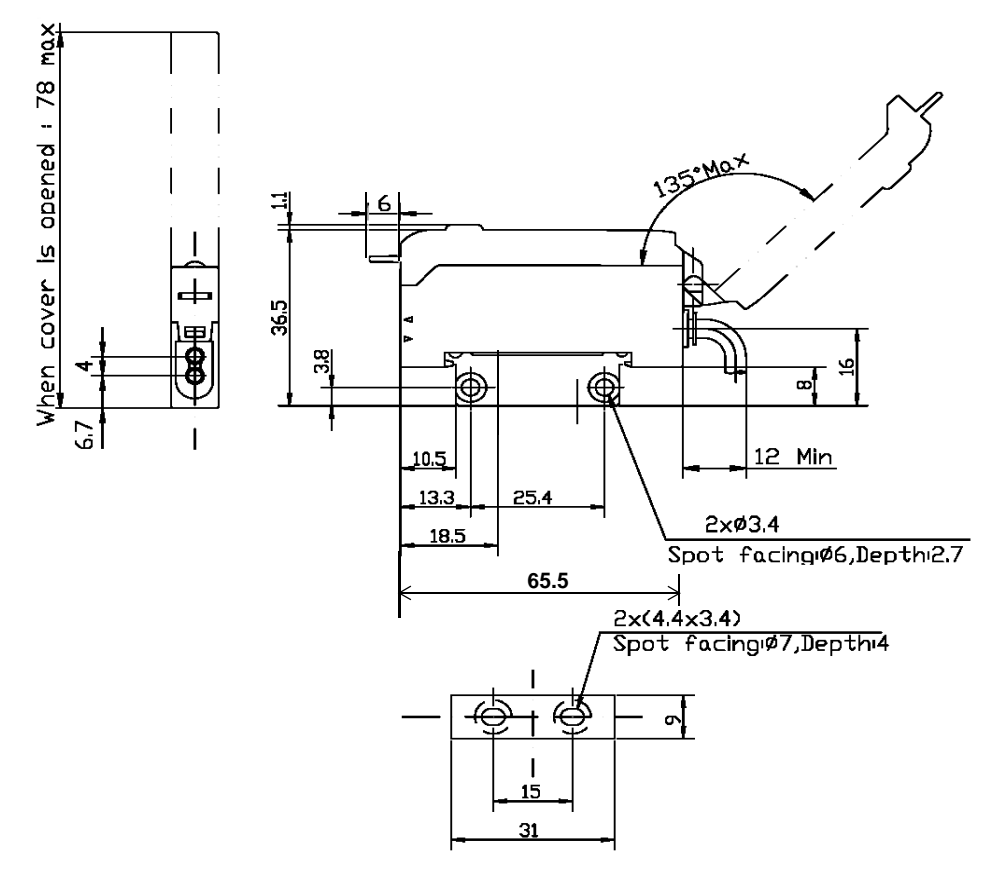

*Figure 9-2: Product Sensor with Installation Mount Dimensions*

## **CLARiTY Controller**

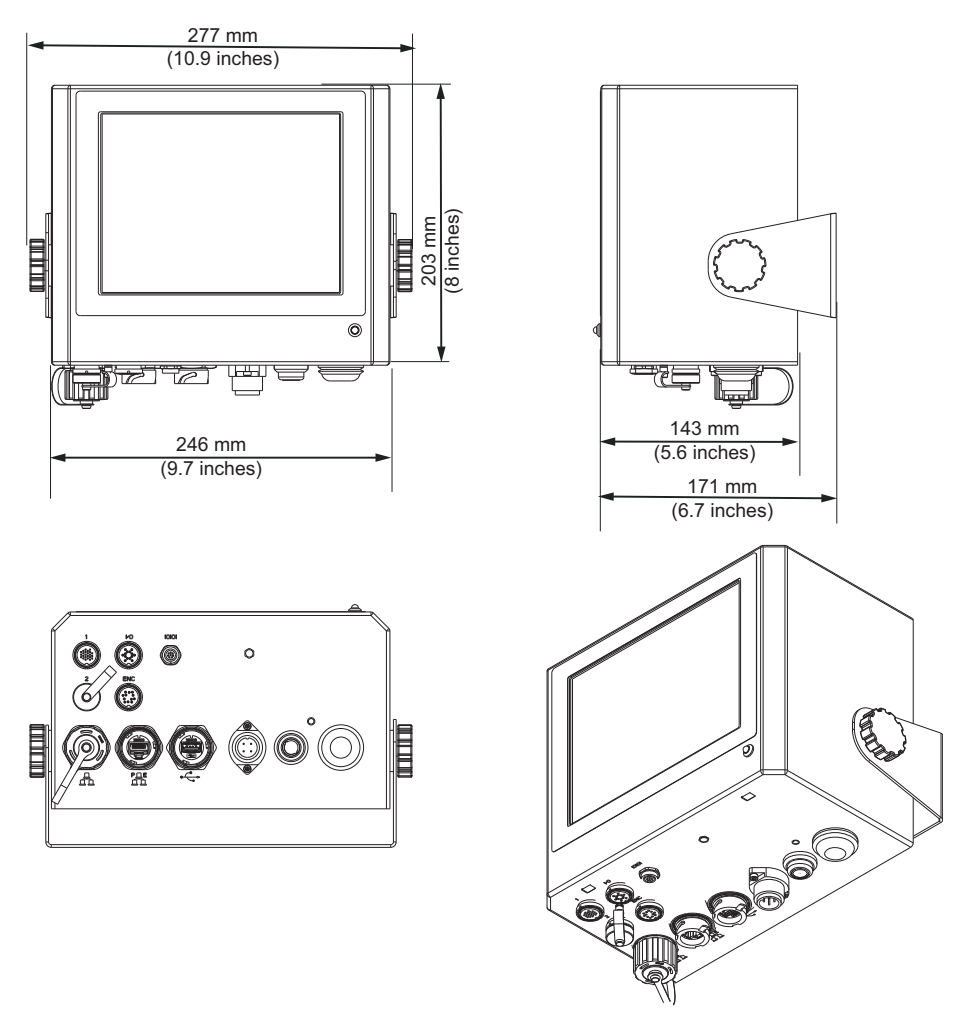

*Figure 9-3: CLARiTY Controller Dimensions*

## **Technical Specifications**

[Table 9-1](#page-150-0) lists the technical specifications of the printhead.

| <b>Technical</b><br><b>Specification</b>  | Length<br>(L) in<br>mm | <b>Width</b><br>$(W)$ in<br>mm | <b>Height</b><br>$(H)$ in<br>mm | Weight in Kg |
|-------------------------------------------|------------------------|--------------------------------|---------------------------------|--------------|
| Printhead                                 | 194.6                  | 122.6                          | 120.8                           | 1.96         |
| Controller/User<br>interface<br>(CLARITY) | 143                    | 246                            | 203                             | 4.9          |

<span id="page-150-0"></span>*Table 9-1: Technical Specifications* 

## **System Specifications**

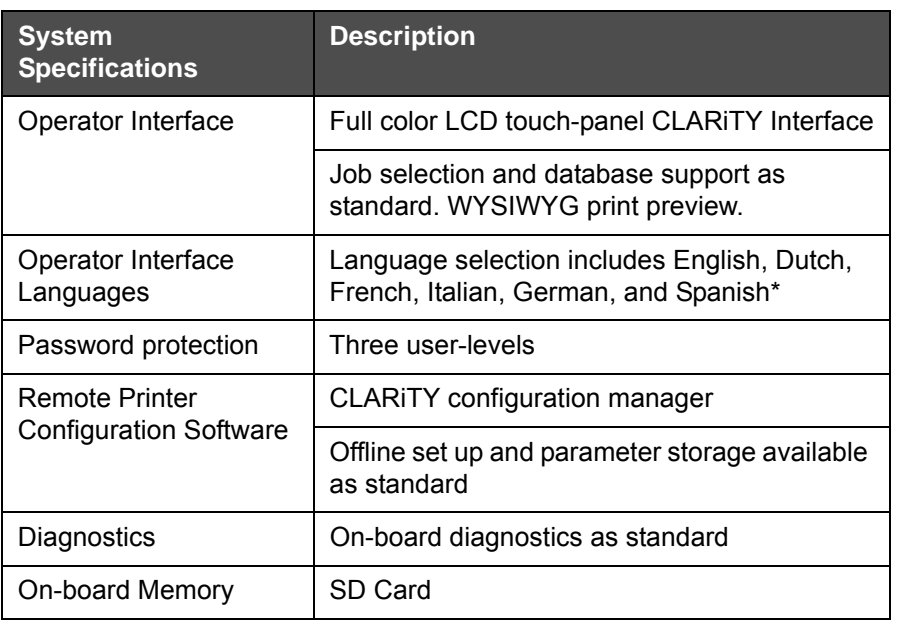

[Table 9-2](#page-151-0) lists the system specifications.

*Table 9-2: System Specifications* 

\* - Other languages available are listed in [Table 1-1 on page 1-2](#page-12-0).

## <span id="page-151-0"></span>**Networking and External Communications**

[Table 9-3](#page-151-1) lists the networking and external communication systems and its components.

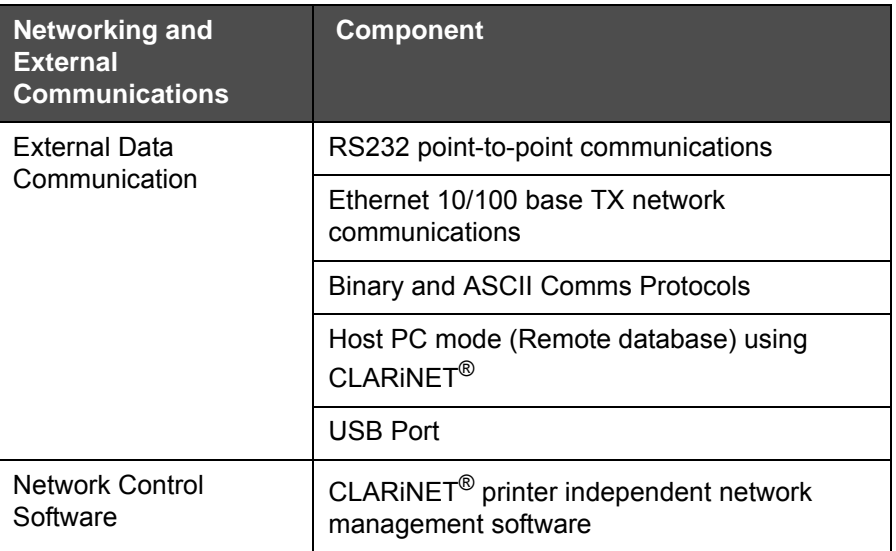

<span id="page-151-1"></span>*Table 9-3: Networking and External Communications* 

## **Terminals**

### **Power Supply**

[Table 9-4](#page-152-0) lists the power supply performance values.

| Value                               | Range                                                                                                    |
|-------------------------------------|----------------------------------------------------------------------------------------------------|
| <b>Power Supply</b><br>Requirements | 100 - 240 VAC at 50 - 60 Hz<br>Single-phase type 'TN' or 'TT' 320 VA (max),<br>2.75A @ 115 V AC, 1.4A @ 230 V AC, 60A max<br>surge @ 230 V, 30A max surge @ 115 V |

<span id="page-152-0"></span>*Table 9-4: Power Supply Performance* 

### **Type of Connection**

Videojet 8610 is equipped with a directly mounted plug housing. A connecting cable, approximately 1.8 m length, with matching connector will also be included while delivering the Videojet 8610 printer.

## **Glossary**

#### **Cap**

Cap is the gate or the controlled opening in the printhead through which the ink cartridge operates. It is also a protective cover for the cartridge to prevent it from drying out.

#### **Job or Image**

Job is the set of characters, that is required to be printed on the product label.

Label: Job or Image

#### **Line Select**

Line Select mode allows the controller to hold multiple jobs in RAM, which in turn allows the user to select the jobs for printing. Line selection mode allows up to 16 jobs to be configured on the printer.

BCD mode: Line Select

#### **Cartridge**

Cartridge is the printing consumable that includes a jetting and an ink delivery system in a disposable package.

#### **Printhead**

Printhead is the package intended to be mounted next to a production line. The ink cartridge is inserted into printhead.

#### **Reverse Print**

Reverse printing is used in systems whose printheads are moved on traveling units. Reverse printing permits printing in both directions of movement.

Bi-directional printing: Reverse Print